IBM WebSphere Commerce

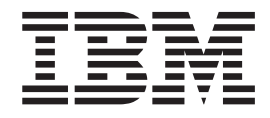

# Tienda de ejemplo ToolTech: Archivos de ayuda en línea

*Versión 5.4*

IBM WebSphere Commerce

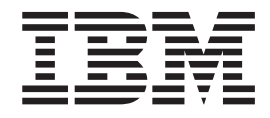

# Tienda de ejemplo ToolTech: Archivos de ayuda en línea

*Versión 5.4*

## **Aviso**

Antes de utilizar esta información y el producto al que da soporte, lea la información de carácter general de la sección ″Avisos″.

## **Contenido**

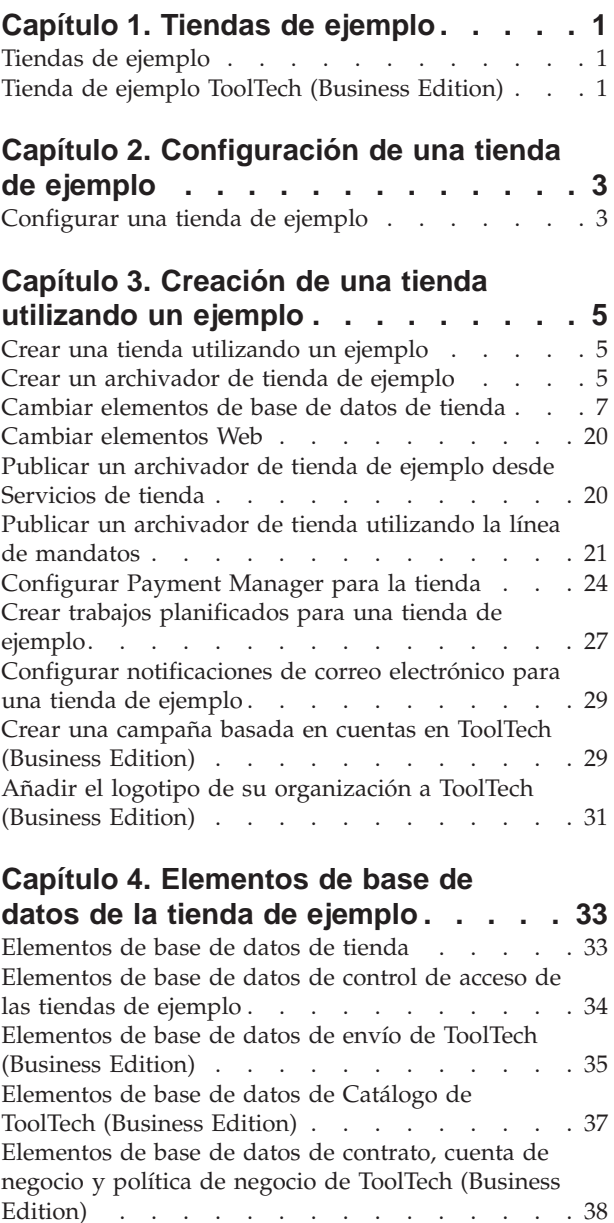

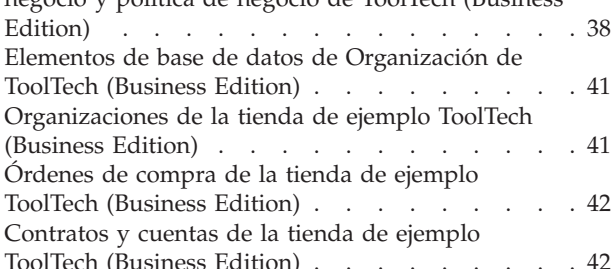

#### **[Capítulo 5. Páginas de la tienda](#page-50-0) ToolTech [. . . . . . . . . . . . . . 45](#page-50-0)**

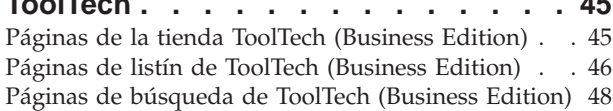

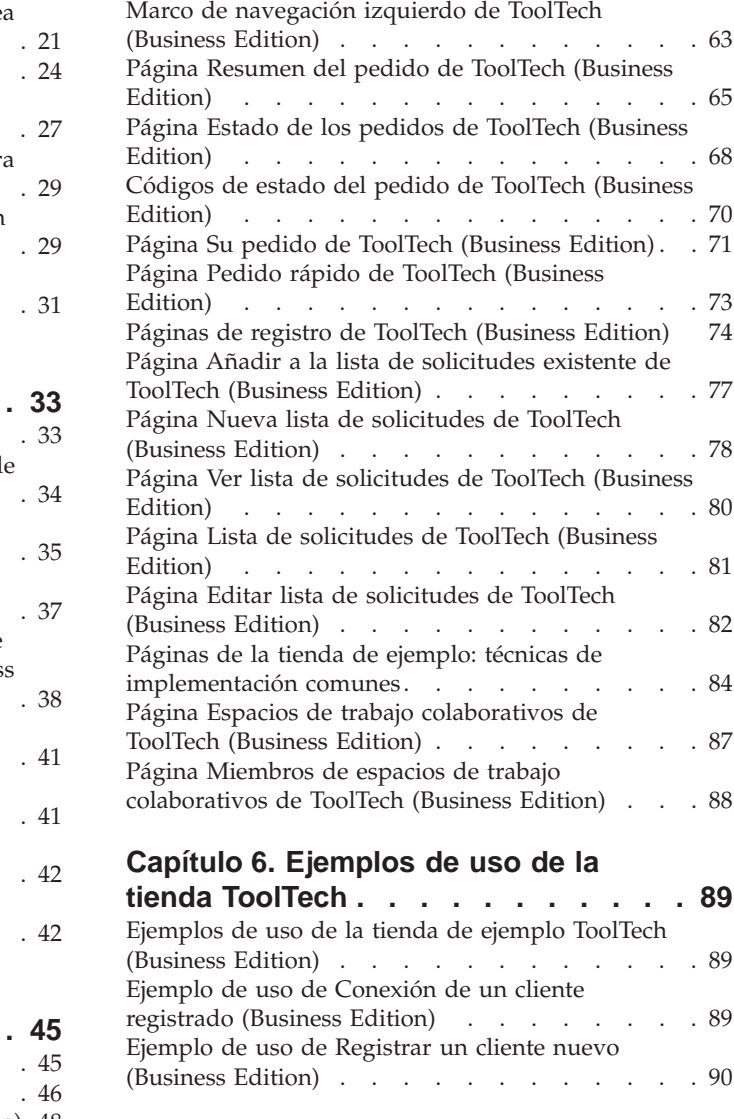

[Página Información de facturación y envío de](#page-55-0)

[Página de categorías principales de ToolTech](#page-56-0)

[Página Visualización de producto de ToolTech](#page-57-0)

[Página de subcategoría de ToolTech \(Business](#page-58-0)

[Página de presentación de ToolTech \(Business](#page-59-0)

[Página de confirmación de ToolTech \(Business](#page-61-0)

[ToolTech \(Business Edition\)](#page-55-0) . . . . . . . . . [50](#page-55-0)

(Business Edition) [. . . . . . . . . . . . 51](#page-56-0)

(Business Edition) [. . . . . . . . . . . . 52](#page-57-0)

Edition) . . . . . . . . . . . . . . 53

Edition) . . . . . . . . . . . . . . 54

Edition) . . . . . . . . . . . . . . 56 [Página Disponibilidad de productos de ToolTech](#page-61-0) (Business Edition) [. . . . . . . . . . . . 56](#page-61-0) [Páginas de error de ToolTech \(Business Edition\) . . 57](#page-62-0) [Cabecera de ToolTech \(Business Edition\). . . . . 58](#page-63-0) [Páginas de conexión de ToolTech \(Business Edition\) 61](#page-66-0)

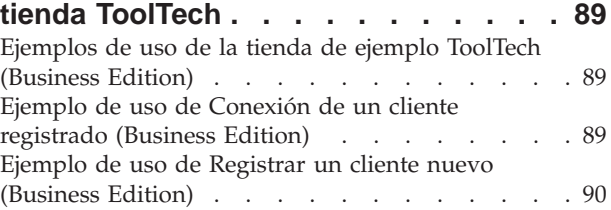

 $\ldots$  . 63

Edition) [. . . . . . . . . . . . . . . 68](#page-73-0)

Edition) [. . . . . . . . . . . . . . . 70](#page-75-0)

Edition) [. . . . . . . . . . . . . . . 73](#page-78-0)

[ToolTech \(Business Edition\)](#page-82-0) . . . . . . . . . [77](#page-82-0)

(Business Edition) [. . . . . . . . . . . . 78](#page-83-0)

Edition) [. . . . . . . . . . . . . . . 80](#page-85-0)

 $\vdots$  . . . . 82<br>de

implementación comunes [. . . . . . . . . . 84](#page-89-0)

 $\ldots$  . . . [87](#page-92-0)

(Business) . . . . 65

[Ejemplo de uso de Aprobar un comprador \(Business](#page-96-0) Edition) [. . . . . . . . . . . . . . . 91](#page-96-0) [Ejemplo de uso de Actualizar información personal](#page-96-0) (Business Edition) [. . . . . . . . . . . . 91](#page-96-0) [Ejemplo de uso de Añadir nueva dirección \(Business](#page-97-0) Edition) . . . . . . . . . . . . . . 92 [Ejemplo de uso de Editar una dirección \(Business](#page-98-0) Edition) [. . . . . . . . . . . . . . . 93](#page-98-0) [Ejemplo de uso de Crear una nueva lista de](#page-99-0) [solicitudes \(Business Edition\)](#page-99-0) . . . . . . . . [94](#page-99-0) [Ejemplo de uso de Añadir un artículo a una lista de](#page-99-0) [solicitudes \(Business Edition\)](#page-99-0) . . . . . . . [94](#page-99-0) [Ejemplo de uso de Eliminar artículos de una lista de](#page-100-0) [solicitudes \(Business Edition\)](#page-100-0) . . . . . . . . [95](#page-100-0)

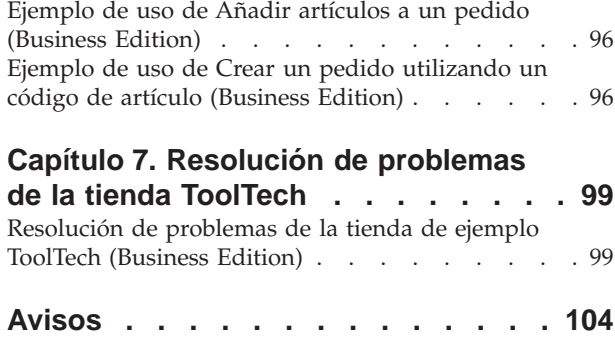

## <span id="page-6-0"></span>**Capítulo 1. Tiendas de ejemplo**

## **Tiendas de ejemplo**

WebSphere Commerce le proporciona varias tiendas de ejemplo en las que puede basar su propia tienda. Cada tienda está diseñada para visualizar las características que se encuentran en los sitios minoristas de primera fila de la actualidad. Las tiendas de ejemplo que se proporcionan con WebSphere Commerce son las siguientes:

- v InFashion, una tienda de moda en línea de empresa a consumidor.
- v WebFashion, una tienda de moda en línea de empresa a consumidor con ampliaciones adicionales.
- v WebAuction, una tienda de subastas en línea de empresa a consumidor.
- v NewFashion, una tienda de moda en línea de empresa a consumidor con nuevas características.
- **>Business** ToolTech, una ferretería en línea de empresa a empresa.

Cada tienda de ejemplo está empaquetada con WebSphere Commerce como un archivador de tienda y, por lo tanto, no es necesario realizar ninguna instalación adicional. Lo único que es necesario realizar para ver cada tienda de ejemplo es crear un archivador de tienda nuevo basado en la tienda de ejemplo utilizando las herramientas de Servicios de tienda y, a continuación, publicar el archivador en WebSphere Commerce Server. Para obtener más información, consulte Crear un archivador de tienda utilizando los Servicios de tienda.

Dado que la creación de tiendas en WebSphere Commerce se basa en la selección de un archivador de tienda de ejemplo y en su modificación, todas las tiendas de ejemplo están diseñadas para actuar como base para la tienda. Las tiendas de ejemplo están basadas en un flujo normal de compra. Todas las páginas de tienda de ejemplo pueden personalizarse.

Para obtener más información sobre cada tienda de ejemplo, consulte los archivos de la tienda de ejemplo listados en los enlaces que se indican más abajo.

## **Tienda de ejemplo ToolTech (Business Edition)**

#### **Business**

ToolTech es la ferretería en línea de empresa a empresa (B2B) que se proporciona con WebSphere Commerce. ToolTech pone de relieve la tareas que un comprador puede realizar en el sitio de comercio electrónico de un vendedor. Algunas de las características incluidas en la tienda de ejemplo ToolTech son:

- v Compras basadas en contrato
- v Listas de solicitudes
- v Fijación de precios basada en contrato
- v Creación de RFQ
- v Dividir pedidos y pedidos en espera
- Varias direcciones de envío
- v Envío basado en peso
- v Posibilidad de búsqueda de productos
- Registro de compradores
- v Espacios de trabajo colaborativos
- v Atención al cliente
- v Añadir el logotipo de su organización a la tienda
- v Campañas basadas en cuentas

La tienda ToolTech proporciona todas las páginas y características necesarias para una tienda en línea de empresa a empresa (B2B) operativa. ToolTech está empaquetada con WebSphere Commerce como un archivador de tienda y, por lo tanto, no es necesario realizar ninguna instalación adicional. Lo único que se necesita para ver la tienda de ejemplo es crear un archivador de tienda nuevo basado en ToolTech utilizando las herramientas de Servicios de tienda y, a continuación, publicar el archivador en WebSphere Commerce Server. Para obtener más información, consulte los enlaces relacionados que aparecen al final de la página.

Dado que la creación de tiendas en WebSphere Commerce se basa en la selección de un archivador de tienda de ejemplo y en su modificación, ToolTech está diseñado para actuar como base para la tienda. Se basa en un flujo normal de compra. Las páginas de tienda de ejemplo pueden personalizarse. Todas las páginas de tienda de ejemplo de ToolTech utilizan páginas JavaServer y XML para cargar los datos necesarios. Las páginas de ToolTech se almacenan en antememoria basándose en el tipo de usuario, el estado y el rol, además de las funciones del mandato de almacenamiento en antememoria disponibles para todas las páginas de WebSphere Commerce. Para obtener más información sobre las funciones y los parámetros del mandato de almacenamiento en antememoria de WebSphere Commerce, consulte los enlaces relacionados que se listan a continuación.

## <span id="page-8-0"></span>**Capítulo 2. Configuración de una tienda de ejemplo**

## **Configurar una tienda de ejemplo**

Después de publicar una tienda de ejemplo, puede tener que realizar pasos adicionales para que la tienda esté en pleno rendimiento. Esta página lista los pasos necesarios para la configuración de cada una de las tiendas de ejemplo.

## **Configurar NewFashion**

Después de publicarla, se requieren los pasos siguientes para configurar la tienda NewFashion:

- v Crear trabajos planificados para una tienda de ejemplo
- v Configurar notificaciones de correo electrónico para una tienda de ejemplo

**Nota:** Si desea utilizar la característica de colaboración Atención al cliente con la tienda NewFashion, primero debe instalar Lotus Sametime. Para obtener más información sobre la instalación de Lotus Sametime, consulte la publicación *IBM WebSphere Commerce Guía de software adicional*. Para más información sobre cómo configurar NewFashion para utilizar Atención al cliente, vea las tareas relacionadas que aparecen al final de la página.

## **Configurar WebFashion**

Después de publicarla, se requieren los pasos siguientes para configurar la tienda WebFashion:

- v Crear trabajos planificados para una tienda de ejemplo
- v Configurar notificaciones de correo electrónico para una tienda de ejemplo
- Crear descuentos en WebFashion
- v Crear una campaña de marketing en WebFashion
- Crear un propietario de tienda nuevo para WebFashion

## **Configurar InFashion**

Después de publicarla, se requieren los pasos siguientes para configurar la tienda InFashion:

- v Crear trabajos planificados para una tienda de ejemplo
- v Configurar notificaciones de correo electrónico para una tienda de ejemplo

## **Configurar WebAuction**

Después de publicarla, se requieren los pasos siguientes para configurar la tienda WebAuction:

- Configurar Payment Manager para la tienda.
- v Habilitar subastas
- v Crear trabajos planificados para una tienda de ejemplo
- v Configurar notificaciones de correo electrónico para una tienda de ejemplo
- Crear descuentos
- Crear una campaña de marketing

v Crear un nuevo propietario de la tienda

Business Configurar ToolTech

Antes de publicar la tienda ToolTech, debe tener Payment Manager instalado y en ejecución. Después de publicarla, se requieren los pasos siguientes para configurar la tienda ToolTech:

- v Configurar Payment Manager para su tienda (sólo si ha olvidado tener Payment Manager en ejecución en el momento de la publicación).
- v Seleccionar tipos de aprobación para una organización (Aprobaciones de comprador y de pedido)
- v Habilitar e inhabilitar el mecanismo de comercio de RFQ Habilitar mensajes de notificación de RFQ
- v Utilizar LDAP con WebSphere Commerce (Si está configurado para LDAP )
- v Crear una organización (si desea crear una de nueva al publicar por segunda vez)

**Nota:** Si Payment Manager no estaba instalado o en ejecución en el momento de la publicación, las marcas de tarjeta de crédito configuradas en Payment Manager deben coincidir con las marcas especificadas para el contrato 3456 para tarjetas de crédito.

**Nota:** Si desea utilizar características de colaboración con la tienda ToolTech, primero debe instalar Lotus Sametime para la característica Atención al cliente, o Lotus QuickPlace para la característica Espacios de trabajo colaborativos. Para obtener más información sobre la instalación de Lotus Sametime y Lotus QuickPlace, consulte la publicación *IBM WebSphere Commerce Guía de software adicional*. Para más información sobre cómo configurar ToolTech para utilizar Atención al cliente o Espacios de trabajo colaborativos, vea las tareas relacionadas que aparecen al final de la página.

**Nota:** Si los clientes utilizan un idioma de doble byte y escriben mucha información en los campos de texto, puede producirse un error debido a que la longitud de la entrada sobrepase la longitud permitida en ese campo. Para corregir esto, quizá desee añadir código para limitar la longitud de la serie UTF8 que los clientes escriben.

## <span id="page-10-0"></span>**Capítulo 3. Creación de una tienda utilizando un ejemplo**

## **Crear una tienda utilizando un ejemplo**

Para crear un archivador de tienda utilizando una de las tiendas de ejemplo, haga lo siguiente:

- 1. (Opcional) Business Cree una organización que actúe como vendedor. Para determinar si desea crear una nueva organización que actúe como vendedor, consulte Elementos de datos compartidos.
- 2. Cree usuarios para los roles siguientes:
	- v Administrador de sitio (si no está utilizando el administrador de sitio por omisión)
	- v Administrador de vendedores
	- Administrador de tienda
	- Desarrollador de tiendas

**Importante:** Para publicar un archivador de tienda debe tener acceso de Administrador de sitio, Administrador de tienda o Desarrollador de tiendas de todos los accesos de tienda.

Si va a crear un usuario con autorización de Administrador de tienda, asegúrese de que el grupo de acceso se aplica a todas las tiendas.

- 3. Cree un archivador de tienda utilizando Servicios de tienda
- 4. Cambie elementos de base de datos de tienda.
- 5. Cambie los elementos Web.
- 6. Publique un archivador de tienda.
- 7. (Opcional) Configure tiendas.
- 8. Configure Payment Manager para la tienda.

#### **Importante:**

- 1. En algunos casos, es necesario realizar determinadas tareas de configuración en las tiendas de ejemplo para que todas las características funcionen correctamente. Si está basando su tienda en una tienda de ejemplo, es posible que necesite llevar a cabo la configuración. Para obtener más información, consulte Configurar una tienda de ejemplo.
- 2. Ciertos elementos de tienda como, por ejemplo, los catálogos y los centros de despacho de pedidos, los comparten varias tiendas. Por este motivo, si publica diversas tiendas en la misma tienda de ejemplo, el catálogo y el centro de despacho de pedidos serán los mismos para cada una de las tiendas. Si efectúa cambios en un catálogo, al publicar otra tienda en la misma tienda de ejemplo, los cambios se perderán. Para obtener más información e indicaciones para no perder estos cambios, consulte Elementos de datos compartidos.

## **Crear un archivador de tienda de ejemplo**

Para crear un archivador de tienda que puede utilizarse como ejemplo con los Servicios de tienda, consulte la publicación *IBM WebSphere Commerce, Guía del desarrollador de tiendas*.

## **Cambiar elementos de base de datos de tienda**

Si crea el archivador de tienda utilizando las herramientas de los Servicios de tienda, el nuevo archivador de tienda contendrá inicialmente los mismos elementos de base de datos de tienda que el archivador de tienda de ejemplo en el que está basado, por ejemplo infashion.sar. En un archivador de tienda, los elementos de base de datos de tienda adoptan el formato de archivos XML.

En la mayoría de casos, para cambiar los elementos de base de datos de la tienda, debe editar los archivos XML directamente. En algunos casos, puede utilizar las herramientas de los Servicios de tienda para editar los elementos de la tienda.

También tiene la opción de editar los elementos de base de datos directamente, es decir, cuando haya publicado el archivador de tienda en Commerce Server, podrá editar la base de datos utilizando WebSphere Commerce Accelerator, Loader package o directamente mediante inserciones SQL. Si decide editar la base de datos en lugar de los elementos del archivador de tienda, debe actualizar el archivador de tienda para que los cambios coincidan en la base de datos o dejar de utilizar el archivador de tienda.

Las opciones figuran listadas en la tabla siguiente.

#### **Importante**:

- 1. Las herramientas de los Servicios de tienda buscan los nombres de elementos que figuran listados en la tabla siguiente. Por ello, si desea editar el archivador de tienda utilizando las herramientas de Servicios de tienda, deberá utilizar los mismos nombres de elementos del archivador de tienda.
- 2. Cuando se publica un archivador de tienda en WebSphere Commerce Server, la información de base de datos se carga en el orden especificado en la columna Elementos siguiente. Como resultado, el orden de los elementos, tal y como se ha especificado en el archivo sarinfo.xml, deberá coincidir con el orden de los elementos especificado a continuación.
- 3. El orden de la información de base de datos de cada archivo XML no necesariamente tiene que coincidir con el orden especificado en la columna Tablas de base de datos siguiente. Sin embargo, la información de una tabla padre debe preceder a la información de la tabla hijo.
- 4. La información que está marcada como opcional no es necesaria para crear una tienda que funcione.
- 5. En la columna Opciones de edición de base de datos, observe que a menos que se especifique lo contrario todos los elementos de base de datos se pueden editar utilizando las inserciones SQL o Loader package. Como resultado, la columna refleja los elementos que WebSphere Commerce Accelerator puede editar.

<span id="page-12-0"></span>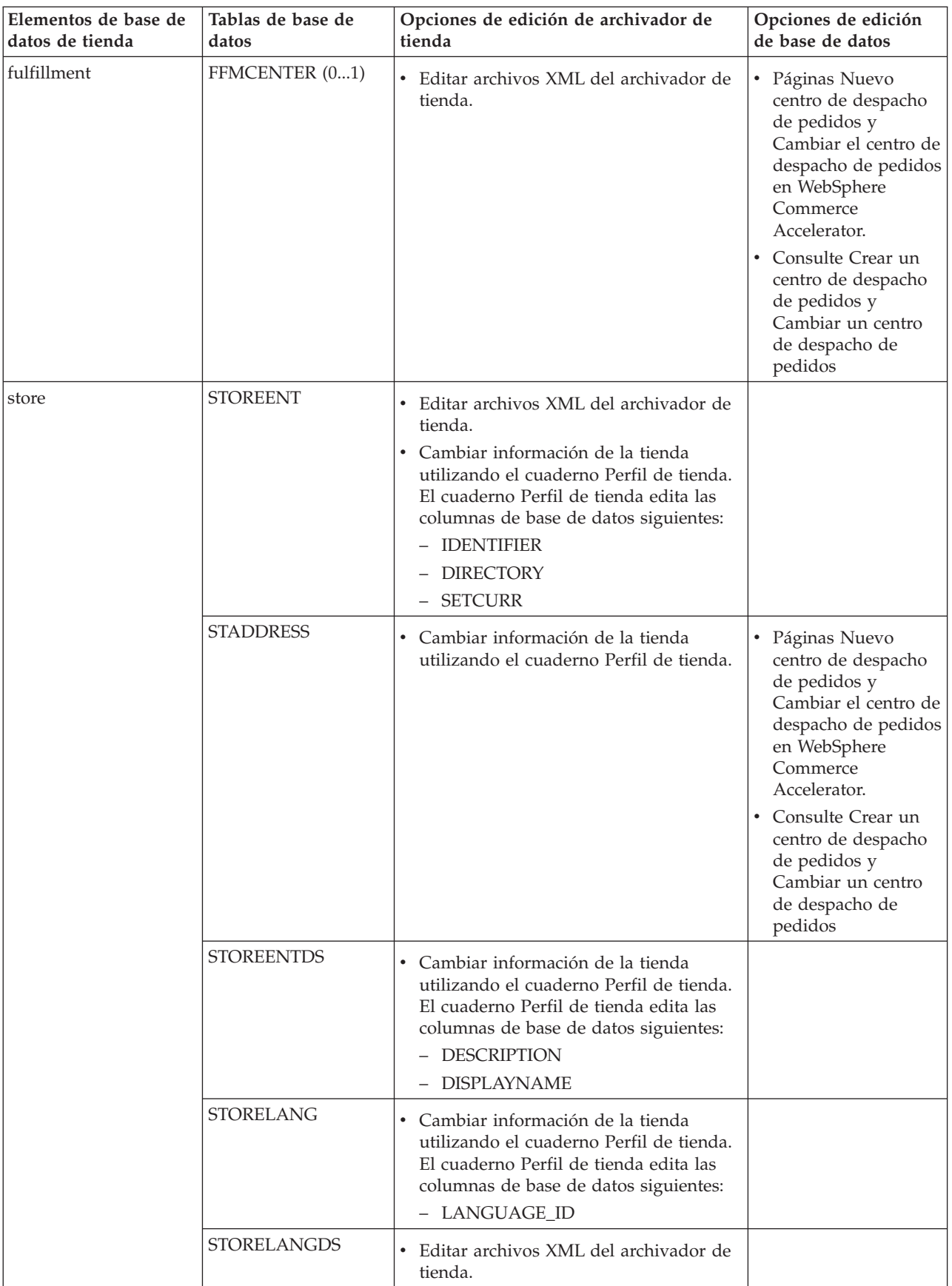

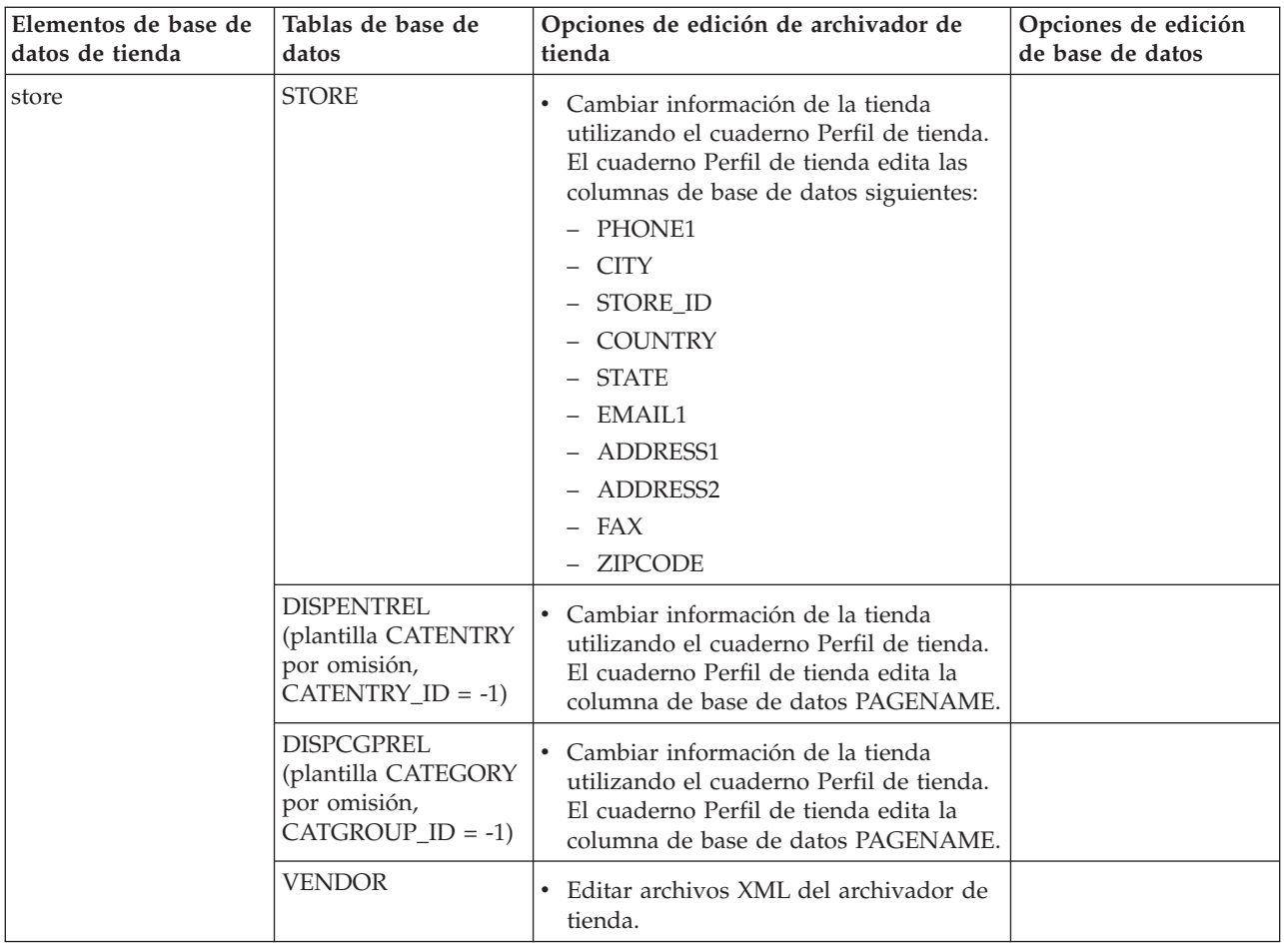

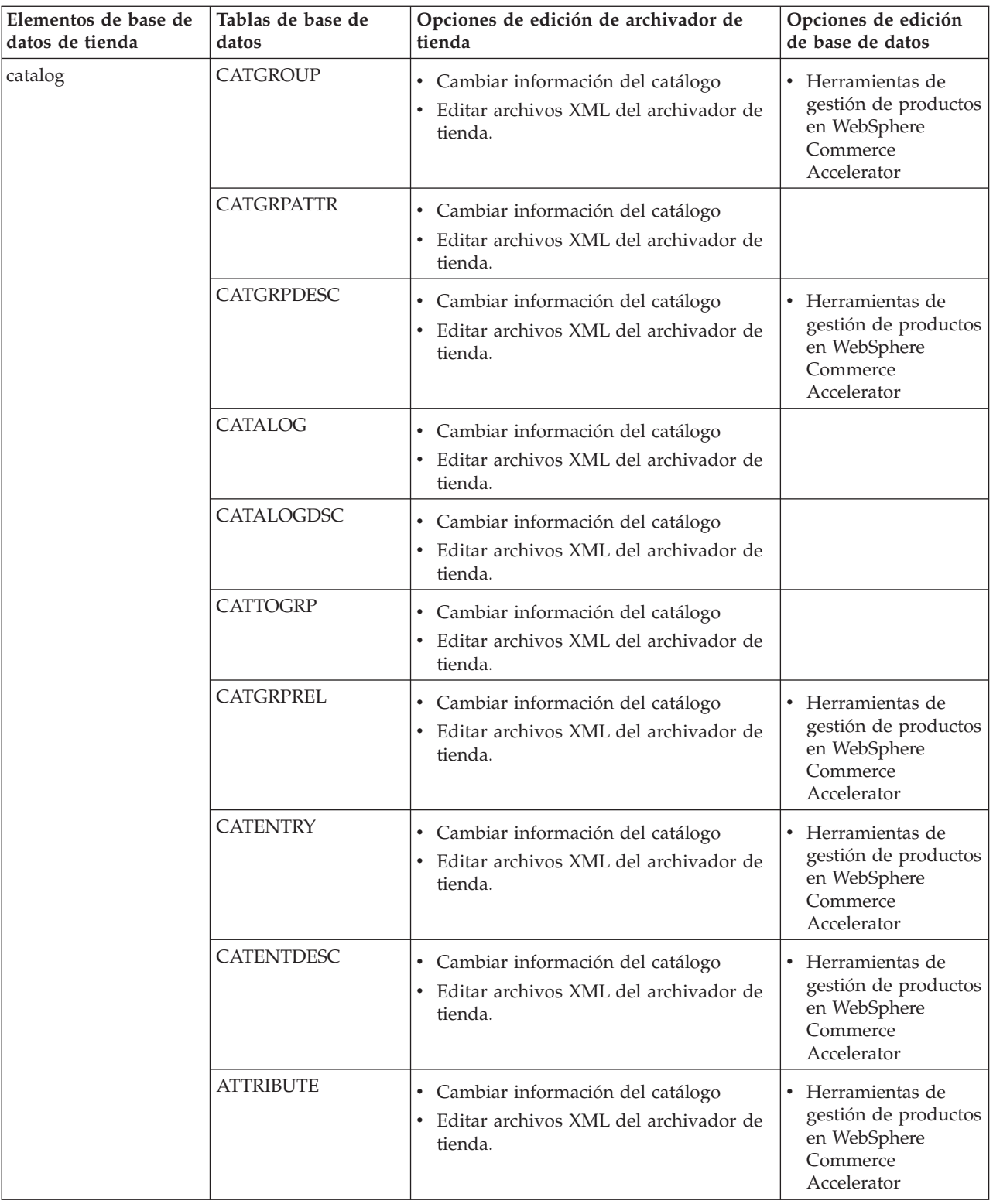

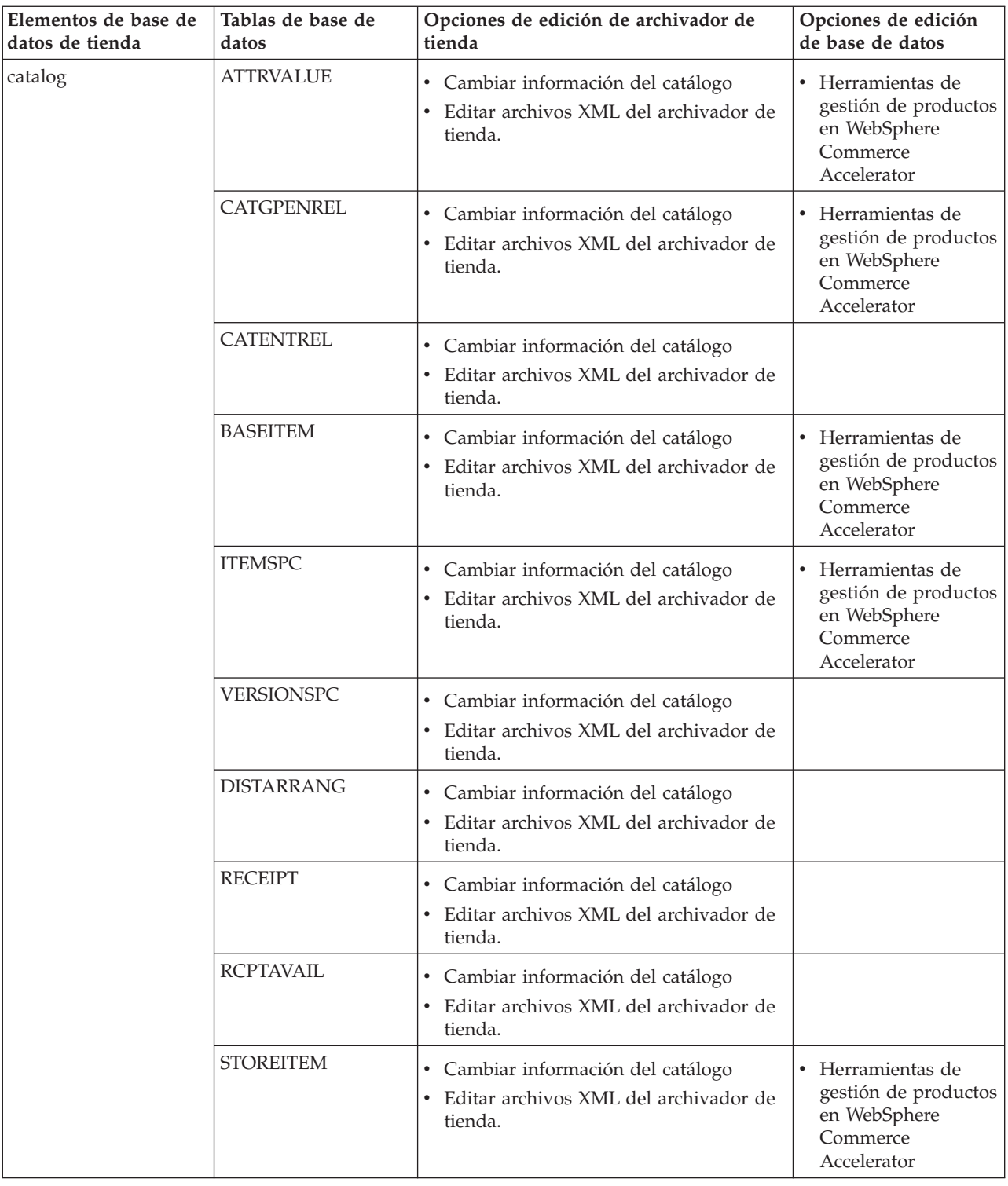

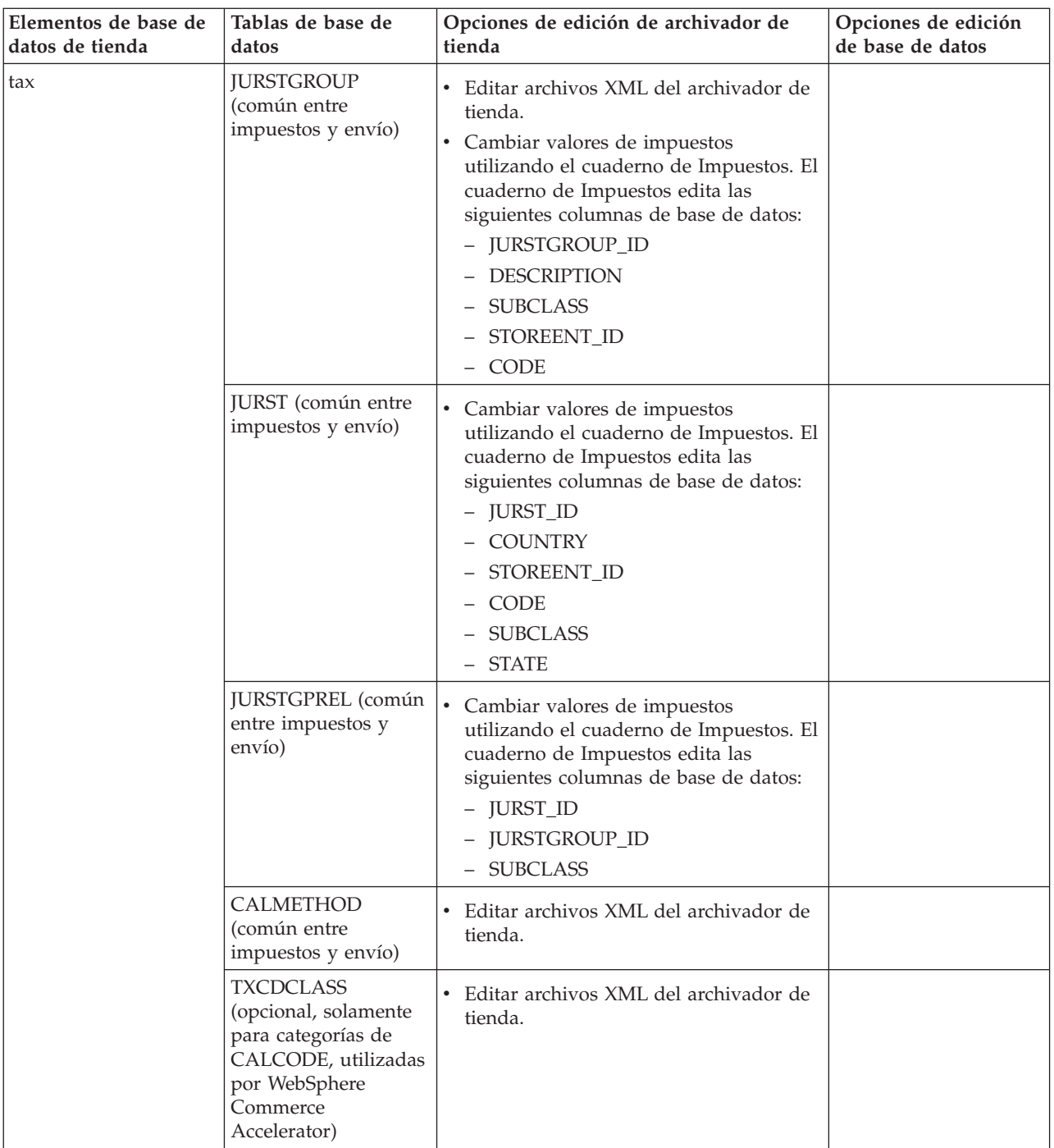

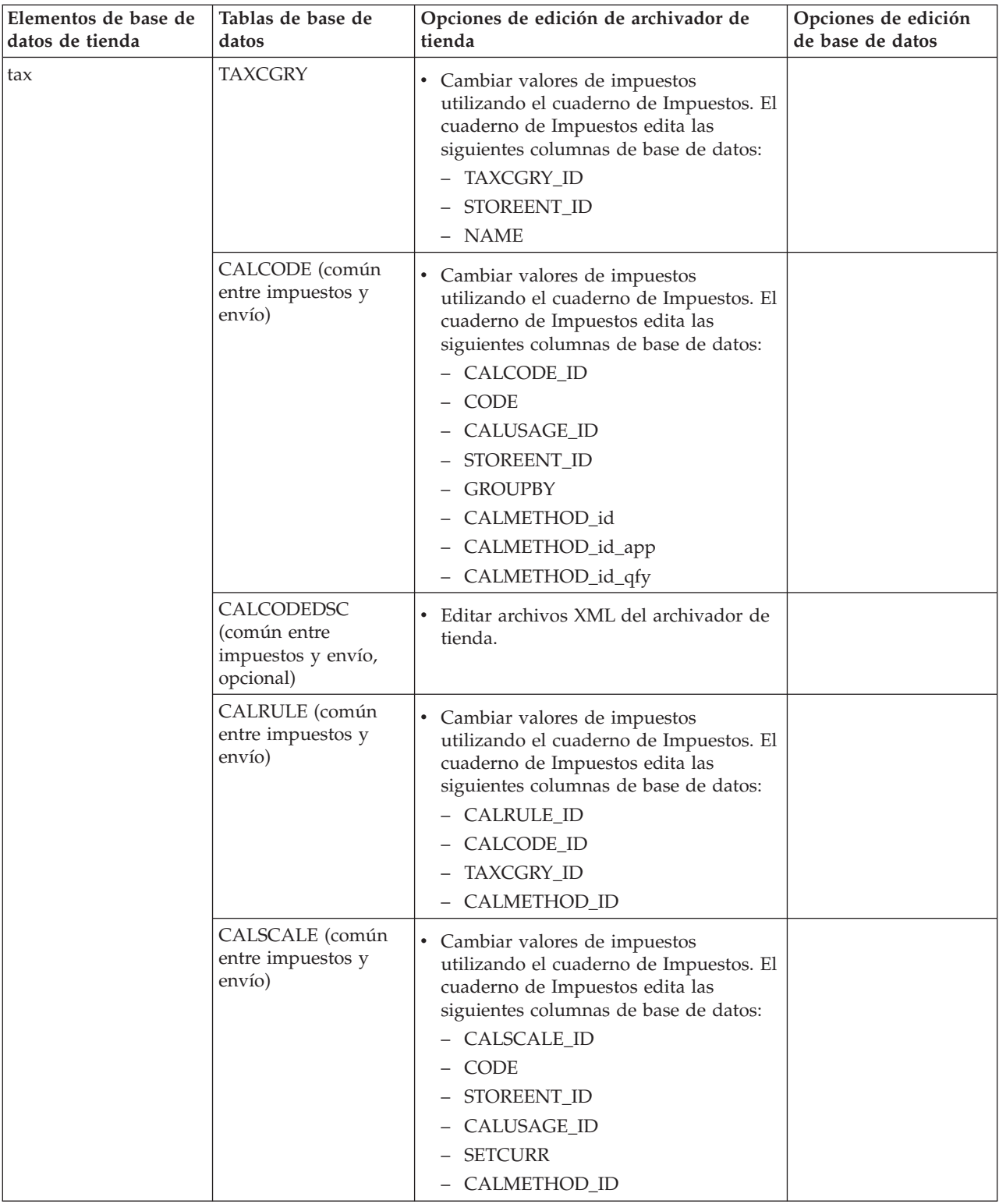

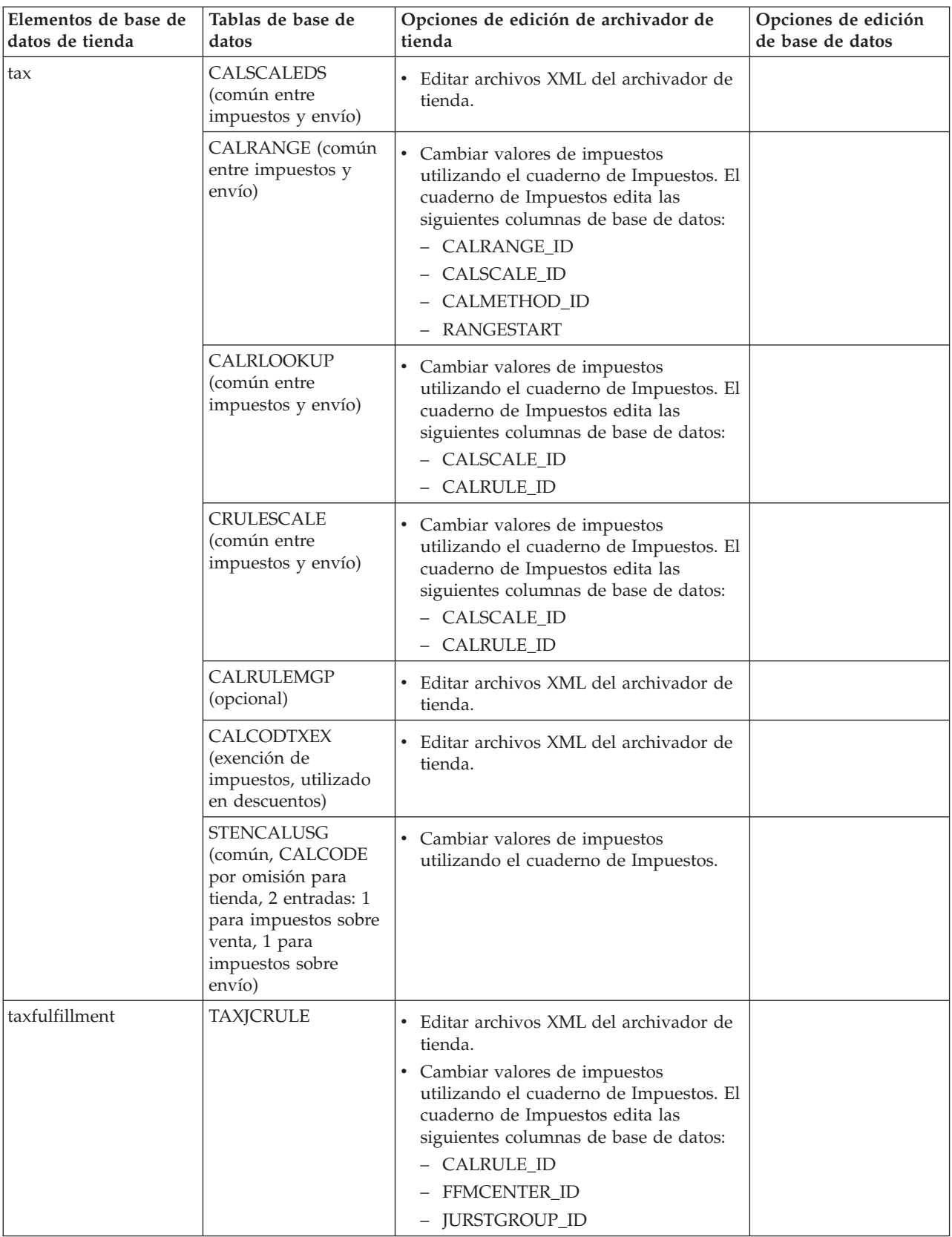

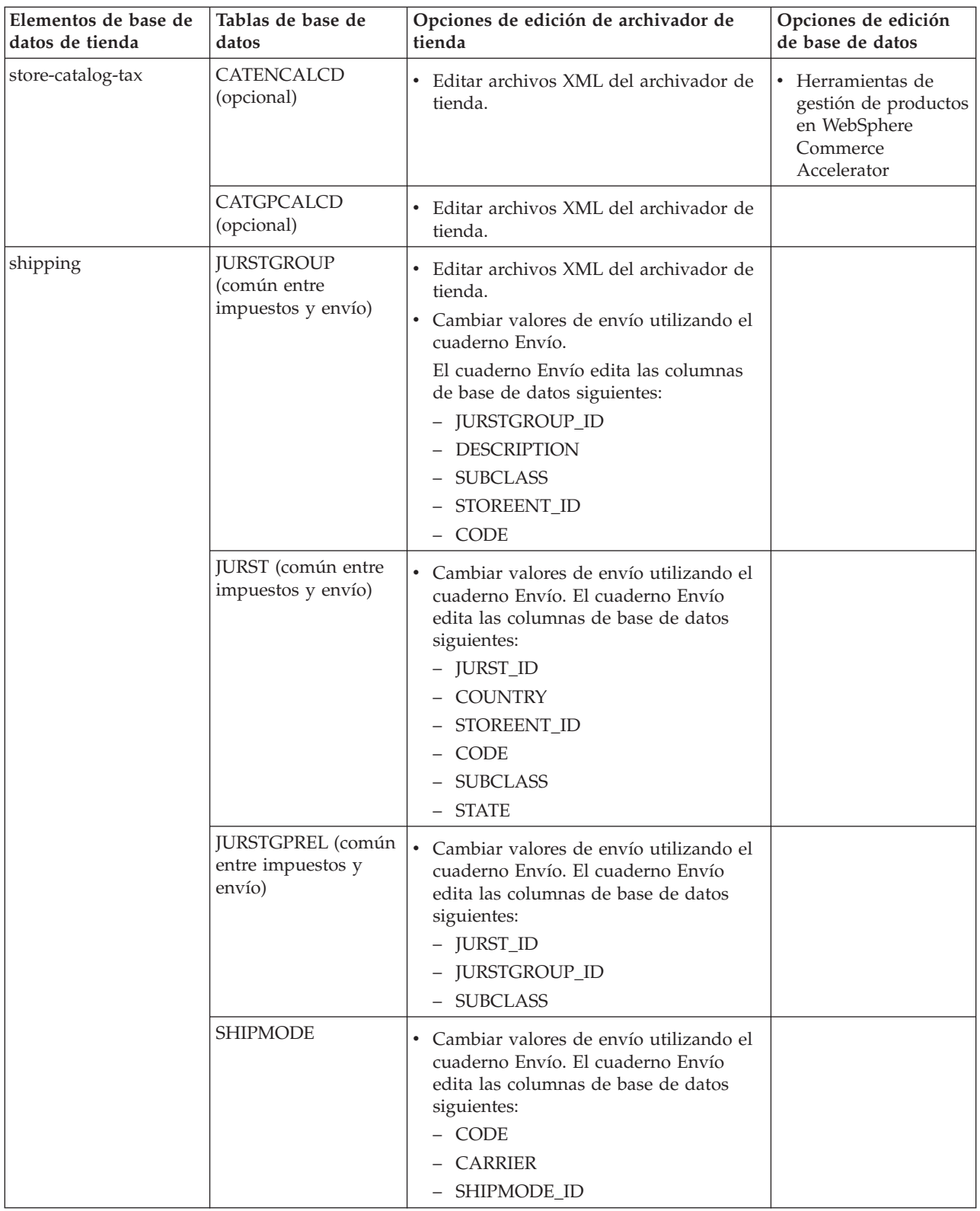

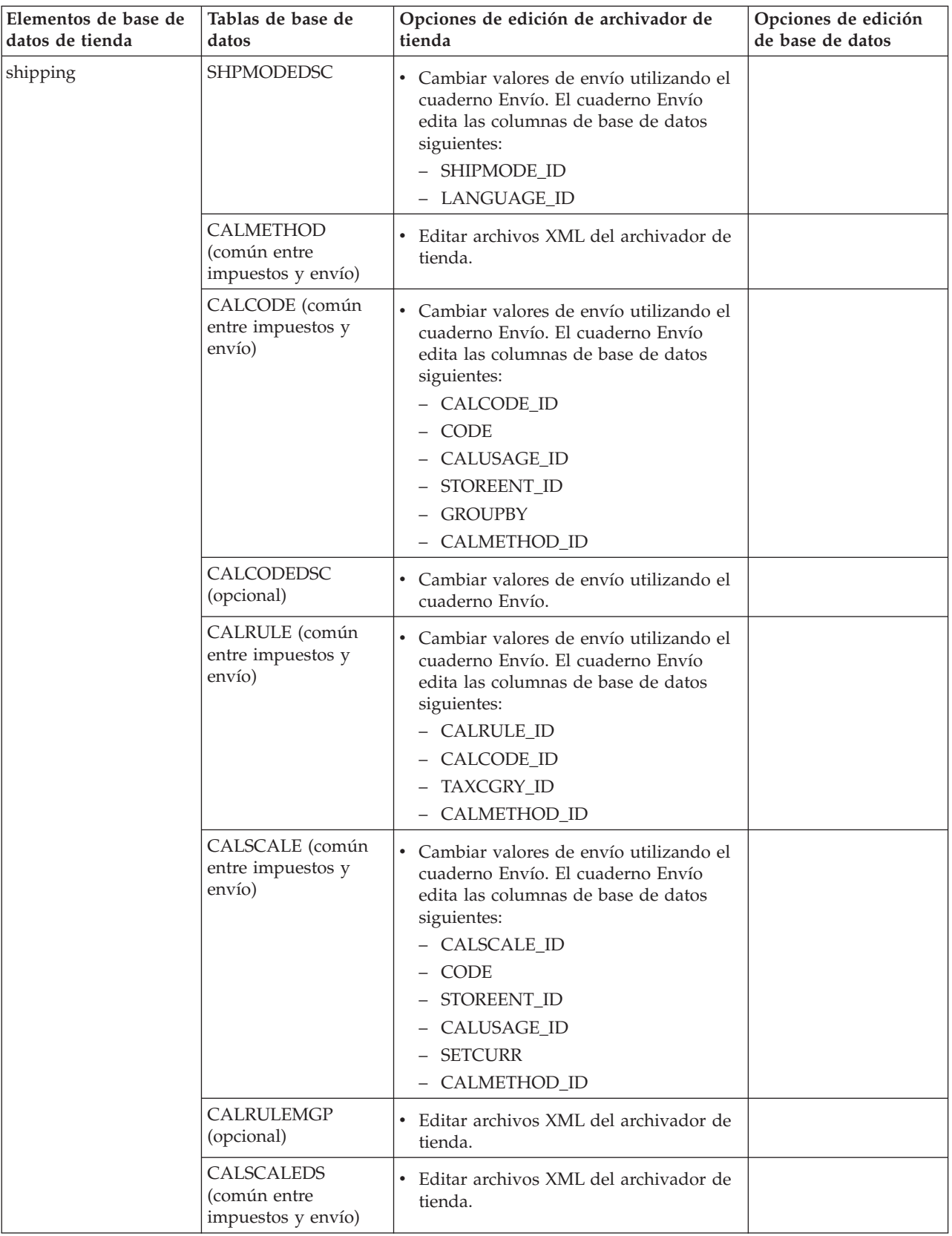

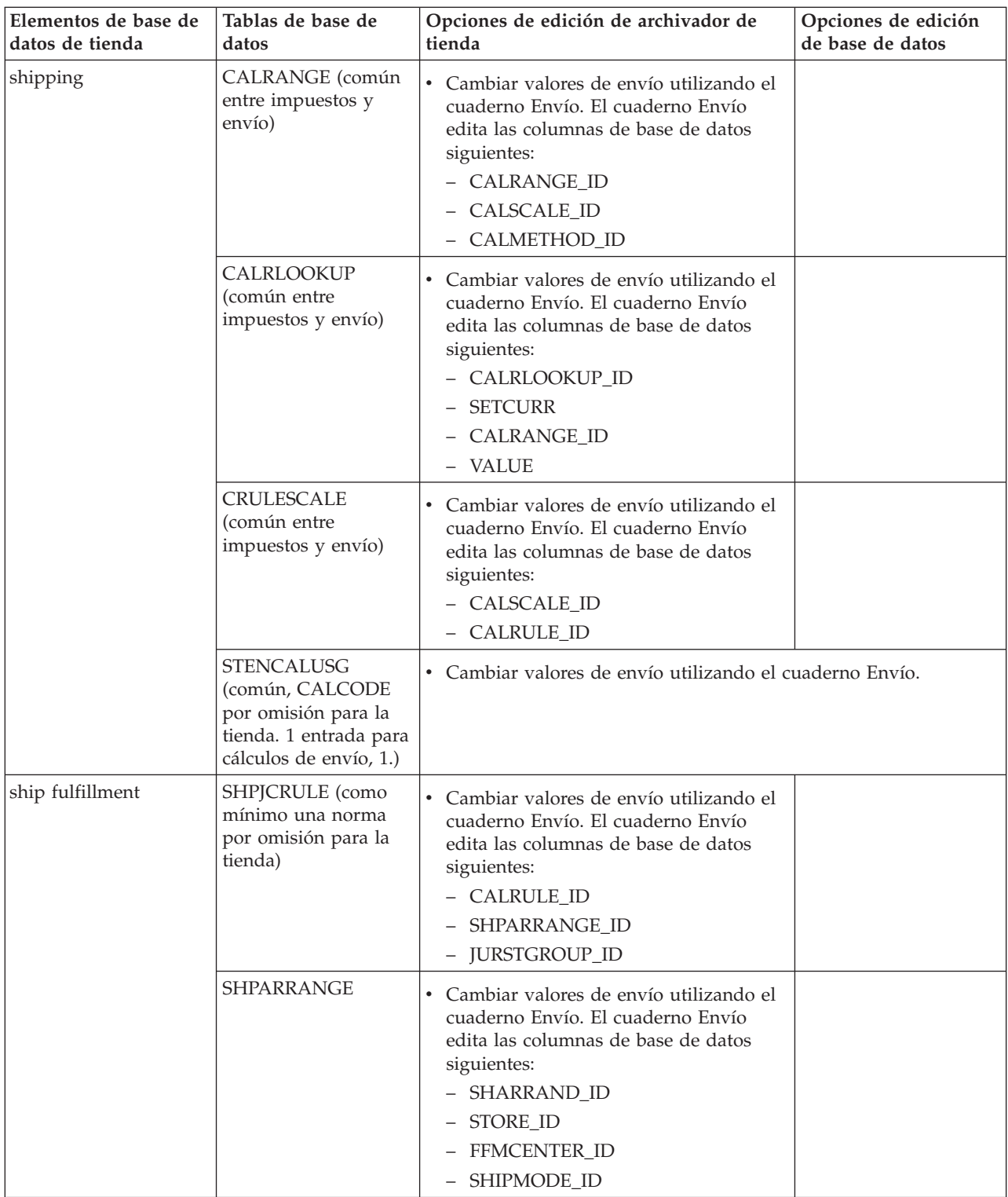

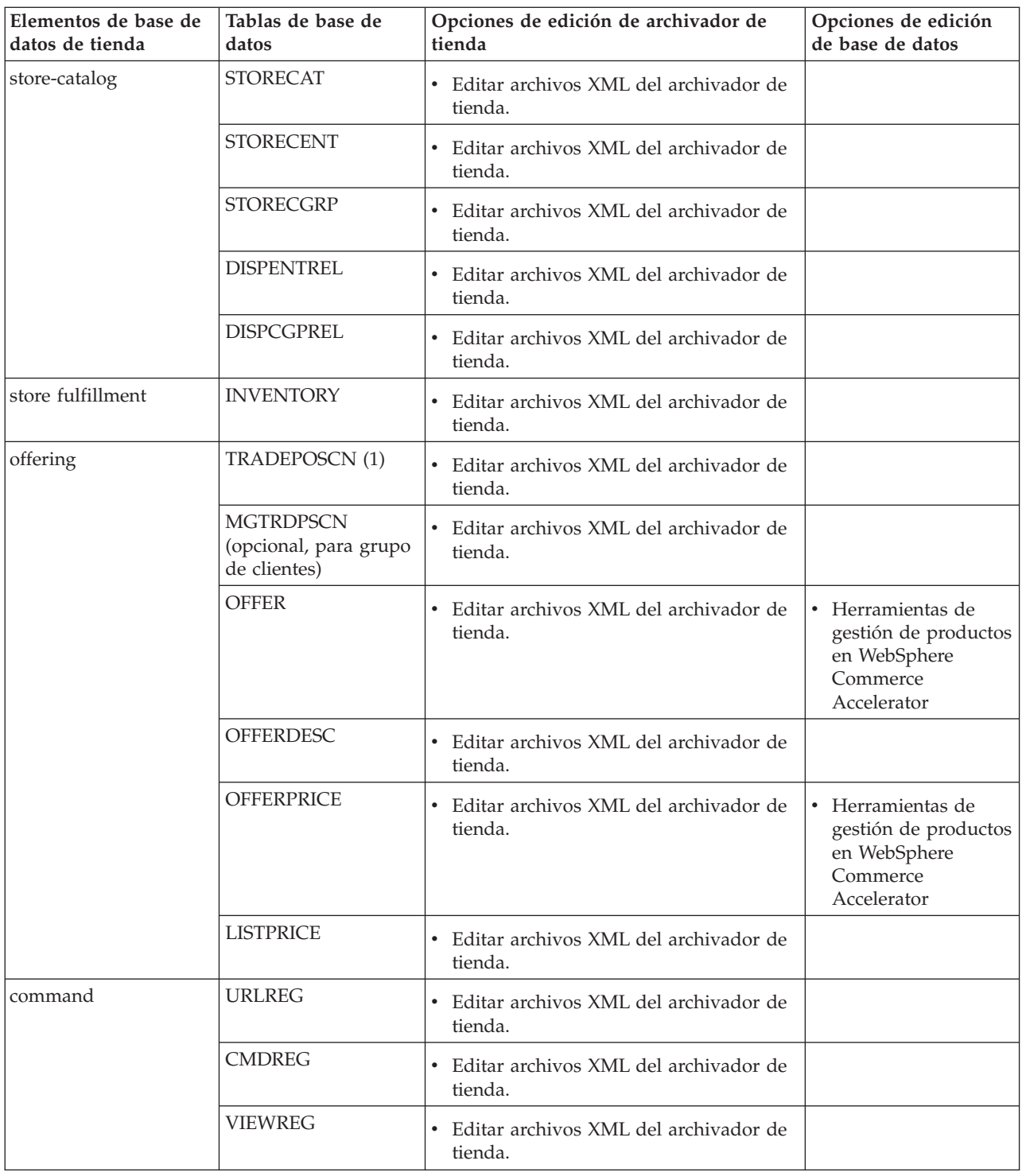

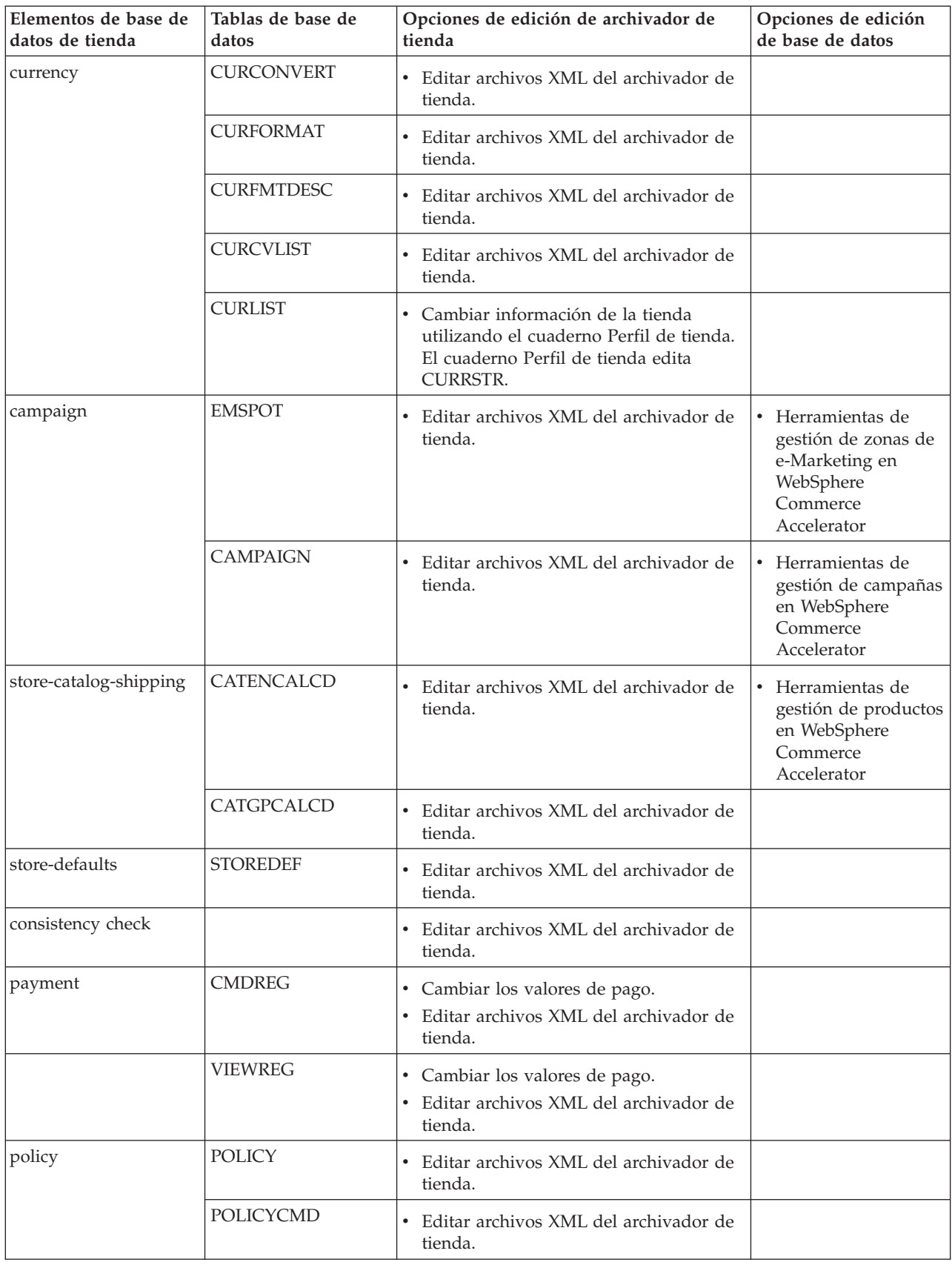

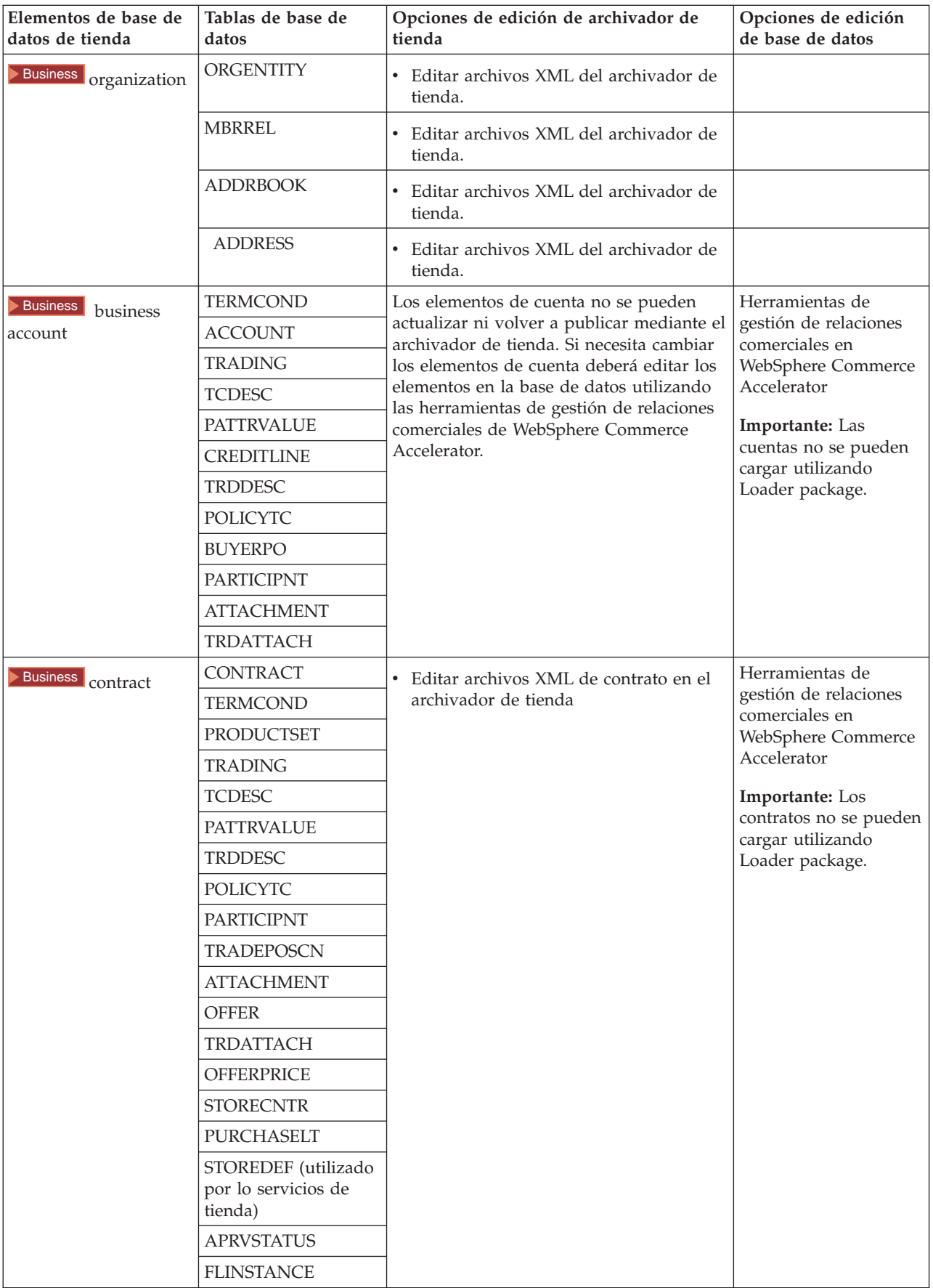

## <span id="page-25-0"></span>**Cambiar elementos Web**

Para cambiar los elementos Web del archivador de tienda, tiene las opciones siguientes:

- v Importe el archivador de tienda a WebSphere Studio y realice los cambios necesarios en los elementos Web utilizando Page Designer o una herramienta de su elección. Si es necesario, cree páginas de tienda nuevas. A continuación, vuelva a exportar los elementos Web al archivador de tienda o a la tienda en funcionamiento.
- v Baje los elementos Web del archivador de tienda a una ubicación de su elección utilizando el diálogo Elementos Web de Servicios de tienda y, a continuación, cámbielos utilizando una herramienta de su elección. O bien sustituya los elementos Web del archivador de tienda por los elementos Web existentes utilizando el diálogo Elementos Web de Servicios de tienda. Si es necesario, cree páginas de tienda nuevas.
- v Abra manualmente el archivo archivado comprimido de elementos Web del archivador de tienda y realice cambios en los archivos existentes o añada archivos nuevos.

## **Publicar un archivador de tienda de ejemplo desde Servicios de tienda**

Publicar un archivador de tienda de ejemplo en WebSphere Commerce Server le permite crear una tienda funcional. Para publicar un archivador de tienda, complete los pasos siguientes:

- 1. Asegúrese de que tiene acceso de Administrador de sitio o de Administrador de tienda. Si tiene acceso de Administrador de tienda, asegúrese de que el acceso es para todas las tiendas.
- 2. Asegúrese de haber completado las tareas de Comprobar que los servicios y servidores adecuados están en ejecución.
- 3. Abra Servicios de tienda.
- 4. En la lista **Archivador de tienda**, seleccione el archivador de tienda que desea publicar.
- 5. Pulse **Publicar**.
- Se visualizará la página Publicar archivador de tienda.
- 6. Seleccione las opciones de publicación que desee. Para obtener más información sobre las opciones de publicación, pulse **Ayuda**. **Sugerencia:** Para crear una tienda totalmente funcional, la primera vez que publique un archivador de tienda seleccione todas las opciones de publicación, incluida la opción de datos de productos.
- 7. Seleccione **Aceptar**.

Mientras la tienda se publica, volverá a la lista Archivador de tienda. La columna Estado de la publicación mostrará el estado de la publicación. Pulse **Renovar** para actualizar el estado.

- 8. Seleccione el archivador de tienda de la lista y pulse **Resumen de publicación** para ver el resultado de la publicación.
- 9. Una vez finalizada la publicación, pulse **Iniciar tienda** para ver y comprobar la tienda. Cuando haya finalizado, cree un marcador del sitio y cierre el navegador.

## **Importante:**

1. Si modifica la vía de acceso Web o el directorio raíz de documentos de la aplicación Web, debe asegurarse de que coincidan con la vías de acceso definidas en WebSphere Commerce Server.

- <span id="page-26-0"></span>2. Sólo puede publicarse un archivador de tienda a la vez. La publicación simultanea de tiendas no está soportada, por lo que si intenta publicar dos tiendas no obtendrá resultados satisfactorios.
- 3. Durante el proceso de publicación, la comprobación de coherencia confirma que existan los archivos a los que hace referencia el archivador de tienda. Si la comprobación de coherencia encuentra un error, éste se grabará en un archivo de anotaciones cronológicas. El proceso de publicación seguirá normalmente.
- 4. Antes de volver a publicar una tienda, suprima los archivos del directorio siguiente:

NT *unidad*:\WebSphere\CommerceServer\instances\*nombreinstancia*\cache 2000 *unidad*:\Archivos de

programa\WebSphere\CommerceServer\*nombreinstancia*\cache

AIX /usr/WebSphere/CommerceServer/instances/*nombreinstancia*/cache

Solaris /opt/WebSphere/CommerceServer/instances/*nombreinstancia*/cache

400 /QIBM/UserData/WebCommerce/instances/*nombreinstancia*/cache Mientras esté en la fase de desarrollo de la tienda, tal vez desee inhabilitar el almacenamiento en antememoria. Para obtener más información, consulte Configurar almacenamiento en antememoria.

- 5. Cuando inicia la tienda desde los Servicios de tienda, se conecta a la tienda con el mismo nombre de usuario y contraseña que ha utilizado para conectarse a los Servicios de tienda. Si cambia la contraseña en la tienda, también la cambia para los Servicios de tienda. En lugar de ello, para probar las características en la tienda, incluido el cambio de contraseña, guarde la dirección de sitio, cierre todas las ventanas de navegador y, a continuación, conéctese a la tienda otra vez.
- 6. Si se ha conectado como el administrador por omisión, no puede navegar en una tienda basada en la tienda de ejemplo de empresa a empresa (business to business), sino que debe crear un usuario nuevo que pertenezca a la organización por omisión y luego navegar por la tienda.
- 7. Ciertos elementos de tienda como, por ejemplo, los catálogos y los centros de despacho de pedidos, los comparten varias tiendas. Por este motivo, si publica diversas tiendas en la misma tienda de ejemplo, el catálogo y el centro de despacho de pedidos serán los mismos para cada una de las tiendas. Si efectúa cambios en un catálogo, al publicar otra tienda en la misma tienda de ejemplo, los cambios se perderán. Para obtener más información e indicaciones para no perder estos cambios, consulte Elementos de datos compartidos.

## **Publicar un archivador de tienda utilizando la línea de mandatos**

Aunque el método principal para publicar un archivador de tienda es mediante los Servicios de archivador de tienda, también puede publicarlo desde la línea de mandatos. Para ello, haga lo siguiente:

- 1. Asegúrese de que tiene acceso de Administrador de sitio o de Administrador de la tienda. Si tiene acceso de Administrador de tienda, asegúrese de que el acceso es para todas las tiendas.
- 2. Utilizando los parámetros válidos para el archivador de tienda, escriba el mandato siguiente:

publishstore sarName hostname logonId logonPwd {insert|update} destination1=webapp.zip,destination2=properties.zip donde:

- v sarName es el nombre del archivador de tienda. sarName es sensible a las mayúsculas y minúsculas. Compruebe que utiliza las mayúsculas/minúsculas correctas.
- v hostname, donde *hostname* es el nombre TCP/IP totalmente calificado de WebSphere Commerce Server y el número de puerto de las herramientas de su instancia. Puede encontrar el número de puerto de las herramientas en el Gestor de configuración, bajo **Propiedades de instancia> WebSphere.** Por omisión es nombresistpral:8000.
- v logonId es el ID de usuario de WebSphere Commerce.
- v logonPwd es la contraseña de conexión del usuario para WebSphere Commerce
- v insert|update determina si la tienda se está creando (insert) o actualizando (update).
- ${AL}$  NOCATLG determina que los archivos XML de SAR se deben publicar. Para publicar todos los archivos, especifique ALL. Para publicar todo excepto el catálogo, especifique NOCATLG.
- destination1=webapp.zip,destination2=properties.zip, es la lista de los archivos de elementos de archivo del SAR, por ejemplo webapp.zip, y las vías de acceso en las que se publicarán, por ejemplo, destination1 es

NT *unidad*:\Websphere\AppServer\installedApps\ WC\_Enterprise\_App\_*nombreinstancia*.ear\wcstores.war

2000 *unidad:*\Archivos de

programa\Websphere\AppServer\installedApps\

WC\_Enterprise\_App\_*nombreinstancia*.ear\wcstores.war

#### destination2 es

#### $\blacktriangleright$  NT

*unidad:*\WebSphere\AppServer\installedApps\WC\_Enterprise\_App\_demo.ear\ wcstores.war\WEB-INF\classes

2000 *unidad:*\Archivos de programa\WebSphere\AppServer\installedApps\ WC Enterprise App demo.ear\wcstores.war\WEB-INF\classes

A continuación, se muestra un ejemplo del mandato: publishstore mysar.sar myhost wcsadmin wcsadmin insert ALL "d:\websphere\AppServer\installedApps\WC\_Enterprise\_App\_demo.ear\ wcstores.war=webapp.zip,d:\websphere\AppServer\installedApps\ WC Enterprise App demo.ear\wcstores.war\WEB-INF\classes=properties.zip"

3. Abra Internet Explorer. Vaya a la dirección Web siguiente: http://*nombresistpral*/webapp/wcs/stores/*directorio tienda*/index.jsp, donde *directorio tienda* es el directorio de la tienda que acaba de publicar. Se visualizará la tienda.

**Nota:** Si está publicando un archivador de tienda creado con WebSphere Commerce Suite versión 5.1, necesitará realizar los pasos siguientes antes de iniciar la tienda a través del URL:

- 1. Si utiliza DB2, haga lo siguiente. Si utiliza Oracle, vaya al paso 2.
	- a. Cuando el mandato se haya ejecutado, en el menú **Inicio**, seleccione **Programas**, **DB2 para Windows NT** y **Ventana de mandatos**.
	- b. En la ventana **DB2 CLP**, escriba db2 connect to *nombrebd*, donde nombrebd es la base de datos en la que publica la tienda. Pulse **Intro**.
- c. En la línea de mandatos, escriba db2 select \* from store. Pulse **Intro**. Se visualizará una lista de tiendas. Apunte el número de la tienda que ha creado.
- d. En la línea de mandatos, escriba db2 select \* from catalog. Pulse **Intro**. Se visualizará una lista de catálogos. Apunte el número del catálogo de tienda de ejemplo.
- e. Vaya al paso 3.
- 2. Si utiliza Oracle, haga lo siguiente:
	- a. Cuando el mandato se haya ejecutado, en el menú **Inicio**, seleccione **Programas**, **Oracle - HomeOra81**, **Application Development** y, finalmente, **SQL Plus**.
	- b. En la ventana, escriba su nombre de usuario, contraseña y serie de sistema principal.
	- c. En la ventana de SQL Plus, escriba select \* from store;. Pulse **Intro**. Se visualizará una lista de tiendas. Apunte el número de la tienda que ha creado.
	- d. En la ventana de SQL Plus, escriba select \* from catalog;. Pulse **Intro**. Se visualizará una lista de catálogos. Apunte el número del catálogo de tienda de ejemplo.
	- e. Vaya al paso 3.
- 3. Abra Internet Explorer. Vaya al siguiente URL:

http://*nombresistpral*/webapp/wcs/stores/servlet/StoreCatalogDisplay?storeId=*ID tienda del paso 1c o 2c*&langId=-1&catalogId=*ID catálogo del paso 1d o 2d* Se visualizará la tienda.

Si tiene problemas a la hora de visualizar la tienda, consulte Resolución de problemas de publicación.

#### **Importante:**

- 1. Durante el proceso de publicación, la comprobación de coherencia confirma que existan los archivos a los que hace referencia el archivador de tienda. Si la comprobación de coherencia encuentra un error, éste se grabará en un archivo de anotaciones cronológicas. El proceso de publicación seguirá normalmente.
- 2. Antes de volver a publicar una tienda, suprima los archivos del directorio siguiente:

 $\blacktriangleright$  NT

unidad:\WebSphere\CommerceServer\instances\*nombreinstancia*\cache

2000 *unidad*:\Archivos de

programa\WebSphere\CommerceServer\instances\*nombre instancia*\cache

- 3. Mientras esté en la fase de desarrollo de la tienda, inhabilite los desencadenantes de almacenamiento en antememoria y la antememoria. Si deja activada la antememoria puede ocurrir lo siguiente:
	- v Los cambios realizados en los archivos JSP pueden no visualizarse en el navegador.
	- v Cuando la base de datos se actualice, se invocarán los desencadenantes de almacenamiento en antememoria durante la publicación. Los desencadenantes de almacenamiento en antememoria pueden generar una actividad innecesaria en la base de datos que puede provocar un desbordamiento de las anotaciones cronológicas de transacciones de base de datos. Para obtener más información, consulte Configurar almacenamiento en antememoria.

4. Si se ha conectado como el administrador por omisión, no puede navegar en una tienda basada en la tienda de ejemplo de empresa a empresa (business to business), sino que debe crear un usuario nuevo que pertenezca a la organización por omisión y luego navegar por la tienda.

## <span id="page-29-0"></span>**Configurar Payment Manager para la tienda**

Puede completar la configuración de Payment Manager para su tienda utilizando la Consola de administración o la interfaz de usuario de Payment Manager. Si utiliza la Consola de administración, los elementos de menú aparecerán en el menú **Payment Manager**. Si utiliza la interfaz de usuario de Payment Manager, los elementos de menú aparecerán en el marco de navegación **Administración**.

Si crea la tienda mediante el archivador de tienda de ejemplo (que es lo que se recomienda), Payment Manager se configurará parcialmente.

Para completar la configuración de Payment Manager para su tienda, haga lo siguiente:

- 1. Abra la Consola de administración o la interfaz de usuario de Payment Manager.
- 2. Asigne roles de usuario de Payment Manager a los usuarios de WebSphere Commerce, según sea necesario. Para asignar roles de usuario de Payment Manager, seleccione **Usuarios**.

Al Administrador de sitio de WebSphere Commerce por omisión, wcsadmin, se le asigna por omisión el rol de administrador de Payment Manager. Es posible que desee asignar varios roles de Payment Manager a otros usuarios de WebSphere Commerce.

- 3. Autorice casetes para la tienda; para ello:
	- a. Seleccione **Valores de comerciante**.
	- b. Pulse el nombre de la tienda en la columna **Nombre de comerciante**.
	- c. Seleccione los casetes que desea autorizar a la tienda.
	- d. Pulse **Actualizar**.

**Importante**: Si creó la tienda manualmente, debe añadir un nuevo comerciante (la tienda) para autorizar casetes a la tienda. Al crear un nuevo comerciante, el número de comerciante especificado debe coincidir con el ID de tienda de WebSphere Commerce. Puede crear un nuevo comerciante seleccionando **Valores de comerciante** y pulsando **Añadir un comerciante**.

- 4. Configure casetes para la tienda; para ello:
	- a. Seleccione **Valores de comerciante**.
	- b. Seleccione el casete que desea configurar pulsando el icono que aparece en la fila de la tienda y la columna del casete que quiere configurar.
	- c. Pulse **Cuentas** en la página del casete para la tienda y lleve a cabo una de las acciones siguientes:
		- v Para cambiar cuentas existentes, pulse el nombre de la cuenta.
		- v Para crear una nueva cuenta, pulse **Añadir una cuenta**.

Para obtener más información sobre la configuración del Casete para BankServACH, consulte la publicación *IBM WebSphere Payment Manager for Multiplatforms, Cassette for BankServACH Supplement, Version 3.1*.

Para obtener información sobre cómo configurar los casetes OfflineCard y CustomOffline, consulte la publicación *IBM WebSphere Payment Manager para varias plataformas, Guía del administrador, Versión 3.1*.

Para obtener información sobre cómo configurar el casete para SET, consulte la publicación *IBM WebSphere Payment Manager for Multiplatforms, Cassette for SET Supplement, Version 3.1*.

Para obtener información sobre cómo configurar el casete para CyberCash, consulte la publicación *IBM WebSphere Payment Manager for Multiplatforms, Cassette for CyberCash Supplement, Version 3.1*.

Para obtener información sobre cómo configurar el casete para VisaNet, consulte la publicación *IBM WebSphere Payment Manager for Multiplatforms, Cassette for VisaNet Supplement, Version 3.1*.

Para obtener ayuda cuando utilice Payment Manager desde la Consola de

administración o la interfaz de usuario de Payment Manager, pulse <sup>1</sup> en la esquina superior derecha de la página de Payment Manager en la que esté trabajando.

Para obtener más información sobre las tareas anteriores u otras tareas de administración de Payment Manager, consulte la publicación *IBM WebSphere Payment Manager para varias plataformas, Guía del administrador, Versión 3.1*.

Para obtener información detallada sobre cómo instalar WebSphere Payment Manager, consulte las siguientes publicaciones:

- v *IBM WebSphere Commerce Business Edition, Guía de instalación, Versión 5.4*
- IBM WebSphere Payment Manager para varias plataformas, Guía de instalación, Versión 3.1.

## **Crear trabajos planificados para una tienda de ejemplo**

Después de publicar una tienda de ejemplo, es necesario crear trabajos planificados para la tienda. La tabla siguiente muestra los trabajos planificados que deberá crear para cada tienda de ejemplo:

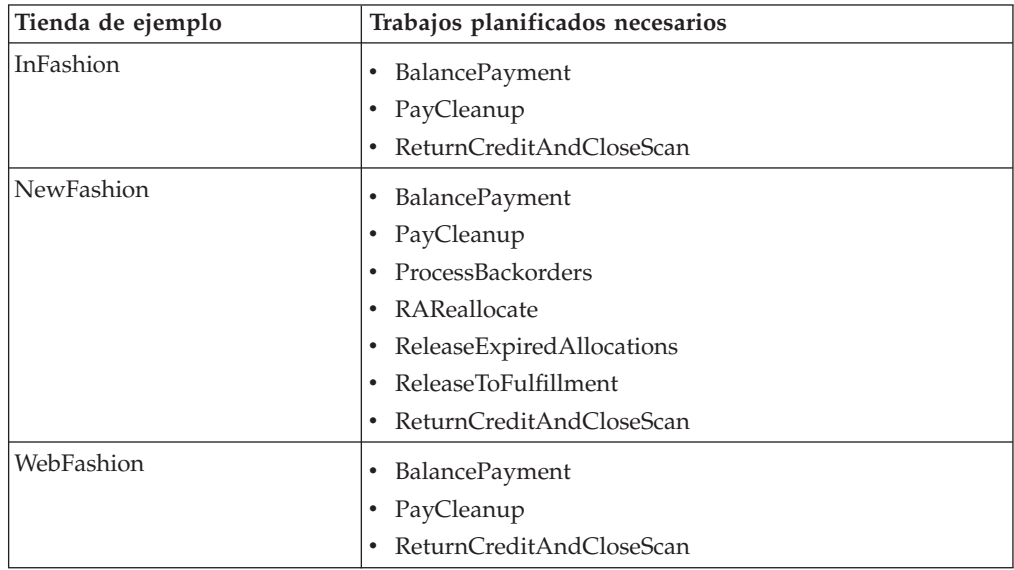

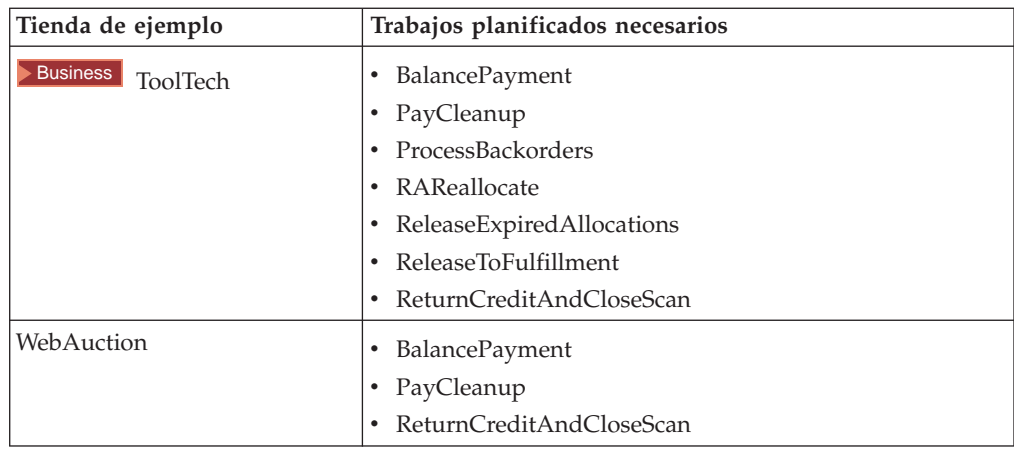

A continuación se proporciona una breve descripción de los trabajos:

#### **BalancePayment**

Este trabajo llama al mandato DoDepositCmd para que capture el pago una vez se ha enviado el pedido. Este mandato implementa la función de captura de pago automática para WebSphere Commerce.

#### **PayCleanup**

Este trabajo cancela los pedidos WebSphere Commerce cuyas peticiones de autorización de pago han sido rechazadas por las entidades financieras respectivas durante un período de tiempo superior al período de tiempo que hay configurado para una tienda.

### **ProcessBackorders**

Este trabajo asigna el inventario a pedidos en espera que se han creado cuando el inventario no estaba disponible.

#### **RAReallocate**

(Redistribuir asignaciones en inventario esperado) Este trabajo redistribuye los EIR (Expected Inventory Records) entre los pedidos en espera existentes. Es necesario para pronosticar con exactitud cuándo estarán disponibles los artículos de pedidos en estado de espera a medida que se añade o modifica la información de los EIR y a medida que los artículos de pedidos en estado de espera se van suprimiendo o asignando.

#### **ReleaseExpiredAllocations**

Este trabajo devuelve el inventario asignado a la tabla de recepciones de un artículo de línea de pedidos que se había asignado anteriormente y que ya ha sobrepasado el límite de su tiempo de caducidad.

#### **ReleaseToFulfillment**

Este trabajo envía los artículos asignados a un pedido para su despacho.

#### **ReturnCreditAndCloseScan**

Este trabajo escanea las autorizaciones de artículos devueltos que pueden estar acreditados y marcadas como cerrados.

Para crear un trabajo planificado, siga las instrucciones que aparecen en el apartado Planificar un trabajo de nivel de tienda para cada trabajo. La tabla siguiente lista los parámetros recomendados para cada trabajo:

<span id="page-32-0"></span>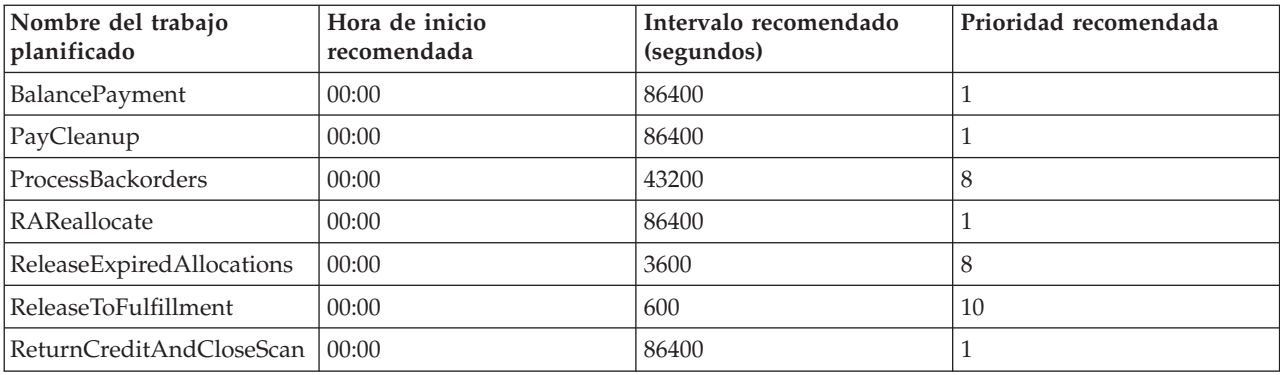

Si se establece la hora de inicio de un trabajo planificado en 00:00, éste se inicia inmediatamente.

**Nota**: No es necesario cumplimentar el campo **Parámetros de trabajo** de la ventana Planificar trabajo para estos trabajos.

## **Configurar notificaciones de correo electrónico para una tienda de ejemplo**

El procedimiento siguiente permite notificar por correo electrónico al cliente cuando se autoriza un pago, cuando autoriza un pedido o cuando se cancela un pedido. Tenga en cuenta que debe tener establecido el servidor de correo de modo que pueda enviar correo electrónico a los clientes.

**Nota:** Si no tiene establecido un servidor de correo electrónico, no podrá enviar notificaciones de correo electrónico desde la tienda, pero el resto de las características de la tienda de ejemplo continuarán funcionando.

Las diferentes tiendas de ejemplo dan soporte a diferentes notificaciones de correo electrónico. La tabla siguiente muestra las notificaciones de correo electrónico a las que se da soporte en cada tienda:

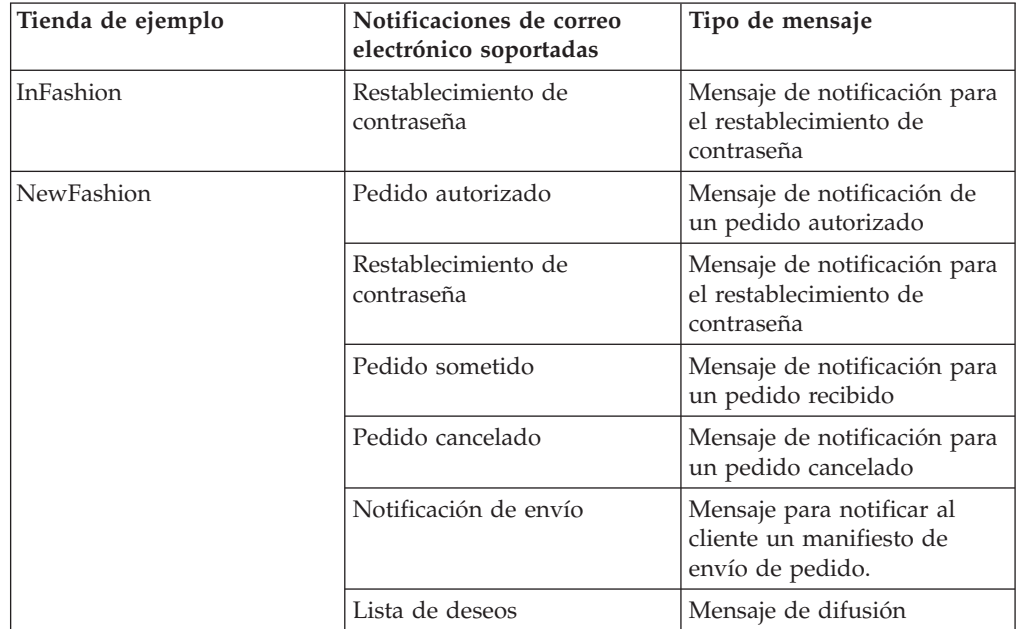

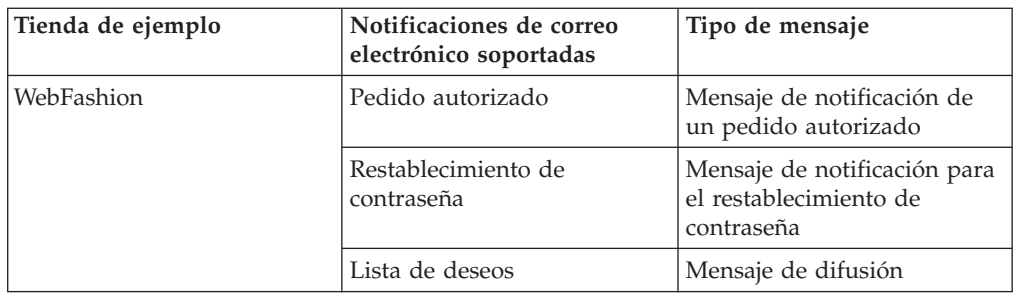

**Nota:** La tienda de ejemplo WebAuction se basa en WebFashion. Para establecer la notificación por correo electrónico debe realizar todos los pasos para WebFashion y los pasos adicionales relacionados con la subasta. Para obtener más información sobre los pasos para la notificación por correo electrónico para WebAuction, consulte las Tareas relacionadas que se indican más abajo.

Para habilitar las notificaciones de correo electrónico, haga lo siguiente:

- 1. Compruebe que el servidor de administración de IBM WebSphere esté iniciado.
- 2. Abra la Consola de administración utilizando un ID de Administrador de sitio.
- 3. En la página Selección de sitio/tienda para Consola de administración, seleccione **Tienda**. Se muestra la sección Seleccionar tienda e idioma.
- 4. En el menú desplegable **Nombre**, seleccione la tienda.
- 5. En la lista desplegable **Idioma**, seleccione el idioma. Pulse **Aceptar**. Se visualizará la página de presentación de la Consola de administración de la tienda.
- 6. En el menú **Configuración**, pulse **Transportes**. Aparecerá la página Configuración del transporte.
	- a. Compruebe que el transporte **Correo electrónico** tiene el estado Activo. Si el correo electrónico está inactivo, selecciónelo, pulsando **Cambiar estado**.
	- b. Seleccione **Correo electrónico** y pulse **Configurar**. Aparecerá la página Parámetros de configuración del transporte.
	- c. En el campo **Sistema principal**, escriba el nombre totalmente calificado del servidor de correo, por ejemplo, miservidor.ibm.com.
	- d. En el campo **Protocolo**, escriba smtp en minúsculas o el protocolo que elija. Pulse **Aceptar**.
- 7. En el menú **Configuración**, pulse **Tipos de mensajes**. Se visualiza la página Configuración del tipo de mensaje.
- 8. Cree la notificación que se ha de enviar cuando se autorice el pago, como se indica a continuación:
	- a. Pulse **Nuevo**. Se visualizará la página Asignación de transporte de mensajes.
	- b. Seleccione el tipo de mensaje en la lista desplegable **Tipo de mensaje**. Consulte la tabla anterior para ver los tipos de mensajes que puede utilizar en la tienda.
	- c. En el campo Gravedad del mensaje, escriba 0 a 0
	- d. En la lista desplegable **Transporte**, seleccione **Correo electrónico**.
	- e. En la lista desplegable **Formato de dispositivo**, seleccione **Formato de dispositivo estándar**.
	- f. Pulse **Siguiente**. Se muestra la página Parámetros de asignación de transporte de mensajes.

g. Rellene los campos como se indica a continuación:

<span id="page-34-0"></span>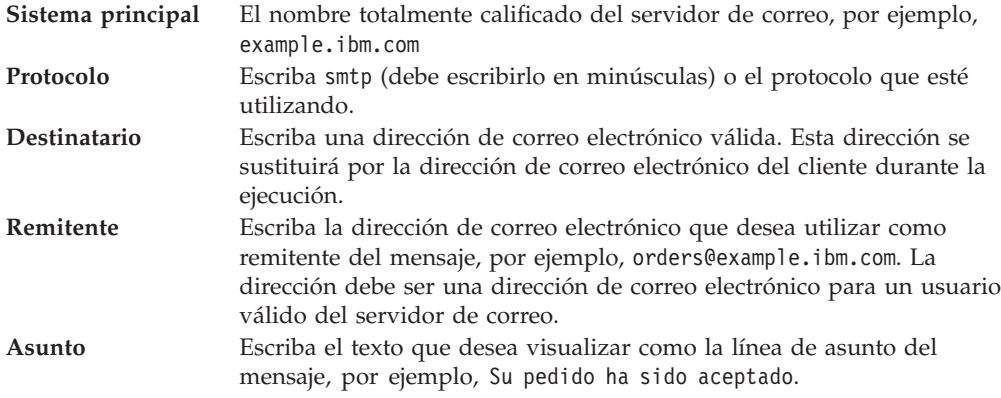

h. Pulse **Finalizar**. Se visualiza la página Configuración del tipo de mensaje.

9. Para cada tipo de mensaje de su tienda de ejemplo, repita el paso 8.

#### **Notas**:

- v Generalmente, se tarda mucho tiempo en enviar una notificación de correo electrónico por un pedido cancelado. El tiempo puede reducirse si:
	- 1. Establece en un valor más pequeño el valor de la columna REJECTEDORDEREXPIRY en la tabla de base de datos STORE.
	- 2. Modifica el trabajo planificado PayCleanup para que el intervalo de planificación sea más pequeño.
- v Para obtener más información sobre las notificaciones de envío, consulte el mensaje ReleaseShipNotify

## **Crear una campaña basada en cuentas en ToolTech (Business Edition)**

#### **Business**

En la tienda ToolTech puede crear campañas basadas en las cuentas a las que usted pertenece. Para crear una campaña basada en cuentas, haga lo siguiente:

- Cree perfiles de cliente.
- Cree la campaña.
- v Cree las iniciativas de campaña.
- Cree zonas de e-Marketing.

#### **Crear perfiles de cliente**

Para crear perfiles de cliente, haga lo siguiente:

- 1. Conéctese a WebSphere Commerce Accelerator.
- 2. Pulse **Marketing** > **Perfiles de clientes**. Se muestra la página Perfiles de clientes.
- 3. Pulse **Nuevo**. Se visualizará la página General.
- 4. Escriba un nombre para su perfil de cliente en el recuadro de texto; por ejemplo, Empresas de muebles.
- 5. En el marco de navegación de la izquierda, pulse **Registro** > **Estado del registro**. Se muestra la página Estado del registro.
- 6. Seleccione **Registrado**.
- 7. En el marco de navegación de la izquierda, pulse **Cuenta** > **Cuentas**. Se muestra la página Cuentas.
- 8. Seleccione **El cliente debe pertenecer a una de las cuentas seleccionadas**.
- 9. Añada las cuentas disponibles al recuadro "Cuentas seleccionadas" pulsando **Añadir**. **Nota:** Cuenta 1 es para Organización A y Cuenta 2 es para Organización B.
- 10. Pulse **Aceptar** en la parte inferior de la página. Volverá a la página Perfiles de clientes en la que podrá ver el perfil que acaba de crear.

## **Crear la campaña**

Para crear la campaña, haga lo siguiente:

- 1. Pulse **Marketing** > **Campañas**. Se muestra la página Campañas.
- 2. Pulse **Nueva**. Se muestra la página Definición general.
- 3. Escriba el nombre y la descripción de una campaña en los recuadros de texto que se proporcionan. Por ejemplo, Herramientas para madera, Descuento en herramientas para madera.
- 4. Pulse **Siguiente** en la parte inferior de la página. Se muestra la página Definición de los objetivos comerciales.
- 5. Escriba, si lo desea, el patrocinador y los objetivos de la campaña en los recuadros de texto.
- 6. Pulse **Finalizar** en la parte inferior de la página. La campaña se ha creado satisfactoriamente.

## **Crear iniciativas de campaña**

Para crear iniciativas de campaña, haga lo siguiente:

- 1. Seleccione la campaña que acaba de crear y pulse **Iniciativas** en el menú de la derecha.
- 2. Pulse **Nueva**. Se muestra la página Definición general.
- 3. Escriba un nombre para la iniciativa en el recuadro de texto.
- 4. Seleccione la campaña en el desplegable Campaña.
- 5. En el marco de navegación de la izquierda, seleccione **Qué** y pulse **Siguiente**. Se muestra la página Definición del contenido dinámico visualizado.
- 6. Seleccione **Sugerir producto(s) específico(s)**.
- 7. Pulse **Buscar** o **Examinar** para seleccionar productos.
- 8. Seleccione **Quién** y pulse **Siguiente**. Se muestra la página Definición de los clientes objetivo.
- 9. Seleccione Dirigirse a perfiles de clientes específicos.
- 10. Añada los perfiles de cliente disponibles al recuadro "Perfiles de cliente seleccionados" pulsando **Añadir**.
- 11. Pulse **Siguiente** en la parte inferior de la página. Se muestra la página Definición de fechas para clientes objetivo.
- 12. Seleccione una opción de definición de fecha, si lo desea.
- 13. Pulse **Siguiente**. Se muestra la página Definición de comportamientos de cliente objetivo. Para crear un comportamiento de cliente pulse **Añadir** y siga las instrucciones de ayuda en línea.
- 14. Pulse **Finalizar**. La iniciativa de campaña se ha creado satisfactoriamente.

## **Crear zonas de e-Marketing**
Para crear zonas de e-marketing, haga lo siguiente:

- 1. Pulse **Marketing** > **Zonas de E-Marketing**. Se muestra la página zonas de e-Marketing.
- 2. En la lista de artículos, seleccione "PáginaInicioTienda" y pulse **Planificar** en el menú de la derecha. Se muestra la página Planificación de iniciativa de campaña.
- 3. Pulse **Nueva**. Aparecerá la página Planificación de iniciativas de campaña.
- 4. En la lista desplegable "Campaña seleccionada", seleccione su campaña.
- 5. Añada las iniciativas de campaña que ha creado anteriormente al recuadro "Iniciativas de campaña seleccionadas" pulsando **Añadir**.
- 6. Añada una fecha de inicio de su campaña.
- 7. Seleccione una fecha de finalización o seleccione **Ejecutar esta iniciativa de campaña indefinidamente**.
- 8. Pulse **Aceptar** en la parte inferior de la página.

Conéctese a la tienda ToolTech utilizando la Organización que ha seleccionado al crear los perfiles de cliente. Ahora debería poder ver los productos específicos que ha seleccionado en la página de presentación de ToolTech.

# **Añadir el logotipo de su organización a ToolTech (Business Edition)**

#### **Business**

Puede añadir el logotipo de su organización a la cabecera de ToolTech poniendo el URL de su logotipo en el archivo businessaccount.xml antes de publicar la tienda.

Para añadir el logotipo de su organización, sustituya el URL por el URL de su logotipo en el archivo businessaccount.xml:

```
<TermCondition>
<DisplayCustomizationTC sequenceNumber = "1">
<DisplayLogo>
<Attachment URL = "images/logoAccountA.gif" />
</DisplayLogo>
</DisplayCustomizationTC>
</TermCondition>
```
Donde *images/logoAccountA.gif* representa el lugar donde debe colocar el URL de su logotipo.

Para obtener más información sobre la información almacenada en el archivo businessaccount.xml, consulte los conceptos relacionados que se indican a continuación.

# **Capítulo 4. Elementos de base de datos de la tienda de ejemplo**

# **Elementos de base de datos de tienda**

Los datos de tienda es la información que se carga en la base de datos del servidor de WebSphere Commerce, que permite que la tienda funcione. Para funcionar correctamente, un tienda debe tener los datos necesarios para dar soporte a todas las actividades de los clientes. Por ejemplo, para que un cliente haga una compra, la tienda debe contener un catálogo de la mercancía en venta (datos de catálogo), los datos asociados con el proceso de pedidos (datos de impuestos y de envío), y el inventario para despachar la petición (datos de inventario y de despacho de pedidos).

Los datos pueden ser exclusivos de una tienda o los pueden compartir varias tiendas. Para obtener más información, consulte Elementos de datos compartidos.

Los elementos de base de datos de tienda que se encuentran en los archivadores de las tiendas de ejemplo que se proporcionan con WebSphere Commerce, son archivos XML bien construidos y válidos para Loader package, con las siguientes excepciones: los archivos XML de archivador de tienda están pensados para ser portables y no deben contener claves primarias generadas que sean específicas de una instancia determinada de la base de datos. En su lugar, utilizan alias internos (que se describen en Convenios de Loader de archivador de tienda) que IDResolver resuelve en el momento de la publicación. Los archivadores de tienda también utilizan un conjunto de macros DTD (que en XML se denominan entidades). Las macros actúan como contenedores de los valores que selecciona en los Servicios de tienda durante la creación de la tienda. La utilización de estos dos convenios permite copiar y publicar los archivadores de tienda de ejemplo varias veces.

El archivador de tienda de ejemplo incluye todos los elementos de base de datos necesarios para crear una tienda funcional. Puede modificar estos archivos para utilizarlos en su propio archivador de tienda o utilizarlos como guía para crear sus propios archivos XML. WebSphere Commerce necesita que se carguen determinados datos en la base de datos de WebSphere Commerce para crear una tienda funcional y que estos datos se carguen en el orden determinado por el esquema. Por ejemplo, la tabla FFMCENTER debe llenarse de datos antes que la tabla STOREENT. Dado que las tiendas de ejemplo incluyen todos los datos obligatorios en el orden y la estructura que WebSphere Commerce necesita, si utiliza como base o guía para su propia tienda los elementos de base de datos, se ahorrará una cantidad de tiempo importante durante el periodo de creación inicial.

Para obtener una lista de los archivos de elementos de base de datos utilizados en el archivador de tienda de ejemplo, consulte Elementos de base de datos de archivador de tienda de ejemplo. Para obtener información más detallada sobre los datos de tienda, consulte la publicación *IBM WebSphere Commerce, Guía del desarrollador de tiendas*.

**Nota**: Las DTD para los archivos XML de elementos de base de datos de tienda de ejemplo no están en los archivos de archivador de tienda. Están ubicados en el directorio siguiente:

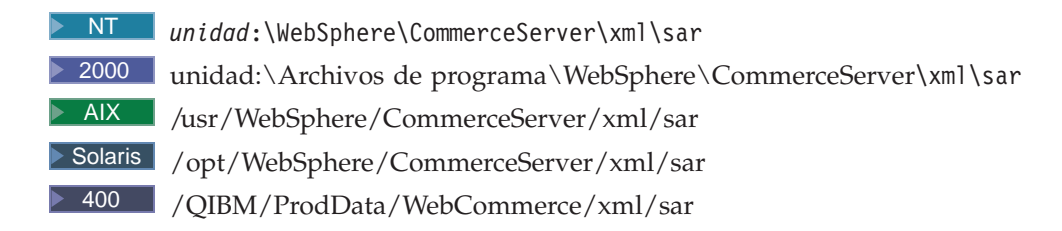

# **Elementos de base de datos de control de acceso de las tiendas de ejemplo**

En WebSphere Commerce, todas las tiendas tienen políticas de control de acceso. Una política de control de acceso autoriza a los usuarios, o a un grupo de usuarios, a realizar acciones determinadas. Hay dos archivos de políticas de control de acceso para cada tienda:

- v *nombretiendaejemplo*AccessPolicies.xml
- v *nombretiendaejemplo*AccessPolicies\_locale.xml

Tanto AccessPolicies.xml comoAccessPolicies locale.xml, son archivos de control de acceso nativo de nivel general.AccessPolicies.xml es independiente del idioma nacional, mientras que AccessPolicies locale.xml es dependiente del idioma nacional. Cada archivo incluye las posibles acciones, recursos, grupos de acciones y definiciones de política utilizados en las tiendas de ejemplo. Estos archivos se transforman en los archivos AccessPoliciesOut.xml y AccessPoliciesOut locale.xml, respectivamente. Cada archivo transformado se inserta en la base de datos. Para obtener más información sobre cómo transformar los archivos de políticas de acceso, consulte los enlaces relacionados que aparecen al final de la página.

**Nota:** Sólo los archivos transformados pueden cargarse masivamente o utilizarse directamente en el archivo SAR, no así los archivos transformados previamente.

La información sobre los elementos de base de datos para las tiendas de ejemplo puede dividirse en las siguientes secciones:

- Acciones
- Categorías de recursos
- v Grupos de recursos
- v Grupos de acciones
- Definiciones de políticas

#### **Acciones**

Las acciones que se pueden realizar bajo la política de control de acceso se definen en el archivo AccessPolicies.xml de cada tienda de ejemplo.

#### **Categorías de recursos**

Las categorías de recursos definen recursos que se pueden proteger.

#### **Grupos de recursos**

Los grupos de recursos contienen los recursos que controla la política de control de acceso. Un grupo de recursos puede incluir objetos de negocio, como un "contrato"

o una "propuesta de intercambio", o un conjunto de mandatos relacionados. El archivo AccessPolicies.xml de cada tienda de ejemplo define los grupos de recursos de la política.

#### **Grupos de acciones**

Los grupos de acciones definen qué acciones se pueden realizar en los grupos de recursos de la política de control de acceso. Estos grupos se definen en el archivo AccessPolicies.xml de cada tienda.

#### **Definiciones de políticas**

La política de cada tienda de ejemplo se define en el archivo AccessPolicies.xml de cada tienda individual. La tienda de ejemplo ToolTech tiene dos políticas.

# **Elementos de base de datos de envío de ToolTech (Business Edition)**

#### **Business**

Los elementos de base de datos de envío de ToolTech se almacenan en los archivos XML siguientes:

- shipping.xml
- store-catalog-shipping.xml
- store-defaults.xml
- shipfulfill.xml

Los elementos de base de datos de envío de ToolTech se pueden dividir en las secciones siguientes:

- Iurisdicciones
- v Modalidades de envío
- v Códigos de cálculo
- v Normas de cálculo
- v Escala de cálculo
- v Rango de cálculo
- v Búsqueda de cálculo
- Combinaciones de cálculo
- v Envío-despacho de pedidos

#### **Jurisdicciones**

El archivo shipping.xml identifica las jurisdicciones para el envío. Las jurisdicciones se definen en la tabla JURST, JURSTGROUP asigna la jurisdicción a un grupo y una subclase, y JURSTPREL asigna la jurisdicción y el grupo de jurisdicciones a la misma subclase.

#### **Modalidades de envío**

Una modalidad de envío es la combinación de una empresa de transportes y su servicio de envío. Por ejemplo, Transportes XYZ, Servicio urgente, es una modalidad de envío. La información sobre las modalidades de envío se almacena en la tabla SHIPMODE.

#### **Códigos de cálculo**

Los códigos de cálculo se utilizan para calcular descuentos, costes de envío, el impuesto sobre la venta, rangos de peso y el impuesto sobre el envío. El archivo shipping.xml contiene todos los códigos de cálculo para el envío. La tabla CALCODE almacena los códigos de cálculo para el envío. El campo displaylevel indica la cantidad calculada y su origen.

- 0 = Artículo de pedido
- 1 = Pedido
- 2 = Producto
- 3 = Artículo
- 4 = Contrato

### **Normas de cálculo**

Cada código de cálculo tiene un conjunto de normas de cálculo que definen cómo se se realizará el cálculo. Por ejemplo, si va a enviar mercancías a una región, puede aplicar ciertas normas al cálculo, y si va a enviar mercancías a otra región, puede aplicar normas diferentes al cálculo. La tabla CALRULE almacena las normas de cálculo para el envío y el envío por peso. El campo flag especifica si se debe invocar el método CalculationCodeQualifyMethod del Código de cálculo.

0 = El método no se invocará.

1 = El método se invocará.

## **Escala de cálculo**

Una escala de cálculo es el conjunto de rangos que se aplican al cálculo. Por ejemplo, para los costes de envío puede tener un conjunto de rangos de peso que correspondan cada uno a un coste determinado. Es decir, un producto que pese entre 0 y 5 kg puede tener un coste de envío de 10 euros y un producto que pese entre 5 y 10 kg puede tener un coste de envío de 15 euros. La tabla CALSCALE almacena el código de escala para el envío y el envío por peso, uno para "cada pedido" y uno para "cada artículo".

**Nota:** La tabla CALSCALE almacena el código de escala para las monedas si éstas se aplican al rango correspondiente.

#### **Rango de cálculo**

El rango para los códigos de escala se almacena en la tabla CALRANGE. calmethod\_id\_10 se utiliza para el envío "por pedido" y calmethod\_id\_11 para el envío por artículo.

#### **Búsqueda de cálculo**

Los valores de búsqueda de cálculo son los valores asociados a la escala de cálculo. Hay un valor de búsqueda por moneda para cada ID de CALRANGE específico. La tabla CARLOOKUP define el ID de búsqueda y el valor.

#### **Combinaciones de cálculo**

Las normas de cálculo y los rangos de escala se combinan en la tabla CRULESCALE. Las normas y los métodos de cálculo se combinan en la tabla STENCALUSG. El valor por omisión de la tienda para los cálculos también se almacena en esta tabla. El campo usageflag controla el modo en que el mandato OrderPrepare utiliza el cálculo.

1 = use - utilizar este uso de cálculo.

2 = check - generar una excepción ECApplicationException si este cálculo no produce un valor para un artículo de pedido.

#### **Envío-despacho de pedidos**

Los elementos de envío-despacho de pedidos asocian un grupo de jurisdicciones de envío a las normas de cálculo, y el centro de despacho de pedidos a la modalidad de envío (shipmode) de la tienda. La información de envío-despacho de pedidos se almacena en las tablas SHPJCRULE y SHPARRANGE y se visualiza en shipfulfill.xml.

# **Elementos de base de datos de Catálogo de ToolTech (Business Edition)**

## **Business**

El archivo catalog.xml almacena la información de catálogo para las tiendas de ejemplo de WebSphere Commerce. Cada tienda de ejemplo tiene su propio archivo catalog.xml. Para más información, vea el archivo catalog.xml.

Los elementos de catálogo se pueden dividir en las secciones siguientes:

- v Grupos de catálogo
- v Entidades de catálogo

#### **Grupos de catálogo**

Los grupos de catálogo son grupos de categorías y productos. Una categoría puede ser un grupo de catálogo por sí misma. Por ejemplo, Carpintería es una agrupación de las categorías que componen Carpintería, por ejemplo Sierras y Lijadoras, mientras que la categoría Lijadoras es una agrupación de productos.

En la tienda de ejemplo ToolTech hay varios grupos de catálogo:

- Carpintería
- Herramientas eléctricas
- Herramientas sin cable
- Accesorios

Los grupos de catálogo se crean en la tabla CATGROUP y se asocian con un catálogo específico en la tabla CATTOGRP. Los grupos de catálogo pueden tener categorías superiores y subcategorías. Por ejemplo, Carpintería podría ser una categoría superior y Sierras una subcategoría. Si tiene una subcategoría, debe ponerla bajo la categoría superior en la tabla CATGRPREL.

### **Entidades de catálogo**

El catálogo de la tienda de ejemplo ToolTech está formado por entidades de catálogo. Estas entidades se componen de lo siguiente:

• productos

• artículos

La información sobre las entidades de catálogo se almacena en la tabla CATENTRY. La tabla CATENTREL almacena las relaciones entre entidades de catálogo, como relaciones entre productos-artículos, paquetes y paquetes compuestos. Para obtener más información sobre paquetes y paquetes compuestos, consulte Paquetes y paquetes compuestos.

### **Productos**

Para cada producto de la tienda ToolTech hay una entrada en la tabla BASEITEM. En general, una entrada de la tabla BASEITEM puede correlacionarse con múltiples productos. Para la tienda ToolTech, cada entrada de la tabla BASEITEM se correlaciona con un producto.

Cada producto sólo puede tener una versión, que está determinada por una fecha de caducidad. Por consiguiente, puede tener solamente un torno de segunda operación de 500 a 3700 rpm, que caduque el 1 de enero de 2010. La información de versión por producto se almacena en la tabla ITEMVERSN.

En la tienda ToolTech, el inventario no se comparte con otros vendedores. Como resultado, cada producto del catálogo tiene una sola entrada en la tabla DISTARRING. Cada fila de la tabla DISTARRANG representa un plan de distribución, lo que permite a una tienda vender su propio inventario.

## **Artículos**

Un artículo es una instancia específica de un producto, definida por atributos. Todos los artículos están en una categoría. La información sobre un artículo específico se almacena en la tabla ITEMSPC. Los atributos de cada artículo se almacenan en la tabla ATTRVALUE. La información de inventario de cada artículo se guarda en la tabla RECEIPT. La fecha en que está previsto recibir un artículo en espera se encuentra en la tabla RADETAIL.

**Nota:** En la tienda ToolTech, el catálogo utiliza los precios de artículos de la tabla OFFERPRICE. Para más información, vea el archivo offering.xml.

La variable shippingoffset define el tiempo que transcurre entre la salida para despacho de un artículo y su envío. Por ejemplo, si la variable shippingoffset es igual a 86400 segundos y product baseitem\_id\_260 se envía desde el centro de despacho de pedidos 1, product baseitem id 260 se enviará 86400 segundos (24 horas) después de que se haya entregado al centro de despacho de pedidos.

# **Elementos de base de datos de contrato, cuenta de negocio y política de negocio de ToolTech (Business Edition)**

#### **Business**

En WebSphere Commerce, todas las tiendas deben tener un contrato por omisión. El contrato por omisión está compuesto de términos y condiciones (también conocidos como *términos*) que se almacenan en el archivo contract.xml. La tienda de ejemplo ToolTech tiene dos cuentas y cuatro contratos. Si los términos y condiciones de cada contrato hacen referencia a una política, la información sobre la política se almacena en el archivo businesspolicy.xml. La información sobre cuentas se almacena en el archivo businessaccount.xml.

**Nota:** Todos los contratos se almacenan en el archivo contract.xml. Hay una versión de contract.xml específica para el entorno nacional.

La información sobre los elementos de base de datos de contrato, cuenta y política de negocio puede dividirse en las secciones siguientes:

- Contrato
- Cuenta
- Política de negocio

#### **Contrato**

En la tienda ToolTech pueden encontrarse los cuatro contratos siguientes:

- v Contrato número 1234 (pertenece a la Organización A y a la Organización por omisión)
- v Contrato número 2345 (pertenece a la Organización A y a la cuenta 1)
- v Contrato número 3456 (pertenece a la Organización B y a la cuenta 2)
- v Contrato número 4567 (pertenece a la Organización B y a la cuenta 2)

#### Términos y condiciones

Todos los contratos de las tiendas de ejemplo deben tener términos y condiciones. Los términos y condiciones son el conjunto de normas que se han acordado en un contrato y controlan el proceso de compra entre un comprador y un vendedor. Para cada contrato debe tener un conjunto de términos para el precio. Para más información sobre los términos y condiciones específicos para cada contrato y cuenta, consulte los enlaces relacionados que aparecen al final de la página.

Para el contrato número 2345, todos los productos del catálogo tienen un 20 por ciento de descuento sobre el precio estándar. Si el importe total de un pedido es superior a 1000 euros, el pedido debe ser aprobado por el Aprobador de compradores, bajo los términos y condiciones de aprobación de pedidos (OrderApprovalTC). La suma total de todos los pedidos realizados bajo este contrato no debe sobrepasar los 500.000 euros, bajo los términos y condiciones de derecho de compra (RightToBuyTC). Los clientes no pueden gastar menos de 100 euros durante la vigencia del contrato bajo los términos y condiciones de la obligación de compra (ObligationToBuyTC).

**Nota:** En este contrato, los clientes sólo pueden gastar entre 5.000 y 500.000 euros durante la vigencia del contrato. En el momento en que el importe total de las compras del cliente sobrepase los 500.000 euros, se visualizará un mensaje indicando que se ha excedido el límite de gasto del contrato. No se imponen los términos y condiciones de la obligación de compra (ObligationToBuyTC).

**Nota:** Sólo los clientes con un rol de Aprobador de compradores y Comprador (parte compradora) pueden aprobar pedidos.

El contrato número 3456 especifica que la dirección de la Organización B se utilizará como la dirección de facturación. Todos los productos de las categorías Carpintería, Herramientas eléctricas y Herramientas sin cable tienen un 25 por ciento de descuento sobre el precio estándar. Para el contrato número 4567, los productos de las categorías superiores Carpintería y Herramientas eléctricas tienen un 50 por ciento de descuento sobre el precio estándar.

También puede tener términos y condiciones para otros tipos de cargos, por ejemplo costes de envío. Cada contrato puede tener solamente un conjunto de términos y condiciones para costes de envío. En el archivo contract.xml, se debe hacer referencia al comprador y al vendedor.

**Nota:** Ciertos términos y condiciones sólo se pueden especificar a nivel de cuenta y no están disponibles en el contrato.

#### **Cuenta**

Términos y condiciones

Cada cuenta de la tienda ToolTech está asociada a un contrato, y tiene términos y condiciones asociados. En la tienda ToolTech, una de las cuentas puede estar asociada al contrato por omisión, pero la otra no. En la tienda ToolTech hay dos cuentas:

- v Cuenta 1- para la Organización A. Esta cuenta está asociada al contrato por omisión y tiene términos y condiciones de orden de compra.
- v Cuenta 2- para la Organización B. Esta cuenta puede tener términos y condiciones de pago y permite utilizar una línea de crédito.

La cuentas definen términos de orden de compra y términos de factura. El ejemplo siguiente define el formato y el método de entrega para las facturas de una cuenta, y especifica un número de orden de compra abierta que puede especificarse al realizar pedidos para la cuenta. Estos términos se especifican en el archivo businessaccount.xml.

Si los clientes efectúan una compra utilizando el contrato 2345, se les solicitará que entren un número de orden de compra (PO), descrito en los términos y condiciones de orden de compra (PurchaseOrderTC). Debe entrarse un número de orden de compra abierta a menos que se haya creado un número de orden de compra individual. A los clientes se les proporcionan números de PO individuales, no obstante, cada número es exclusivo y sólo puede utilizarse para un único pedido. En el archivo businessaccount.xml se debe hacer referencia al contacto del comprador, al vendedor y al titular de la cuenta.

#### **Política de negocio**

#### Términos y condiciones

Una política de negocio describe las normas seguidas por una empresa para un proceso de negocio determinado. Si los términos y condiciones del contrato hacen referencia a una política de negocio, deberá llenar con datos businesspolicy.xml antes de importar el archivo contract.xml.

**Nota:** Algunas políticas a las que se hace referencia en contract.xml no están contenidas en businesspolicy.xml. Estas políticas forman parte de los datos de rutina de carga. Para obtener más información sobre los datos de rutina de carga, consulte Archivos de rutina de carga.

# **Elementos de base de datos de Organización de ToolTech (Business Edition)**

En la tienda de ejemplo ToolTech hay dos organizaciones que se insertan en el archivo organization.xml. Estas organizaciones las utiliza el archivo businessaccount.xml.

En la tienda ToolTech pueden encontrarse las dos organizaciones siguientes:

- Organización A
- Organización B

Las organizaciones se configuran en el archivo organization.xml y se definen en la tabla ORGENTITY.

La dirección de la organización, que se utiliza en los contratos para la dirección de facturación y de envío, también se inserta en el archivo organization.xml.

**Nota:** No puede publicar la tienda ToolTech más de una vez utilizando la misma organización.

# **Organizaciones de la tienda de ejemplo ToolTech (Business Edition)**

#### **Business**

La tienda de ejemplo ToolTech incluye la posibilidad de comprar en diferentes organizaciones. Esto permite a los clientes de organizaciones separadas ver precios diferentes para los mismos productos.

Cuando la tienda ToolTech se publica mediante la publicación de tienda, se crean las dos Organizaciones compradoras siguientes:

- v Organización compradora A
- v Organización compradora B

También se crea una cuenta para cada Organización compradora. Cada cuenta tiene al menos un contrato publicado con ella. La Organización compradora A permite a los clientes comprar bajo el contrato por omisión. Cuando los clientes se conecten a cualquiera de las dos organizaciones, verán el logo de su organización en la esquina superior derecha de la cabecera de la tienda, y una promoción basada en cuentas (si se ha configurado para esa organización) en la página de presentación. Los clientes pueden crear promociones mediante WebSphere Commerce Accelerator basadas en cuentas y ver un producto en promoción distinto cuando se conecten con organizaciones diferentes. Para obtener más información sobre cómo añadir logotipos de organizaciones, contratos, cuentas y promociones, consulte los enlaces relacionados que aparecen al final de la página.

#### **Organización por omisión**

Cuando los clientes se registran en la tienda ToolTech y no proporcionan una organización, están comprando automáticamente bajo la organización por omisión. En este caso, los clientes no se registrarán como usuarios de empresa. El contrato número 1234 pertenece a la organización por omisión.

#### **Organización compradora A**

Los clientes que compren bajo la Organización compradora A observarán las siguientes condiciones al comprar en la tienda ToolTech:

- v La Organización compradora A permite a los clientes utilizar los contratos 1234 y 2345.
- v Si los clientes se conectan como Organización compradora A y formalizan un pedido utilizando el contrato 2345, tienen una dirección de envío y un método de envío preseleccionados.
- v La Organización compradora A tiene un número de orden de compra abierta bajo el contrato 2345, que es B1234567.

**Nota:** Para obtener más información sobre las órdenes de compra abiertas, consulte los enlaces relacionados indicados más abajo.

#### **Organización compradoraB**

Los clientes que compren bajo la Organización compradora B observarán las siguientes condiciones al comprar en la tienda ToolTech:

- v La Organización compradora B permite a los clientes utilizar los contratos 3456 y 4567.
- v Si los clientes se conectan como Organización compradora B y formalizan un pedido utilizando el contrato 3456, al pasar por caja tendrán una dirección de facturación preseleccionada.

# **Órdenes de compra de la tienda de ejemplo ToolTech (Business Edition)**

### **Business**

La tienda de ejemplo ToolTech incluye dos tipos de órdenes de compra (PO):

- v Órdenes de compra abiertas
- v Órdenes de compra individuales

En la tienda ToolTech, la Organización A tiene un número de orden de compra (PO) abierta, que es B1234567. Los clientes pueden utilizar este número para tantas compras como deseen. Cualquier otro número que no sea éste se considera una PO individual y sólo puede utilizarse para un flujo de compra.

# **Contratos y cuentas de la tienda de ejemplo ToolTech (Business Edition)**

# **Business**

La tienda de ejemplo ToolTech tiene los cuatro contratos siguientes:

- v Contrato número 1234 (pertenece a la Organización por omisión. La cuenta 1 permite el contrato por omisión. )
- v Contrato número 2345 (pertenece a la Organización A y a la cuenta 1)
- v Contrato número 3456 (pertenece a la Organización B y a la cuenta 2)
- v Contrato número 4567 (pertenece a la Organización B y a la cuenta 2)

Cada contrato pertenece a una organización y cuenta, y tiene términos y condiciones asociados. Para obtener más información sobre términos y condiciones, consulte los enlaces relacionados que se muestran al final de la página.

**Nota:** La Organización compradora A tiene la Cuenta 1 que permite el contrato por omisión, aunque el contrato en sí pertenece a la Organización por omisión. Este contrato lo puede volver a usar cualquier organización, si la cuenta lo permite.

# **Contrato 1234**

Es el contrato por omisión de la tienda. El contrato 1234 tiene los términos y condiciones siguientes:

- ShippingTC Los costes de envío se pagan al vendedor.
- v PriceTC Todos los productos tienen el precio estándar.

### **Contrato2345**

El contrato 2345 tiene los términos y condiciones siguientes:

- v PriceTC Todos los productos del catálogo tienen un 20 por ciento de descuento sobre el precio estándar.
- v OrderApprovalTC Si el importe total de un pedido es superior a 1000 euros, él pedido debe ser aprobado por el Aprobador de compradores.
- v RightToBuyTC La suma de todos los pedidos realizados bajo la duración de este contrato no puede exceder de 500.000 euros.
- v ObiligationToBuyTC Los clientes no pueden gastar menos de 100 euros bajo la duración del contrato.
- v PurchaseOrderTC Los clientes deben proporcionar un número de orden de compra. (Pertenece a la Cuenta 1)
- ShippingTC La dirección de envío (OrganizationA\_NickName1) y el método de envío están preseleccionados. Los costes de envío se pagan al vendedor.

**Nota:** Sólo los clientes con un rol de Aprobador de compradores y un rol de Comprador (parte compradora) pueden aprobar pedidos. Para obtener más información sobre estos roles, consulte los enlaces relacionados que aparecen al final de la página. Para obtener más información sobre las órdenes de compra, consulte los enlaces relacionados que aparecen al final de la página.

**Nota:** Hay tres términos y condiciones de envío asociados al contrato 2345. Estos son ShippingTCShipToAddress, ShippingTCShippingMode y ShippingTCShippingCharge.

#### **Contrato3456**

El contrato 3456 tiene los términos y condiciones siguientes:

- v PriceTC Todos los productos de las categorías Carpintería, Herramientas eléctricas y Herramientas sin cable tienen un 25 por ciento de descuento sobre el precio estándar.
- v PaymentTC VISA, MasterCard y American Express son los únicos métodos de pago permitidos. La dirección de la Organización B (OrganizationB\_NickName1) se utiliza como la dirección de facturación.
- v ShippingTC Los costes de envío se pagan al vendedor.

### **Contrato4567**

El contrato 4567 tiene los términos y condiciones siguientes:

v PriceTC - Los productos de las categorías Carpintería y Herramientas eléctricas tienen un 50 por ciento de descuento sobre el precio estándar.

- v PaymentTC Los métodos de pago permitidos son VISA, MasterCard, American Express y línea de crédito. La línea de crédito pertenece a la Cuenta 2. La dirección de la Organización B (OrganizationB\_NickName1) se utiliza como la dirección de facturación.
- v ShippingTC La dirección de envío (OrganizationB\_NickName1) y el método de envío están preseleccionados. Los costes de envío se pagan al vendedor.

#### **Notas:**

Si los pedidos del cliente tienen un artículo que utiliza el contrato 3456 y otro artículo que utiliza el 4567, sólo está disponible el método de pago de tarjeta de crédito.

Para comprar artículos utilizando una línea de crédito, debe seleccionarse el contrato 4567.

Se selecciona automáticamente el contrato con el precio más bajo para cada artículo.

Tanto la Cuenta 1 como la Cuenta 2 tienen el término DisplayCustomizationTC, que muestra el logotipo de la organización en lado derecho de la cabecera de ToolTech después de conectarse. Para más información, consulte los enlaces relacionados indicados más abajo.

Todos los términos y condiciones están establecidos en los archivos XML correspondientes. Para obtener más información, consulte " Elementos de base de datos de contrato, cuenta y política de negocio de ToolTech".

# **Capítulo 5. Páginas de la tienda ToolTech**

# **Páginas de la tienda ToolTech (Business Edition)**

# **Business**

La tienda de ejemplo ToolTech proporciona todas las páginas necesarias para una tienda operativa. Puede personalizar estas páginas para utilizarlas en su tienda o usarlas como guía para crear sus propias páginas de tienda.

La tienda ToolTech incluye las páginas de tienda siguientes:

- v Tiendas de ejemplo
- Tienda de ejemplo ToolTech
- v Páginas de listín de ToolTech
- v Páginas de búsqueda de ToolTech
- v Página Información de facturación y envío de ToolTech
- v Página Visualización de artículo de catálogo de ToolTech
- v Página de categorías principales de ToolTech
- v Página Visualización de producto de ToolTech
- Página de subcategoría de ToolTech
- v Página de presentación de ToolTech
- Página de confirmación de ToolTech
- v Página Disponibilidad de productos de ToolTech
- v Páginas de error de ToolTech
- Cabecera de ToolTech
- Páginas de conexión de ToolTech
- Marco de navegación izquierdo de ToolTech
- v Página Resumen del pedido de ToolTech
- v Página Estado de los pedidos de ToolTech
- v Códigos de estado del pedido de ToolTech
- v Página Su pedido de ToolTech
- v Página Pedido rápido de ToolTech
- v Páginas de registro de ToolTech
- v Página Añadir a la lista de solicitudes de ToolTech
- v Página Nueva lista de solicitudes de ToolTech
- v Página Ver lista de solicitudes de ToolTech
- v Página Lista de solicitudes de ToolTech
- v Página Editar lista de solicitudes de ToolTech
- v Página Espacios de trabajo colaborativos de ToolTech
- v Página Miembros de espacios de trabajo colaborativos de ToolTech

Las páginas de tienda de ejemplo están incluidas en el archivo archivador de tienda ToolTech, tooltech*\_entornonacional1\_entornonacional2*.sar, que se encuentra en el directorio siguiente:

NT *unidad*:\WebSphere\CommerceServer\samplestores\ToolTech

2000 *unidad:*\Archivos de

programa\WebSphere\CommerceServer\samplestores\ToolTech

AIX /usr/WebSphere/CommerceServer/samplestores/ToolTech

Solaris /opt/WebSphere/CommerceServer/samplestores/ToolTech /opt/WebSphere/CommerceServer/samplestores/ToolTech

▶ 400 /QIBM/ProdData/WebCommerce/samplestores/ToolTech

Una vez haya publicado un archivador de tienda basado en la tienda de ejemplo, las páginas de tienda estarán en el directorio siguiente:

NT *unidad*:\WebSphere\AppServer\installedApps\WC\_Enterprise\_App\_ *nombre\_instancia.*ear\wcstores.war\*dirtienda*

2000 *unidad:\Archivos de programa\WebSphere\AppServer\installedApps\ WC\_Enterprise\_App\_nombre\_instancia.ear\wcstores.war\dirtienda*

**AIX** /usr/WebSphere/AppServer/installedApps/WC\_Enterprise\_App\_ *nombre\_instancia.*ear/wcstores.war/*dirtienda*

Solaris /opt/WebSphere/Appserver/installedApps/WC\_Enterprise\_App\_ *nombre\_instancia.*ear/wcstores.war/*dirtienda*

<sup>400</sup> /QIBM/UserData/WebASAdv4/*nombre\_instancia\_WAS/installedApps/ WC\_Enterprise\_App\_nombre\_instancia.ear/wcstores.war/dirtienda*

Para obtener más información sobre los detalles técnicos de cada página, pulse el enlace correspondiente.

**Importante:** Para poder trabajar con WebSphere Commerce Studio, las páginas de tienda de ejemplo utilizan la sintaxis siguiente para indicar el URL con el que acceder a un mandato:

action="<%="AddressAdd"%>"donde AddressAdd es un mandato de URL,

en lugar de utilizar la sintaxis de uso más común:

action="AddressAdd"

# **Páginas de listín de ToolTech (Business Edition)**

#### **Business**

Las páginas de listín de ToolTech permiten a los clientes añadir direcciones, incluidas las direcciones de envío y facturación, a un listín.

Cuando los clientes se han conectado, pueden pulsar el enlace **Cuenta** de la cabecera, que les lleva a la opción para trabajar con su listín. Cuando pulsen en **Listín**, verán una lista de las direcciones de su listín, opciones para editar y suprimir cada dirección y un botón para añadir nuevas direcciones.

Los procedimientos de listín de la tienda de ejemplo utilizan los siguientes archivos JSP:

- UserAccount.jsp (página Cuenta)
- AddressBook.jsp (página Listín)
- Address.jsp(página Añadir dirección y página Editar dirección)

**Nota:** Address.jsp se utiliza tanto para la página Añadir dirección como para la página Editar dirección. Si se proporciona el addressId, Address.jsp se carga como una página Editar dirección. De lo contrario, se carga como una página Añadir dirección. Si el addressId se proporciona como un parámetro para el mandato AddressAdd, el mandato actualiza la dirección del addressId especificado. De lo contrario, se crea una nueva dirección.

### **Mandatos**

UserAccount.jsp utiliza los mandatos siguientes:

- AddressBookForm
- UserRegistrationForm

Address.jsp utiliza los mandatos siguientes:

- AddressUpdate
- AddressAdd

AddressBook.jsp utiliza los mandatos siguientes:

• AddressForm

#### **Beans**

AddressBook.jsp utiliza los beans siguientes:

- v AddressBookDataBean
- AddressAccessBean
- OrgEntityDataBean

Address.jsp utiliza los beans siguientes:

- ErrorDataBean
- AddressDataBean

#### **Implementación**

**Nota:** Para obtener información sobre las técnicas de implementación comunes a todas las páginas de la tienda de ejemplo, incluida la información multicultural, consulte Páginas de la tienda de ejemplo: técnicas de implementación comunes.

Cuando los clientes pulsan **Editar listín** desde la página Cuenta, se llama al mandato AddressBookForm. A continuación, AddressBookForm carga la página Listín (AddressBook.jsp). Cuando un cliente pulsa **Modificar información personal,** se llama al mandato UserRegistrationForm y se carga la página Actualizar registro.

Una vez que los clientes han cumplimentado los campos de la página Añadir dirección (Address.jsp), el sistema comprueba si las direcciones existen. Si la dirección entrada existe, se actualiza el listín. Si no, se crea una nueva dirección, por ejemplo:

if (addressId != null) bUpdateAddress = true; else bUpdateAddress = false; Cuando los clientes terminan de entrar la dirección en la página Añadir dirección, (Address.jsp), y pulsan **Someter**, se llama al mandato AddressAdd. Cuando los clientes terminan de entrar la dirección en la página Editar dirección, (Address.jsp), y pulsan **Someter**, se llama al mandato AddressUpdate.

```
< FORM name="AddressForm" method="GET" action="AddressUpdate" >
}
else
{
< FORM name="AddressForm" method="GET" action="AddressAdd" >
}
```
#### **Manejo de errores**

Si el cliente no cumplimenta los campos obligatorios de la página Añadir dirección (Address.jsp) o la página Editar dirección (Address.jsp), el sistema solicita al cliente que vuelva a escribir los campos. El archivo Address [entorno\_nacional].properties determina los campos de la dirección que cada entorno nacional especifica como obligatorios.

Los mensajes de error que se muestran a los clientes son los siguientes:

AddAdd\_ERROR1 = Escriba un apodo en el campo Apodo. AddAdd ERROR2 = El apodo que ha especificado ya existe, escriba otro diferente. AddAdd\_ERROR3 = Escriba un apellido en el campo Apellido. AddAdd\_ERROR4 = Escriba una dirección en el campo Dirección. AddAdd ERROR5 = Escriba un nombre de ciudad en el campo Ciudad. AddAdd\_ERROR6 = Escriba un nombre de estado/provincia en el campo Estado/Provincia. AddAdd\_ERROR7 = Escriba un nombre de país/región en el campo País/Región. AddAdd ERROR8 = Escriba un código postal en el campo Código postal.

# **Páginas de búsqueda de ToolTech (Business Edition)**

### **Business**

La página de resultados de la búsqueda, ResultList.jsp, se visualiza después de que un cliente haya entrado una petición de búsqueda desde el panel de navegación izquierdo, NavSideBar.jsp, o la página de búsqueda avanzada, AdvancedSearch.jsp.

#### **Beans**

ResultList.jsp utiliza los beans siguientes:

- CatalogDataBean
- CategoryDataBean
- CatEntrySearchListDataBean
- CatalogEntryDataBean
- CatalogEntryDescriptionAccessBean
- CatalogEntryAccessBean
- AttributeValueDataBean
- AttributeDataBean

• ItemDataBean

AdvancedSearch.jsp utiliza los beans siguientes:

- CatalogDataBean
- CategoryDataBean

## **Mandatos**

ResultList.jsp utiliza los mandatos siguientes:

- ProductDisplay
- AdvancedSearchView
- v CatalogSearchResultView

AdvancedSearch.jsp utiliza los mandatos siguientes:

• CatalogSearchResultView

NavSideBar.jsp utiliza los mandatos siguientes:

- CatalogSearchResultView
- AdvancedSearchView

Para más información sobre los demás mandatos que utiliza NavSideBar.jsp, consulte Marco de navegación izquierdo de ToolTech.

## **Implementación**

**Nota:** Para obtener información sobre las técnicas de implementación comunes a todas las páginas de la tienda de ejemplo, incluida la información multicultural, consulte Páginas de la tienda de ejemplo: técnicas de implementación comunes.

Cuando el cliente pulsa **IR** desde el panel de navegación izquierdo, NavSideBar.jsp, o pulsa **Someter** desde la página de búsqueda avanzada, AdvancedSearch.jsp, se visualiza la página ResultList.jsp.

Cuando el bean CatEntrySearchListDataBean se activa desde SearchResults.jsp, recupera de la base de datos todos los resultados para la búsqueda:

com.ibm.commerce.beans.DataBeanManager.activate(catEntSearchListBean, request);

El parámetro request es la serie URL que se pasa a la página ResultList.jsp. En el bean CatEntrySearchListDataBean, el método getResultList() devuelve un matriz CatalogEntryDataBean. Cada CatalogEntryDataBean es un resultado que se lista en la página de resultados de la búsqueda. El método getResultList() devuelve un número específico de resultados por página. Este número se especifica en la dirección de la petición URL con la variable *pageSize* cuando se activa el bean CatEntrySearchListBean. Pueden que haya varios resultados que coincidan con los criterios de búsqueda del cliente. Cuando se visualizan los resultados, los clientes pueden navegar por todos los resultados utilizando los botones **Anterior** y **Siguiente**. Para conseguir esta funcionalidad, el parámetro de URL beginIndex se pasa al bean catEntrySearchListDataBean indicándole que recupere los resultados empezando en el número beginIndex. Por ejemplo, si la primera página empieza en cero, beginIndex será igual a cero. Si los clientes eligen 10 resultados por página, cuando pulsen **Siguiente**, beginIndex será igual a 10.

En los resultados de la búsqueda de la tienda de ejemplo NewFashion sólo se muestran productos. En la tienda de ejemplo ToolTech, los clientes tienen la posibilidad de elegir lo que se visualiza en función de los criterios de búsqueda indicados en la página Búsqueda avanzada. Cuando se llama al mandato CatalogSearchResultView, la variable resultType se pasa al mandato como un argumento de URL. La variable resultType indica al bean CatEntrySearchListBean que busque y devuelva productos, artículos o ambas cosas.

- $\cdot$  1 = Listar sólo artículos.
- $\cdot$  2 = Listar sólo productos.
- $3 =$  Listar artículos y productos.

El código siguiente lista sólo productos:

<input type="hidden" name="resultType" value="2">

#### **Limitaciones**

El catálogo de la tienda ToolTech sigue una estructura jerárquica con categorías superiores, como Carpintería, Herramientas eléctricas, Herramientas sin cable y Accesorios, y subcategorías por debajo de ellas, como Sierras y Tornos.

Cuando los clientes seleccionan **Búsqueda avanzada**, si eligen buscar en una categoría, sólo pueden buscar bajo la categoría superior o subcategoría específica elegida. Por ejemplo, si los clientes buscan bajo la categoría Carpintería, sólo se visualizarán los productos que estén directamente bajo esa categoría. Los productos bajo la subcategoría de Carpintería, Sierras, no se visualizarán. Para buscar en la subcategoría Sierras, los clientes deben seleccionar esa subcategoría específica para que se puedan visualizar resultados de búsqueda.

# **Página Información de facturación y envío de ToolTech (Business Edition)**

#### **Business**

Después de que los clientes han pulsado **Siguiente** desde la página Su pedido, se visualiza la página Información de facturación y envío, Shipping.jsp. Para cada artículo del pedido, Shipping.jsp muestra la cantidad, el nombre del contrato, la descripción incluyendo los atributos, la dirección de envío y el método de envío. Desde esta página los clientes pueden realizar las tareas siguientes, dependiendo de los términos y condiciones especificados en los contratos del pedido:

- v Seleccionar una dirección de facturación.
- v Seleccionar una dirección de envío para cada artículo del pedido.
- v Seleccionar un método de envío para cada artículo del pedido.

#### **Mandatos**

Shipping.jsp utiliza los mandatos siguientes:

- OrderCopy
- AllocateCheck
- AddressBookForm

#### **Beans**

Shipping.jsp utiliza los beans siguientes:

- OrderDataBean
- UseablePaymentTCListDataBean
- AddressAccessBean
- OrderItemDataBean
- ShippingModeAccessBean
- AddressDataBean

#### **Implementación**

**Nota:** Para obtener información sobre las técnicas de implementación comunes a todas las páginas de la tienda de ejemplo, incluida la información multicultural, consulte Páginas de la tienda de ejemplo: técnicas de implementación comunes.

Cuando los clientes pulsan **Siguiente** desde la página Su pedido, se llama al mandato OrderItemDisplay con el parámetro page=shipmethod. OrderItemDisplay llama al mandato de vista OrderItemDisplayViewShiptoDsp, que se redirige a OrderItemDisplay.jsp. OrderItemDisplay.jsp incluye shipping.jsp porque el parámetro page es shipmethod.

El bean UsablePaymentTcListDataBean recupera la información de pago a partir de los términos y condiciones de pago.

**Nota:** Los términos y condiciones de pago concuerdan con los métodos de pago elegidos por los clientes en la página Su pedido.

Si no se especifica ninguna dirección de facturación en los términos y condiciones de pago del contrato, los clientes pueden seleccionar una dirección en la lista desplegable. La lista desplegable contiene direcciones del listín del cliente. El bean AddressAccessBean recupera las direcciones de la siguiente manera:

```
// pedir al cliente que seleccione una dirección de facturación si no
// se especifica ninguna en los TC de pago
if (!bBillAddressInTC) {
  // Obtener la lista de direcciones
  AddressAccessBean abAddressFinder = new AddressAccessBean();
  Enumeration enAddressList = abAddressFinder.findByMemberId(userRef);
```
Si los clientes desean añadir una nueva dirección, pueden pulsar **Listín**, que activa el mandato AddressBookForm y muestra la página Listín, Addressbook.jsp.

Cuando los clientes pulsan **Siguiente**, se somete ShipMethodForm, que llama a los mandatos OrderCopy y AllocationCheck. OrderCopy establece la dirección de facturación y actualiza los artículos de pedido con las direcciones de envío y métodos de envío seleccionados. AllocationCheck determina si alguno de los artículos de pedido no está disponible, en cuyo caso se visualiza la página Disponibilidad de productos; de lo contrario, se visualiza la página Resumen del pedido.

# **Página de categorías principales de ToolTech (Business Edition)**

#### **Business**

Cuando los clientes pulsan **Examinar catálogo** desde la página de presentación, CatalogMainDisplay.jsp, se visualiza la Página de categorías principales, CatalogTopCategoriesDisplay.jsp.

## **Mandatos**

CatalogTopCategoriesDisplay.jsp utiliza los mandatos siguientes:

- CategoryDisplay
- ProductDisplay

#### **Beans**

CatalogTopCategoriesDisplay.jsp utiliza los beans siguientes:

- CatalogDataBean
- CategoryDataBean
- ProductDataBean
- ItemDataBean

#### **Implementación**

**Nota:** Para obtener información sobre las técnicas de implementación comunes a todas las páginas de la tienda de ejemplo, incluida la información multicultural, consulte Páginas de la tienda de ejemplo: técnicas de implementación comunes.

Cuando los clientes pulsan **Examinar catálogo** desde la página de presentación, CatalogMainDisplay.jsp, el bean CatalogDataBean recupera las categorías principales y la Página de categorías principales, CatalogTopCategoriesDisplay.jsp, se visualiza mostrando los nombres de las categorías y subcategorías.

Si los clientes están en un estado pendiente de aprobación, no se pueden conectar para ver el catálogo. En este estado, sólo pueden ir a la página Cuenta y modificar información personal y editar el listín. Si los clientes están aprobados o no tienen un estado pendiente de aprobación, se visualiza el catálogo normal.

# **Página Visualización de producto de ToolTech (Business Edition)**

#### **Business**

Cuando los clientes seleccionan un producto, artículo, paquete o paquete compuesto desde la página de subcategoría CategorySubcategoriesDisplay.jsp, se visualiza la página Visualización de producto CatalogProductDisplay.jsp.

### **Mandatos**

CatalogProductDisplay.jsp utiliza los mandatos siguientes:

• ProductDisplay

#### **Beans**

CatalogProductDisplay.jsp utiliza los beans siguientes:

- ProductDataBean
- AttributeAccessBean
- ItemAccessBean
- CategoryDataBean

#### **Implementación**

**Nota:** Para obtener información sobre las técnicas de implementación comunes a todas las páginas de la tienda de ejemplo, incluida la información multicultural, consulte Páginas de la tienda de ejemplo: técnicas de implementación comunes.

Cuando los clientes seleccionan un producto desde la página de subcategoría, CategorySubcategoriesDisplay.jsp, el mandato ProductDisplay carga la página Visualización de producto, CatalogProductDisplay.jsp. El bean ItemAccessBean obtiene los artículos del producto y el bean AttributeAccessBean obtiene los atributos. A continuación, los artículos y atributos asociados al producto se visualizan en la página.

```
//AttributeAccessBean attributes[] = product.getAttributes();
//AttributeAccessBean attribute;
```
// obtener los artículos del producto

ItemAccessBean iabs[] = product.getItems(); ItemAccessBean iab; CatalogEntryDescriptionAccessBean cedab;

CategoryDataBean parentCategory = null;

```
if (parentCategoryId != null) {    parentCategory = new CategoryDataBean ();
parentCategory.setCategoryId(parentCategoryId);
com.ibm.commerce.beans.DataBeanManager.activate(parentCategory, request); }
\approx
```
Cuando los clientes seleccionan un artículo, en la página Visualización de artículo del catálogo, se visualiza la página CatalogItemDisplay.jsp.

# **Página de subcategoría de ToolTech (Business Edition)**

#### **Business**

Cuando los clientes seleccionan una subcategoría desde la Página de categorías principales CatalogTopCategoriesDisplay.jsp, se visualiza la Página de subcategoría CatalogSubCategoriesDisplay.jsp.

## **Mandatos**

CatalogSubCategoriesDisplay.jsp utiliza los mandatos siguientes:

- SubCategoryDisplay
- CategoryDisplay
- ProductDisplay

#### **Beans**

CatalogSubCategoriesDisplay.jsp utiliza los beans siguientes:

- CategoryDataBean
- ProductDataBean
- ItemDataBean

#### **Implementación**

**Nota:** Para obtener información sobre las técnicas de implementación comunes a todas las páginas de la tienda de ejemplo, incluida la información multicultural, consulte Páginas de la tienda de ejemplo: técnicas de implementación comunes.

Cuando los clientes seleccionan una subcategoría desde la Página de categorías principales, CatalogTopCategoriesDisplay.jsp, el bean CategoryDataBean llama al mandato CategoryDisplay, que muestra la Página de subcategoría, CatalogSubCategoriesDisplay.jsp. Cuandolos clientes seleccionan un producto,el bean ProductDataBean llama al mandato ProductDisplay, que muestra los productos que hay bajo cada categoría.

```
//Mostrar productos de categoría principal
products = tcategory.getProducts();
if (products.length != 0) {
for (int j = 0; j < products.length; ++j) {
 product = products[j];\sim<br>&nbsp;&nbsp;&nbsp;
<a href="ProductDisplay?catalogId=<%=catalogId%>&storeId=<%=storeId%>&productId=<
%=product.getProductID()%>&langId=<%=languageId%>&parent_category_rn=<%=
tcategoryId%>">
<%=product.getDescription().getShortDescription()%> </a> <% } }
```
# **Página de presentación de ToolTech (Business Edition)**

#### **Business**

La Página de presentación de ToolTech, CatalogMainDisplay.jsp, es el primer paso del flujo de catálogo que sirve de guía a los clientes registrados para examinar el catálogo, efectuar selecciones y añadir artículos a sus pedidos. Sólo los clientes registrados que hayan sido aprobados pueden ver la página de presentación.

El flujo de catálogo de la tienda de ejemplo ToolTech utiliza los siguientes archivos JSP:

- v CatalogCategories.jsp (incluye los parámetros para CatalogMainDisplay.jsp, pero no se muestra a los clientes)
- v CatalogItemDisplay.jsp(página de visualización de artículo de catálogo)
- CatalogMainDisplay.jsp(página de presentación)
- CatalogProductDisplay.jsp(página de visualización de producto)
- v CatalogSubCategoriesDisplay.jsp(página de visualización de subcategoría)
- CatalogTopCategoriesDisplay.jsp(pagina de categorías principales)

#### **Mandatos**

CatalogMainDisplay.jsp utiliza los mandatos siguientes:

- LogonForm
- TopCategoriesDisplayView
- MerchantCenterView

### **Beans**

CatalogMainDisplay.jsp utiliza los beans siguientes:

- CatalogDataBean
- CategoryDataBean
- UserRegistrationDataBean
- TopCategoriesDisplayView
- RoleDataBean

### **Implementación**

**Nota:** Para obtener información sobre las técnicas de implementación comunes a todas las páginas de la tienda de ejemplo, incluida la información multicultural, consulte Páginas de la tienda de ejemplo: técnicas de implementación comunes.

CatalogMainDisplay.jsp comprueba si los clientes registrados tienen un rol de Aprobador de compradores. Si es así, se carga la página de presentación. Si los clientes son invitados y no están registrados, se les redirige a la página de conexión.

Cuando los clientes aprobados pulsan **Examinar catálogo** desde la página de presentación, se llama al mandato TopCategoriesDisplay y se visualiza la Página de categorías principales CatalogTopCategoriesDisplay.jsp, donde los clientes pueden examinar el catálogo.

La página LogonForm.jsp la inicia la página index.jsp, que proporciona un URL para invocar la página de presentación de la tienda de ejemplo. La página index.jsp llama al archivo parameters.jsp, que contiene los parámetros necesarios para iniciar la tienda.

Si los clientes tienen el rol de Administrador de compradores, podrán ver el enlace **Ir a Herramienta de aprobación** para empezar el proceso de aprobación.

function ApprovalToolLink() { //se llama a la función checkBrowser() en NavSideBar.jsp cuando se carga esta página. //La variable bRightBrowser se llenará con datos. if (bRightBrowser) { RFQwindow=window.open('<%=ApprovalToolLinkURL%>'); } else { window.location.href=('<%=BrowserVerErrorURL%>'); }

El Administrador de compradores lleva a cabo la aprobación de usuarios y asigna a los clientes el rol de Comprador (parte compradora) para permitirles realizar compras en la tienda ToolTech. Este rol también se ocupa del mantenimiento de la información de la organización compradora.

**Nota:** La Herramienta de aprobación sólo se visualizará si el cliente tiene un rol de Administrador de compradores o Aprobador de compradores.

Si los clientes están en un estado pendiente de aprobación, no se pueden conectar para ver el catálogo y se les redirige a la página Cuenta. Si los clientes están aprobados o no tienen un estado pendiente de aprobación, se visualiza el catálogo normal.

```
if (userState.equals("0")) { // El usuario está pendiente de aprobación -
no puede conectarse %> <center> <font class="text">Estado del usuario:
Pendiente de aprobación<br> <a
href="LogonForm?langId=<%=languageId%>&storeId=<%=storeId%
>&catalogId=<%=catalogId%>&page=sidebar">Logon</a> </font> </center> <% }
else if ((userState.equals("1") || userState.equals("")) &&
bnRegUser.findUser()) {
```
Si los clientes se han conectado utilizando la Organización A o B, verán el logotipo de su organización en la esquina derecha de la cabecera de la página.

# **Página de confirmación de ToolTech (Business Edition)**

### **Business**

Una vez que los clientes han pulsado **Realizar pedido ahora** desde la página Resumen del pedido, el mandato OrderOKView redirige a la página Confirmación del pedido y se visualiza la página Confirmation.jsp. La página Confirmación del pedido muestra el número de pedido, subtotal, total de impuestos, gastos de envío, total general y fecha de envío estimada para todo el pedido. Si se procesan dos pedidos, la información para ambos pedidos se visualizará en la página de confirmación.

### **Beans**

confirmation.jsp utiliza los beans siguientes:

- v PayStatusPMDataBean
- OrderDataBean

### **Implementación**

El bean PayStatusPMDataBean recupera la información de estado del pago para el pedido. El bean OrderDataBean recupera del sistema la información sobre el pedido.

# **Página Disponibilidad de productos de ToolTech (Business Edition)**

#### **Business**

La página Disponibilidad de productos de ToolTech, CheckProdAvail.jsp, muestra a los clientes los artículos de un pedido que no están disponibles actualmente y la fecha de envío estimada para dichos artículos.

Si no hay existencias disponibles para algunos de los artículos, los clientes pueden seleccionar una preferencia de envío que les permite dividir el pedido y comprar los artículos disponibles, o esperar hasta que todos los artículos estén disponibles. Los clientes también tienen la opción de eliminar un artículo del pedido.

**Nota:** Está página se visualiza cuando algunos de los artículos del pedido no están disponibles.

#### **Mandatos**

CheckProdAvail.jsp utiliza los mandatos siguientes:

- ProductDisplay
- OrderPrepare
- OrderItemUpdate
- OrderItemMove
- OrderDisplay
- OrderItemDisplay

#### **Beans**

CheckProdAvail.jsp utiliza los beans siguientes:

- OrderDataBean
- OrderItemDataBean
- ItemSpecificationDataBean

## **Implementación**

**Nota:** Para obtener información sobre las técnicas de implementación comunes a todas las páginas de la tienda de ejemplo, incluida la información multicultural, consulte Páginas de la tienda de ejemplo: técnicas de implementación comunes.

La página Disponibilidad de productos sólo se visualiza cuando algunos de los artículos del pedido no están disponibles. La página AllocationCheck.jsp averigua si hay algún artículo que no está disponible.

Si todos los artículos están no disponibles o todos los artículos están disponibles, la página AllocationCheck.jsp redirige al mandato OrderDisplay, que está asociado con OrderDisplayPending.jsp; de lo contrario, incluye la página CheckProductAvail.jsp.

La página CheckProductAvail.jsp permite a los clientes ver la fecha de disponibilidad para cada artículo del pedido. Si no hay existencias disponibles para algunos artículos del pedido, el cliente selecciona una opción de envío para el pedido de las opciones **Elegir preferencia de envío**.

Los clientes pueden elegir entre dos opciones de envío:

- 1. Esperar hasta que el pedido entero esté listo para el envío.
- 2. Enviar los artículos disponibles ahora y enviar el resto cuando estén disponibles.

Cuando el cliente selecciona la segunda opción, el mandato OrderItemMove divide el pedido en dos pedidos separados.

# **Páginas de error de ToolTech (Business Edition)**

#### **Business**

La tienda de ejemplo ToolTech tiene las páginas de error siguientes:

- BrowserVerError.jsp(página de error de versión de navegador)
- GenericError.jsp(página de error genérico)
- InvalidQuantityError.jsp(página de error de cantidad no válida)
- MergeError.jsp(página de error de fusión)

## **Implementación**

La página Error de versión del navegador, BrowserVerError.jsp, se visualiza cuando los clientes utilizan la versión incorrecta de Microsoft Internet Explorer después de pulsar el enlace **Aprobador de compradores** o el enlace **Solicitudes de RFQ**. Se visualiza el mensaje de error siguiente:

Ha intentado acceder a una página utilizando un navegador Web que no está soportado. Para acceder a esta página, debe utilizar Microsoft Internet Explorer 5.5 o superior. Para bajar esta versión del navegador Web, vaya a www.microsoft.com/downloads.

La página Error genérico, GenericError.jsp, se visualiza cuando hay problemas del sistema con la tienda ToolTech. Se visualiza el mensaje de error siguiente:

Han surgido problemas en la tienda. Vuelva a intentarlo más adelante.

La página Error de cantidad no válida, InvalidQuantityError.jsp, se visualiza cuando los clientes intentan añadir un producto al carro de la compra desde la página Visualización de producto, y entran una cantidad no válida, por ejemplo una letra, en el campo **Cantidad**.

La página Error de fusión, MergeError.jsp, se visualiza cuando el sistema intenta fusionar varios pedidos juntos que tienen métodos de pago diferentes. La fusión se produce normalmente cuando los clientes intentan acceder a la página Su pedido.

Cuando los clientes intentan acceder a una página que está protegida por el control de acceso, la clave de mensaje de error \_ERR\_USER\_AUTHORITY detecta las páginas de control de acceso. Si los clientes registrados intentan acceder a una página protegida por el control de acceso, se visualiza el mensaje de error siguiente:

No está autorizado a acceder a esta página.

Si los clientes invitados intentan acceder a una página protegida por el control de acceso, se visualiza el mensaje de error siguiente:

Debe conectarse antes de acceder a la tienda.

# **Cabecera de ToolTech (Business Edition)**

#### **Business**

La tienda de ejemplo ToolTech tiene una cabecera en la parte superior de cada página (NavHeader.jsp) que incluye enlaces con lo siguiente:

- Inicio
- Catálogo
- Cuenta
- Pedido actual
- v Estado de los pedidos
- Lista de solicitudes
- Desconexión
- v Espacios de trabajo colaborativos

Cuando los clientes están conectados, registrados y aprobados, se visualizan los enlaces arriba listados; de lo contrario, los enlaces **Cuenta** y **Desconexión** son los únicos enlaces que se visualizan. Si los clientes han añadido el logotipo de su organización al archivo businessaccount.xml, lo verán en el lado derecho de la cabecera. Para obtener más información sobre cómo añadir el logotipo de su organización a ToolTech, consulte los enlaces relacionados que aparecen al final de la página.

**Nota:** El enlace **Espacios de trabajo colaborativos** sólo se visualiza para los clientes registrados si la característica espacios de trabajo colaborativos está habilitada en los Servicios de tienda. Para obtener más información sobre los espacios de trabajo colaborativos, consulte la sección Implementación que aparece más abajo.

## **Mandatos**

NavHeader.jsp utiliza los mandatos siguientes:

- StoreCatalogDisplay
- TopCategoriesDisplayView
- LogonForm
- RequistionListDisplay
- OrderItemDisplay
- TrackOrderStatus
- Logoff
- StoreCollabListDisplay

#### **Beans**

NavHeader.jsp utiliza los beans siguientes:

- StoreDataBean
- CatalogDataBean
- UserRegistrationDataBean

#### **Implementación**

**Nota:** Para obtener información sobre las técnicas de implementación comunes a todas las páginas de la tienda de ejemplo, incluida la información multicultural, consulte Páginas de la tienda de ejemplo: técnicas de implementación comunes.

Cuando se carga NavHeader.jsp, el bean UserRegistrationBean filtra los enlaces a los que los clientes no tienen acceso. Sólo las características específicas a las que los clientes tengan acceso se visualizarán en la cabecera. Al pulsar cada enlace, éste lleva a los clientes a la página correspondiente.

Cuando los clientes pulsan **Inicio**, el mandato StoreCatalogDisplay carga la página CatalogMainDisplay.jsp.

Cuando los clientes pulsan **Catálogo**, el mandato TopCategoriesDisplay carga la página de visualización de categorías principales CatalogTopCategories.jsp.

Cuando los clientes pulsan **Cuenta**, el mandato LogonForm carga la página LogonForm.jsp, que redirige a continuación a LogonDisplay.jsp.

Cuando los cliente pulsan **Pedido actual**, el mandato OrderItemDisplay carga la página Su pedido OrderItemDisplay.jsp.

Cuando los clientes pulsan **Estado de los pedidos**, el mandato TrackOrderStatus carga la página TrackOrderStatus.jsp.

Cuando los clientes pulsan **Lista de solicitudes**, el mandato RequisitionListDisplay carga la página Lista de solicitudes.

Cuando los clientes pulsan **Espacios de trabajo colaborativos**, el mandato StoreCollabListDisplay carga la página Espacios de trabajo colaborativos, StoreCollabListDisplay.jsp. El enlace **Espacios de trabajo colaborativos** está encerrado dentro del cuerpo de un código personalizado (el código *ifEnabled*), y se puede habilitar o inhabilitar en función de la opción que se seleccione en los

Servicios de tienda. Siempre y cuando el código personalizado permanezca en su sitio, los Servicios de tienda se pueden utilizar para conmutar automáticamente entre un sitio que tenga soporte de colaboración y otro que no lo tenga, sin tener que modificar la página JavaServer. Para habilitar o inhabilitar permanentemente el soporte de colaboración en la página, los códigos personalizados y el enlace **Espacios de trabajo colaborativos** pueden eliminarse de la página JavaServer pulsando **Aplicar permanentemente** en la GUI de los Servicios de tienda. No es aconsejable eliminar ni alterar manualmente el código personalizado ni el enlace adyacente. En lugar de eso, utilice el botón **Aplicar permanentemente** de los Servicios de tienda.

**Nota:** El código personalizado adyacente al enlace **Espacios de trabajo colaborativos** no se puede copiar en las páginas JavaServer de otras tiendas. Estos códigos están diseñados para que funcionen únicamente en la tienda que los contenía originariamente. Para obtener más información acerca de la colaboración, consulte los enlaces relacionados que se muestran al final de la página.

Cuando los clientes pulsan **Desconexión**, se desconectan. Una vez que los clientes se han desconectado, su información registrada no está disponible y no pueden examinar el catálogo ni hacer el pedido de artículos. Se les trata como compradores invitados. Para poder comprar de nuevo, los clientes tienen que conectarse.

**Nota:** Si la tienda ha habilitado la característica Atención al cliente, comprobará los nombres de clientes para ver si están registrados. Los nombres de clientes se envían entonces al applet de Atención al cliente para que se muestren tanto en el lado del Representante de servicio al cliente como en el lado del cliente. Puesto que la página NavHeader.jsp se incluye en cada página de ToolTech, una parte del código también determina si la página está personalizada o no. Si una página JavaServer, por ejemplo UserRegistrationUpdate.jsp, es una página personal, se añade código a la página UserRegistrationUpdate.jsp antes de que ésta incluya NavHeader.jsp.

<flow:ifEnabled feature="customerCare">

 $<\!\!%$ 

// Establecer tipo de cabecera necesario para este JSP para LiveHelp. Debe

// establecerse antes de NavHeader.jsp

request.setAttribute("liveHelpPageType", "personal");

 $\sim$ 

</flow:ifEnabled>

 $\ll^{\circ}$ 

String incfile;

incfile = includeDir + "NavHeader.jsp";

%>

<jsp:include page="<%=incfile%>" flush="true"/>

Cuando este código detecta que la petición es para una página personal, el Representante de servicio al cliente no tendrá permiso para ver las páginas en las que están los clientes. Para más información sobre la característica Atención al cliente, consulte los "Conceptos relacionados" siguientes.

# **Páginas de conexión de ToolTech (Business Edition)**

# **Business**

Las páginas de conexión de la tienda de ejemplo permiten que los clientes registrados se conecten. La página de conexión es el primer punto de entrada a la tienda ToolTech. Los clientes registrados pueden entrar su ID de usuario y contraseña para obtener acceso a la tienda, o seleccionar un enlace si han olvidado la contraseña. Los clientes nuevos pueden seleccionar un enlace para registrarse por primera vez. Todos los clientes pueden seleccionar el idioma en el que visualizará la tienda.

El procedimiento de conexión de la tienda de ejemplo utiliza los siguientes archivos:

- v Logoff.jsp (Incluye los parámetros para el mandato Logoff, pero no se muestra al cliente)
- LogonDisplay.jsp(La página Conexión)
- LogonForm.jsp (Incluye los parámetros para el mandato Logon, pero no se muestra a los clientes)
- LogonResetPassword.jsp(La página Contraseña olvidada)
- LogonResetPasswordNotify.jsp (Un panel que da formato a la notificación por correo electrónico que se envía a los clientes)
- v LogonResetPasswordChange.jsp (Un panel para cambiar la contraseña del cliente. Si la contraseña de un cliente ha caducado, esta página aparece después de que el cliente se ha conectado.)

## **Mandatos**

LogonDisplay.jsp utiliza los mandatos siguientes:

- Logon
- LogonForm
- v ResetPasswordForm
- UserRegistrationForm

LogonResetPassword.jsp utiliza los mandatos siguientes:

- ResetPassword
- LogonForm

LogonResetPasswordChange.jsp utiliza los mandatos siguientes:

• ResetPassword

#### **Beans**

LogonDisplay.jsp utiliza los beans siguientes:

- SupportedLanguageAccessBean
- LanguageDescriptionAccessBean
- ErrorDataBean

• CatalogDataBean

LogonResetPassword.jsp utiliza los beans siguientes:

• ErrorDataBean

#### **Implementación**

**Nota:** Para obtener más información sobre las técnicas de implementación comunes a todas las páginas de la tienda de ejemplo, incluida la información multicultural, consulte Páginas de la tienda de ejemplo: técnicas de implementación comunes.

Cuando los clientes entran un ID de conexión y una contraseña y pulsan **Someter**, se llama al mandato Logon. Si la conexión se realiza satisfactoriamente, el mandato StoreCatalogDisplay se ejecuta y se visualiza la página CatalogMainDisplay.jsp. Si la conexión no es satisfactoria, se llama al mandato LogonForm y la página Conexión se vuelve a cargar y muestra un mensaje de error. Si los clientes se conectan como la Organización compradora A o B, verán el logotipo de su organización en la esquina derecha de la cabecera. Para obtener más información sobre cómo añadir el logotipo de una organización a la tienda, consulte las referencias relacionadas que aparecen más abajo.

Si los clientes olvidan la contraseña y pulsan **¿Ha olvidado su contraseña?**, el mandato ResetPasswordForm carga la página Restablecer contraseña, LogonResetPassword.jsp. El mandato ResetPassword restablece las contraseñas de los clientes y llama al mandato ResetPasswordForm. Una vez que se han restablecido las contraseñas, se envía a los clientes una notificación por correo electrónico para informarles de la nueva contraseña.

Si las contraseñas de los clientes han caducado, una vez que éstos completen la conexión en la página LoginDisplay.jsp, se les obligará a cambiar la contraseña y se les redirigirá a la página LogonResetPasswordChange.jsp.

Cuando los clientes reciben una notificación para cambiar una contraseña restablecida, el mandato ResetPasswordForm carga la página LogonResetPasswordChange.jsp. Si el proceso se realiza satisfactoriamente, se llama al mandato LogonForm y LogonForm.jsp muestra la página Cuenta; de lo contrario, se llama al mandato ChangePassword y se vuelve a visualizar la página LogonResetPasswordChange.jsp.

Cuando los clientes pulsan **Regístrese**, se llama al mandato UserRegistrationForm y se visualiza la página Registro.

Cuando los clientes seleccionan un idioma, se llama al mandato LogonForm para cambiar el idioma y volver a cargar la página Conexión. El bean LanguageDescriptionAccessBean obtiene el nombre de visualización del idioma, en el idioma que ha seleccionado el cliente. Los beans SupportedLanguageAccessBean y LanguageDescriptionAccessBean recuperan todos los idiomas soportados en la tienda de la base de datos, y los muestran a los clientes en la página Conexión.

#### **Manejo de errores**

Cuando haya un problema con la conexión, se llamará al mandato LogonForm. LogonForm vuelve a cargar LogonDisplay.jsp (mediante LogonForm.jsp) y muestra un mensaje de error que describe el problema.

El tipo de problemas de conexión que pueden ocurrir son los siguientes:

- v Falta el ID de usuario o la contraseña.
- v El ID de usuario o la contraseña no es válido.
- v Al cliente asociado al ID de usuario se le ha denegado el acceso o el cliente no tiene autorización.

Si hay un problema al restablecer o cambiar una contraseña, la página LogonResetPasswordChange.jsp y la página LogonResetPassword.jsp comprueban si se han producido los errores siguientes:

- Faltan parámetros.
- v Contraseñas no válidas (Depende de la política de contraseñas de la tienda. Esto incluye los números mínimo y máximo para la longitud, letras consecutivas y dígitos).

# **Marco de navegación izquierdo de ToolTech (Business Edition)**

## **Business**

El marco de navegación izquierdo (NavSideBar.jsp) de la tienda ToolTech permite a los clientes registrados hacer lo siguiente:

- v Buscar artículos en el catálogo.
- Enlazar con la página Búsqueda avanzada.
- v Entrar artículos y códigos de artículo para un pedido rápido.
- v Iniciar la Herramienta de RFQ.
- v Enlazar con la página Lista de intereses (para RFQ).
- v Habilitar la conversación en directo con Asistencia al cliente

**Nota:** Los enlaces **Búsqueda**, **Búsqueda avanzada** y **Pedido rápido** los pueden ver todos los clientes registrados. La sección Solicitud de presupuesto, incluyendo los enlaces **Lista de intereses (para RFQ)** e **Iniciar Herramienta de RFQ**, sólo la pueden ver los clientes que tienen el rol de Comprador (parte compradora). El enlace **Conversación en directo con Asistencia al cliente** sólo se puede ver si se ha habilitado en la tienda mediante los Servicios de tienda. Los compradores invitados no pueden ver ninguno de los enlaces del marco de navegación izquierdo.

## **Mandatos**

NavSideBar.jsp utiliza los mandatos siguientes:

- CatalogSearchResultView
- v AdvancedSearchView
- OrderItemAdd
- QuickOrderView
- InterestItemDisplay

## **Beans**

NavSideBar.jsp utiliza los beans siguientes:

- InterestItemAccessBean
- RoleDataBean
- UserRegistrationDataBean

#### **Detalles sobre implementación**

**Nota:** Para obtener información sobre las técnicas de implementación comunes a todas las páginas de la tienda de ejemplo, incluida la información multicultural, consulte Páginas de la tienda de ejemplo: técnicas de implementación comunes.

Cuando los clientes entran una palabra clave en el campo Búsqueda y pulsan **IR**, el mandato CatalogSearchResultView somete los criterios de búsqueda y se visualiza la página ResultList.jsp con los resultados de la búsqueda.

Si los clientes pulsan el enlace **Búsqueda avanzada**, el mandato AdvancedSearchView carga la página Búsqueda avanzada.

Cuando los clientes entran un código de artículo en el campo Pedido rápido y pulsan **IR**, el mandato QuickOrderForm llama al mandato OrderItemAdd para añadir los códigos de artículo al pedido. El mandato QuickOrderView carga la página Pedido rápido, QuickOrder.jsp.

Si los clientes pulsan **Entrar más artículos** desde el marco de navegación izquierdo, el mandato QuickOrderView carga la página Pedido rápido. Los clientes podrán entonces entrar una lista de códigos de artículo y añadirlos al pedido.

La sección Solicitud de presupuesto sólo se visualizará para los clientes que tengan un rol de Comprador (parte compradora). La Herramienta de RFQ requiere que haya una lista de intereses llena de artículos. Si los clientes pulsan **Lista de intereses (para RFQ)**, se visualiza la página Lista de intereses (para RFQ) InterestItemDisplay.jsp. Si los clientes pulsan **Iniciar Herramienta de RFQ**, y tienen el rol de Comprador (parte compradora), la Herramienta de RFQ se carga y se muestra a los clientes.

Si los clientes no tienen ningún artículo en la lista de intereses, aparece un mensaje de alerta para informar a los clientes que la lista de intereses está vacía, y se visualiza la página Lista de intereses (para RFQ) que proporciona instrucciones sobre cómo crear una solicitud de RFQ.

**Nota:** Los clientes deben tener Internet Explorer 5.5 para poder acceder al enlace **Iniciar Herramienta de RFQ**. Para someter una solicitud de RFQ, los clientes deben ser usuarios de empresa y tener asignado el rol de Comprador (parte compradora). Si los clientes no proporcionan su organización padre cuando cumplimentan el Registro, se les conectará como un usuario no de empresa. Tendrán luego que registrarse de nuevo y proporcionar una organización compradora que no sea la organización por omisión o la organización raíz.

Si los clientes pulsan **Conversación en directo con Asistencia al cliente**, se visualiza una ventana emergente en la pantalla, y los clientes pueden conversar en línea en tiempo real con un representante de servicio al cliente. Este enlace sólo se visualizará si esta característica está habilitada en los Servicios de tienda. El enlace **Conversación en directo con Asistencia al cliente** está encerrado dentro del cuerpo de un par de códigos personalizados (el código <flow:ifEnabled feature="customerCare"> y el código </flow:ifEnabled>), y se puede habilitar o inhabilitar en función de la opción que se seleccione en los Servicios de tienda. Siempre y cuando el código personalizado permanezca en su sitio, los Servicios de tienda se pueden utilizar para conmutar automáticamente entre un sitio que tenga soporte de colaboración y otro que no lo tenga, sin tener que modificar la página JavaServer. Para habilitar o inhabilitar permanentemente el soporte de colaboración en la página, los códigos personalizados y el enlace **Conversación en directo con**

**Asistencia al cliente** pueden eliminarse de la página JavaServer pulsando **Aplicar permanentemente**, en la GUI de los Servicios de tienda. No es aconsejable eliminar ni alterar manualmente los códigos personalizados ni el código adyacente. En lugar de eso, utilice el botón **Aplicar permanentemente** de los Servicios de tienda.

**Nota:** El código personalizado adyacente al enlace **Conversación en directo con Asistencia al cliente** no se puede copiar en las páginas JavaServer de otras tiendas. Estos códigos están diseñados para que funcionen únicamente en la tienda que los contenía originariamente. Para obtener más información acerca de la colaboración, consulte los enlaces relacionados que se muestran a continuación.

# **Página Resumen del pedido de ToolTech (Business Edition)**

### **Business**

En la página Resumen del pedido (OrderDisplayPending.jsp), los clientes pueden revisar la información detallada sobre su pedido, que incluye una descripción de los artículos adquiridos, así como la cantidad, código de artículo, fabricante, precio total, dirección de envío, método de envío, contrato, importe de los descuentos y gastos de envío.

Si los contratos de los clientes especifican un número de orden de compra (PO), los clientes deben entrar el número en el campo **Orden de compra**. El campo de entrada para el número de PO sólo se visualiza si el número es obligatorio. Si hay más de un pedido, habrá un recuadro de entrada Orden de compra para cada pedido que requiera una PO. El número que se entre en cada recuadro debe ser exclusivo o debe ser la PO abierta. A continuación, los clientes deben completar el pedido proporcionando la información de pago y pulsando **Realizar pedido ahora**. Antes de pulsar **Realizar pedido ahora**, los clientes pueden elegir si desean que el pedido se convierta en un pedido planificado.

**Nota:** Si se ha elegido línea de crédito como el método de pago en la página Su pedido, ShoppingCart.jsp, el número de cuenta de la línea de crédito se recupera desde la base de datos. Los clientes no pueden cambiar el método de pago, de línea de crédito a otra opción, en esta página.

La página Resumen del pedido de la tienda de ejemplo utiliza los siguientes archivos JSP:

- OrderDisplayPending.jsp (La página Resumen del pedido)
- v StandardCreditCard.jsp (Si los clientes eligen tarjeta de crédito como método de pago en la página Su pedido, ShoppingCart.jsp.)
- v SimpleCreditLine.jsp (Si los clientes eligen línea de crédito como método de pago en la página Su pedido, ShoppingCart.jsp.)
- v MultiOrderProcess.jsp (Se utiliza para procesar dos pedidos a la vez si los clientes crean dos pedidos al dividir el pedido en dos.)
- AllocationCheck.jsp(Se utiliza para comprobar si hay suficiente inventario disponible para los artículos de pedido.)

## **Mandatos**

OrderDisplayPending.jsp utiliza los mandatos siguientes:

- OrderProcess
- OrderSchedule
- MultiOrderProcess

### **Beans**

OrderDisplayPending.jsp utiliza los beans siguientes:

- OrderDataBean
- OrderItemDataBean
- AddressDataBean
- ErrorDataBean
- v ShippingModeDescriptionDataBean
- UsablePaymentTCListDataBean
- ContractDataBean
- TradingAgreementAccessBean

#### **Detalles sobre implementación**

**Nota:** Para obtener información sobre las técnicas de implementación comunes a todas las páginas de la tienda de ejemplo, incluida la información multicultural, consulte Páginas de la tienda de ejemplo: técnicas de implementación comunes.

Cuando los clientes inician el proceso de pedido , pulsando **Siguiente** en la página Su pedido, ShoppingCart.jsp, se desplazan por una serie de páginas de pasar por caja, una de las cuales es la página Resumen del pedido (OrderDisplayPending.jsp).

```
OrderAccessBean orderABFinder = new
OrderAccessBean(); //Recuperar todos los pedidos de
este usuario Enumeration ordersABList =
orderABFinder.findByStatusMemberAndStore("P", userId, new
Integer(storeId)); OrderAccessBean
next_order;
ControllerCmdExecUnit
execUnit; TypedProperty
iProperties = commandContext.getRequestProperties();
String ToOrderId =
""; int
counter = 0;
```
La información sobre el pago se incluye dinámicamente basándose en el método de pago que hayan seleccionado los clientes en la página Su pedido. Esto se muestra en el código siguiente:

```
// utilizar el parámetro paymentMethod para buscar la info de TC de pago
seleccionada
<jsp:useBean id="usablePaymentTCs"
class="com.ibm.commerce.payment.beans.UsablePaymentTCListDataBean"
scope="page" >
</jsp:useBean>
<\!\!%usablePaymentTCs.setOrderId(new Long(orderRn));
com.ibm.commerce.beans.DataBeanManager.activate(usablePaymentTCs, request);
PaymentTCInfo[] paymentTCInfo = usablePaymentTCs.getPaymentTCInfo();
PaymentTCInfo selectedPaymentTCInfo = null;
for (int i = 0; i < paymentTCInfo.length; i++) {
if (paymentTCInfo[i].getLongDescription().equals(paymentMethod)) {
selectedPaymentTCInfo = paymentTCInfo[i];
```
```
}
}
\dots \leq 8incfile = storeDir + "" + selectedPaymentTCInfo.getAttrPageName()+".jsp";
%>
<jsp:include page="<%=incfile%>" flush="true"/>
```
Esta página incluye una opción que permite a los clientes someter la información de su tarjeta de crédito. El bean UsablePaymentTCListDataBean se utiliza para obtener de Payment Manager los nombres de las tarjetas de crédito disponibles, y la acción para el formulario se establece en OrderProcess.

Si los clientes han elegido dividir su pedido, se mostrarán dos pedidos en la página. Cuando pulsen **Realizar pedido ahora,** se llamará al mandato MultiOrderProcess. MultiOrderProcess es un mandato de vista que está registrado en la tabla VIEWREG y está asociado con MultiOrderProcess.jsp. MultiOrderProcess.jsp ejecuta OrderProcess varias veces dependiendo del número de pedidos en la página de resumen de pedidos. En ToolTech, el flujo de pasar por caja sólo permite un máximo de dos pedidos en la página de resumen de pedidos.

**Nota:** Si hay dos pedidos, la opción para planificar los pedidos no se visualiza.

Si los clientes deciden hacer que el pedido sea un pedido planificado, y seleccionan el recuadro de selección **Pedido planificado**, se llama al mandato OrderSchedule para planificar el pedido de acuerdo con los parámetros especificados por los clientes. Planificar el pedido crea un nuevo pedido planificado basado en el pedido actual y deja el pedido actual intacto. En este caso, no se llama a MultiOrderProcess.

```
function OrderSchedule()
{
var form = document.CardInfo;
var payInfo="";
var StartDate = date();
payInfo="pay_cardBrand="+form.cardBrand.value+"&pay_cardNumber="
+form.cardNumber.value+"&pay_cardExpiryMonth="+form.cardExpiryMonth.value
+"&pay_cardExpiryYear="+form.cardExpiryYear.value+"&pay_policyId="
+form.policyId.value+"&start="+StartDate+"&interval="
+form.interval.value+"&URL="+"OrderOKView"
+"&notifyShopper=1&notifyMerchant=1"+"&poNumber="
+form.poNumber.value;
return payInfo;
}
```
Una vez sometido el formulario, y si el proceso del pedido se realiza satisfactoriamente, se llama al mandato OrderOKView. El mandato OrderOKView está registrado en la tabla VIEWREG de la base de datos y está asociado con la página Confirmation.jsp, que muestra información para confirmar el pedido.

Cuando los clientes pulsan **Anterior**, se les dirige a la página Shipping.jsp.

**Nota:** Si los clientes pertenecen a la Organización A, cuando el importe total del pedido es superior a 1000 euros, el pedido debe aprobarse antes de poder someterlo. Sólo el contrato que pertenece a la Organización A tiene la condición de aprobación.

### **Manejo de errores**

Si se produce un error, se llama a DoPaymentErrorView. DoPaymentErrorView está asociado en la base de datos con OrderDisplayPending.jsp. Como resultado, cuando se produce un error, la página Resumen del pedido (OrderDisplayPending.jsp) se vuelve a visualizar con un mensaje de error.

Si se produce un error con el número de orden de compra (PO), se llamará a ValidatePONumberErrorViewo DoPaymentErrorView, en función de la excepción detectada.

# **Página Estado de los pedidos de ToolTech (Business Edition)**

Business Los clientes pueden pulsar el enlace **Estado de los pedidos** en el menú de la cabecera para acceder a la página Estado de los pedidos, TrackOrderStatus.jsp. La página Estado de los pedidos muestra lo siguiente:

- v Pedidos en espera de aprobación
- Pedidos procesados
- v Pedidos planificados

Desde esta página los clientes pueden ver el estado y los detalles de sus pedidos, elegir si desean volver a pedir pedidos procesados y cancelar pedidos planificados.

#### **Mandatos**

TrackOrderStatus.jsp utiliza los mandatos siguientes:

- OrderDetail
- OrderCopy
- ScheduledOrderCancel (Cancela pedidos planificados)

#### **Beans**

TrackOrderStatus.jsp utiliza los beans siguientes:

- OrderAccessBean
- v SchedulerOrderDataBean
- OrderDataBean
- v SchedulerConfigAccessBean (Obtiene el número de referencia del trabajo para los pedidos planificados)
- AttributeValueDataBean
- AttributeDataBean
- CatalogEntryAccessBean
- ItemDataBean

#### **Implementación**

Nota: Para obtener información sobre las técnicas de implementación comunes a todas las páginas de la tienda de ejemplo, incluida la información multicultural, consulte Páginas de la tienda de ejemplo: técnicas de implementación comunes.

Cuando los clientes pulsan el enlace **Estado de los pedidos** en el menú de la cabecera, el bean OrderAccessBean recupera todos los pedidos y las propiedades de cada pedido, incluyendo el estado, el precio total, la fecha del pedido y el número de orden de compra.

```
while (ordersList.hasMoreElements()) { next_order = (OrderAccessBean)
ordersList.nextElement(); String orderStatusCode = next_order.getStatus();
//obtener número de orden de compra
String poNumber = orderDB.getPurchaseOrderNumber();
if (poNumber.equals("")) {
poNumber = tooltechtext.getString("Status_none");
}
```
#### **Pedidos en espera de aprobación**

Todos los pedidos que están en espera de aprobación tienen un estado *W*, tal como se muestra a continuación:

```
if (orderStatusCode.equals("W"))
```
### **Pedidos procesados**

Si los clientes deciden pedir de nuevo un pedido procesado, pulsando el enlace **Hacer nuevo pedido**, el mandato OrderCopy copia el pedido y llama al mandato OrderItemDisplay, que inicia la página Su pedido, shoppingcart.jsp.

```
OrderCopy?fromOrderId_1=<%=nextOrderId%>&toOrderId=.**.&OrderItemId_1=
*&URL=OrderItemDisplay
```
Los pedidos procesados pueden filtrarse para que no se visualicen dependiendo de su estado.

```
if (orderStatusCode.equals("N") || orderStatusCode.equals("M") ||
orderStatusCode.equals("B") || orderStatusCode.equals("C") ||
orderStatusCode.equals("R") || orderStatusCode.equals("S") ){
```

```
//obtener la fecha del pedido
String orderDateString;
SimpleDateFormat formatter = new SimpleDateFormat("dd-MM-aaaa");
Date orderDate; orderDate = next order.getPlaceOrderTimeInEJBType();
orderDateString
```
**Nota:** Para obtener más información sobre los códigos de estado del pedido, consulte el enlace Referencias relacionadas al final de esta página.

#### **Pedidos planificados**

Cuando los clientes crean pedidos planificados, éstos se recuperan utilizando el código siguiente:

```
CommandContext commandContext = (CommandContext)
request.getAttribute(ECConstants.EC_COMMANDCONTEXT);
```

```
Long userId = commandContext.getUserId();
SchedulerOrderByMemberIdListDataBean orderABFinder = new
SchedulerOrderByMemberIdListDataBean();
orderABFinder.setDataBeanKeyMemberId(userId.toString());
com.ibm.commerce.beans.DataBeanManager.activate(orderABFinder,
request);
com.ibm.commerce.order.beans.SchedulerOrderDataBean bnSchOrd[] =
orderABFinder.getSchedulerOrderByMemberIdList
```
El intervalo para cada pedido planificado se visualiza utilizando el código siguiente:

```
SchedulerConfigAccessBean SchConBean = new
SchedulerConfigAccessBean();
SchConBean.setInitKey_jobReferenceNumber(bnSchOrd[i].
getJobReferenceNumber()); String Interval = ""; String
frequency = SchConBean.getInterval()+""; if(frequency.equals("0"))
Interval = tooltechtext.getString("OrderSum_Interval_6"); else
if(frequency.equals("86400")) Interval =
tooltechtext.getString("OrderSum_Interval_1");
else if(frequency.equals("604800")) Interval =
tooltechtext.getString("OrderSum_Interval_2");
else if(frequency.equals("1209600")) Interval =
tooltechtext.getString("OrderSum_Interval_3");
else if(frequency.equals("1814400")) Interval =
tooltechtext.getString("OrderSum_Interval_4");
else if(frequency.equals("2592000")) Interval =
tooltechtext.getString("OrderSum_Interval_5");
```
Todos los pedidos planificados tiene un estado de pedido *I.* Si los clientes seleccionan **Cancelar**, se visualizará un mensaje javascript para preguntarles si desean realmente cancelar el pedido. Si los clientes seleccionan **Sí**, se cancela el pedido y los clientes regresan a la página TrackOrderStatus.jsp.

Cuando los clientes pulsan el enlace de número de pedido de cualquier pedido, se visualiza la página Detalles del pedido, OrderDetails.jsp, resultante.

**Nota:** La página Detalles del pedido es similar a la página Resumen del pedido, pero sin la información sobre el pago.

# **Códigos de estado del pedido de ToolTech (Business Edition)**

### **Business**

Cuando los clientes visualizan la página Estado de los pedidos, TrackOrderStatus.jsp, pueden ver los detalles y el estado de sus pedidos. Cada estado se visualiza en una tabla de la página Estado de los pedidos, y se representa mediante una letra.

La tabla siguiente define los estados del pedido que se muestran al cliente:

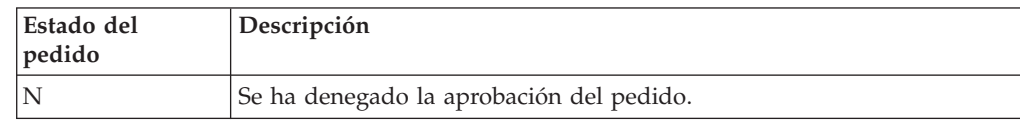

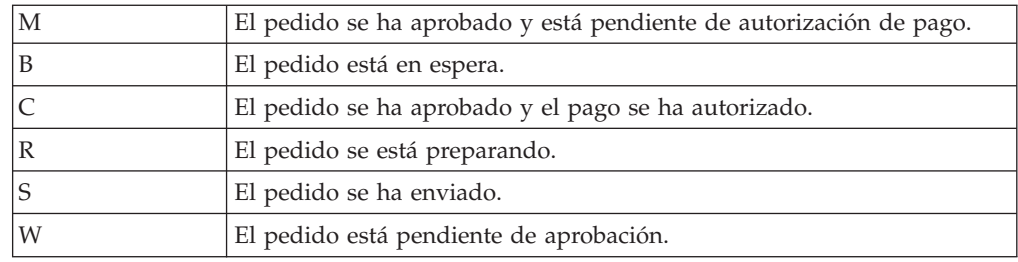

# **Página Su pedido de ToolTech (Business Edition)**

# **Business**

La página Su pedido, shoppingcart.jsp, muestra el contenido de los pedidos de cliente y es el primer paso del proceso de pasar por caja. La página Su pedido muestra el código de artículo, cantidad, descripción, fabricante, número de pieza, contrato y precio para cada artículo del pedido. Los clientes también pueden crear una nueva lista de solicitudes a partir de pedido, actualizar la cantidad, cambiar el contrato para cada artículo de pedido y eliminar un artículo del pedido. Los clientes deben seleccionar un método de pago antes de continuar con el proceso de pasar por caja.

El proceso de pedidos de ToolTech incluye las páginas siguientes:

- ShoppingCart.jsp (La página Su pedido)
- v StandardCreditcard.jsp (Incluye los parámetros para la información sobre el pago pero no se muestra a los clientes)
- v SimpleCreditLine.jsp (Incluye los parámetros para la información sobre el pago pero no se muestra a los clientes)
- AllocationCheck.jsp
- CheckProdAvail.jsp
- Shipping.jsp
- OrderDisplayPending.jsp
- Confirmation.jsp
- MultiOrderProcess.jsp

# **Mandatos**

ShoppingCart.jsp utiliza los mandatos siguientes:

- OrderItemDisplay
- OrderItemUpdate
- ProductDisplay
- OrderItemDelete
- RequisitionListCopy

# **Beans**

ShoppingCart.jsp utiliza los beans siguientes:

- OrderItemDataBean
- OrderListDataBean
- UsablePaymentTCListDataBean
- v FormattedMonetaryAmountDataBean
- OrderAccessBean
- OrderDataBean
- ContractDataBean
- AttributeValueDataBean
- AttributeDataBean
- ItemDataBean

# **Implementación**

**Nota:** Para obtener información sobre las técnicas de implementación comunes a todas las páginas de la tienda de ejemplo, incluida la información multicultural, consulte Páginas de la tienda de ejemplo: técnicas de implementación comunes.

La página Su pedido, ShoppingCart.jsp, se visualiza cuando los clientes efectúan una de las siguientes acciones:

- v Pulsar **Pedido actual** en la barra de menús.
- v Añadir un artículo a un pedido desde la página Visualización de artículo.
- v Añadir una lista de solicitudes a un pedido desde la página Lista de solicitudes.
- v Pedir de nuevo un pedido desde la página Estado de los pedidos.
- v Hacer un pedido desde la página Pedido rápido.

La página Su pedido, ShoppingCart.jsp, se reenvía desde el controlador de la página principal de pasar por caja, OrderItemDisplay.jsp. Antes de llegar a ShoppingCart.jsp, OrderItemDisplay.jsp comprueba si los clientes tienen más de un pedido, debido a que han dividido un pedido y no han completado un pedido. Si hay más de un pedido, OrderItemDisplay.jsp llama a OrderMerge para asegurarse de que en todo momento haya siempre un solo pedido en la Página Su pedido.

El bean OrderDataBean de la página OrderItemDisplay.jsp se utiliza para recuperar la información de pedido pendiente para los clientes. Si hay más de un pedido pendiente, los fusiona en un solo pedido.

OrderItemDisplay.jsp incluye la página de carro de la compra vacío si no hay ningún pedido pendiente para los clientes. Se carga la página EmptyShopCart.jsp y se muestra un mensaje al cliente.

```
if (!bHasShopCart) { incfile = storeDir + "Emptyshopcart.jsp"; }
```
Si los clientes no han seleccionado una dirección de envío, se visualiza ShipAddress.jsp.

```
if (state.equals("shipaddress") || state.equals("newshipaddress")){
incfile = storeDir + "shipaddress.jsp";
```
Si los clientes no han seleccionado un método de envío, y el parámetro *page* es igual a *shipmethod*, incluye Shipping.jsp.

```
if (state.equals("shipmethod")) { incfile = storeDir + "Shipping.jsp";
```
Si los clientes pulsan **Nueva lista de solicitudes**, RequisitionListCopy llama a RequisitionListUpdateView, que redirige a RequisitionListUpdate.jsp. Una vez creada la nueva lista, se visualiza la página Lista de solicitudes, RequisitionListDisplay.jsp.

Si los clientes deciden actualizar su pedido cambiando la cantidad, o seleccionando un contrato, después de pulsar **Actualizar**, el mandato OrderItemUpdate actualiza los artículos de pedido y vuelve a cargar la página Su pedido. También se llama a OrderItemUpdate cuando los clientes pulsan **Siguiente**.

<form name="ShopCartForm" action="OrderItemUpdate" method="GET"> <input type=hidden name="orderId" value="\*"> <input type=hidden name="URL" value="OrderItemDisplay">

```
<input type=hidden name="orderItemId_<%=counter%>"
value="<%=orderItem.getOrderItemId()%>" > <input type="text"
name="quantity_<%=counter%>" size="2"
value="<%=orderItem.getQuantityInEJBType().intValue()%>">
```
Después de que los clientes hayan seleccionado un método de pago y actualizado sus pedidos, pueden pulsar **Siguiente** para seguir procesando el pedido.

#### **Manejo de errores**

Si el recuadro desplegable de método de pago está vacío, y los clientes pulsan **Siguiente**, se visualizará un mensaje de error. Si el campo de nombre de lista de solicitudes está en blanco, y los clientes pulsan **Nueva lista de solicitudes**, también se visualizará un mensaje de error.

# **Página Pedido rápido de ToolTech (Business Edition)**

## **Business**

Cuando los clientes pulsan **Entrar más artículos**, en el marco de navegación izquierdo, se visualiza la página Pedido rápido, QuickOrder.jsp. La página Pedido rápido permite a los clientes entrar los códigos de artículo y las cantidades para los artículos que se han de añadir a su pedido. Si no se entra una cantidad, la cantidad por omisión es uno.

#### **Mandatos**

QuickOrder.jsp utiliza los mandatos siguientes:

- OrderItemAdd
- QuickOrderView

#### **Beans**

QuickOrder.jsp utiliza los beans siguientes:

- ErrorDataBean
- OrderDataBean

### **Implementación**

**Nota:** Para obtener información sobre las técnicas de implementación comunes a todas las páginas de la tienda de ejemplo, incluida la información multicultural, consulte Páginas de la tienda de ejemplo: técnicas de implementación comunes.

Cuando los clientes entran un código de artículo en el marco de navegación izquierdo y pulsan **IR**, el mandato OrderItemAdd añade el código de artículo al pedido y redirige al URL OrderItemDisplay. A continuación, el mandato OrderItemDisplay carga la página Su pedido, ShoppingCart.jsp,

Si los clientes pulsan **Entrar más artículos** desde el marco de navegación izquierdo, el mandato QuickOrderView carga la página Pedido rápido.

Cuando los clientes pulsan **Someter**, si los códigos de artículo que se han entrado son válidos, se añadirán al carro de la compra y se visualizará la página Su pedido, shoppingcart.jsp. Si los códigos de artículo que se han entrado no son válidos, se visualizará QuickOrder.jsp con una lista de códigos de artículo incorrectos en la parte superior de la página Pedido rápido.

# **Páginas de registro de ToolTech (Business Edition)**

## **Business**

Cuando los clientes nuevos pulsan **Regístrese** en la página Conexión, se visualiza la página UserRegistrationNew.jsp. Esta página permite a los clientes rellenar los campos de información personal, incluyendo la selección de una contraseña, idioma y moneda. Una vez que los clientes han rellenado los campos con información, se les redirige a la página Cuenta de usuario, UserAccount.jsp, para entrar en la tienda.

El procedimiento de registro de la tienda de ejemplo utiliza los siguientes archivos:

- UserRegistrationNew.jsp(La página Registro)
- v UserRegistrationForm.jsp(Incluye los parámetros para el mandato UserRegistrationAdd, pero no se muestra a los clientes.)
- UserRegistrationUpdate.jsp(La página Actualizar registro)
- UserRegistrationAddPendingApproval.jsp
- v UserAccount.jsp (La página Cuenta de usuario)

## **Mandatos**

UserRegistrationNew.jsp utiliza los mandatos siguientes:

• UserRegistrationAdd

UserRegistrationUpdate.jsp utiliza los mandatos siguientes:

• UserRegistrationUpdate

UserRegistrationAddPendingApproval.jsp utiliza los mandatos siguientes:

• LogonForm

UserAccount.jsp utiliza los mandatos siguientes:

- UserRegistrationForm
- AddressBookForm

**Beans**

UserRegistrationNew.jsp utiliza los beans siguientes:

- ErrorDataBean
- CurrencyDescriptionAccessBean
- SupportedLanguageAccessBean
- LanguageDescriptionAccessBean

UserRegistrationUpdate.jsp utiliza los beans siguientes:

- UserRegistrationDataBean
- OrgEntityDataBean
- ErrorDataBean
- CurrencyDescriptionAccessBean
- SupportedLanguageAccessBean
- ResourceBundleDataBean

#### **Implementación**

**Nota:** Para obtener información sobre las técnicas de implementación comunes a todas las páginas de la tienda de ejemplo, incluida la información multicultural, consulte Páginas de la tienda de ejemplo: técnicas de implementación comunes.

Cuando los clientes pulsan **Regístrese** en la página Conexión, se llama al mandato UserRegistrationForm. El mandato UserRegistrationForm está registrado con UserRegistrationForm.jsp en la base de datos. Si se llama a UserRegistrationForm con un parámetro denominado *new*, UserRegistrationForm.jsp incluirá la página UserRegistrationNew.jsp. UserRegistrationNew.jsp se utiliza para registrar un nuevo usuario. Si el parámetro *new* se omite, UserRegistrationForm incluye la página UserRegistrationUpdate.jsp, que actualiza la información existente del usuario. UserRegistrationUpdate.jsp lo invoca UserRegistrationForm desde la página Cuenta.

Cuando los clientes seleccionan una moneda, el bean CurrencyDescriptionAccessBean preselecciona el valor correspondiente en la lista desplegable.

Cuando los clientes seleccionan un idioma, el bean SupportedLanguageAccessBean preselecciona el valor correspondiente en la lista desplegable y el bean LanguageDescriptionAccessBean obtiene el nombre de visualización del idioma en el idioma seleccionado actualmente por el cliente.

Cuando los clientes entran una organización, deben entrar el nombre de la organización si ésta se crea directamente bajo la Organización raíz, por ejemplo *Organización compradora A*. Si la organización que se ha de entrar es una unidad de organización y no existe directamente bajo la Organización raíz, los clientes deben entrar los nombres de las unidades de organización seguidos del nombre de organización y separados por una barra inclinada ( /).

Por ejemplo, si el nombre distinguido es

ou=RD, ou=Sales, o=Sears, o=Root Org

los clientes tendrán que entrar lo siguiente:

RD/Sales/Sears

ToolTech convierte la entrada anterior al formato de nombre distinguido añadiendo *o=* o *ou=* antes de llamar al mandato UserRegistrationAdd. Sólo la entidad que está directamente bajo la Organización raíz es *O.* Las otras entidades son *OU*.

Si se entra una organización no válida, se visualiza un mensaje de error en la pantalla con instrucciones sobre cómo pueden entrar los clientes su organización.

Cuando los clientes han terminado el registro, y la aprobación de registro de usuario se ha configurado para la organización, éstos quedan en estado pendiente de aprobación y sólo pueden acceder a la sección Cuenta de la tienda, donde pueden modificar la información personal o editar el listín. Los clientes que tienen el rol Administrador de compradores deben aprobar la petición de registro de usuario mediante la Consola de administración de organizaciones. En la página de presentación de la tienda se visualiza un enlace a la Consola de administración de organizaciones, pero éste sólo es visible si los clientes tienen el rol de Aprobador de compradores o Administrador de compradores. Consulte los enlaces relacionados que se listan a continuación para obtener información adicional.

Si los clientes pulsan **Conversación en directo con Asistencia al cliente**, se visualiza una ventana emergente en la pantalla, y los clientes pueden conversar en línea en tiempo real con un representante de servicio al cliente. Este enlace sólo se visualizará si esta característica está habilitada en los Servicios de tienda. El enlace **Conversación en directo con Asistencia al cliente** está encerrado dentro del cuerpo de un código personalizado (el código *ifEnabled*), y se puede habilitar o inhabilitar en función de la opción que se seleccione en los Servicios de tienda. Siempre y cuando el código personalizado permanezca en su sitio, los Servicios de tienda se pueden utilizar para conmutar automáticamente entre un sitio que tenga soporte de colaboración y otro que no lo tenga, sin tener que modificar la página JavaServer. Para habilitar o inhabilitar permanentemente el soporte de colaboración en la página, los códigos personalizados y el enlace **Conversación en directo con Asistencia al cliente** pueden eliminarse de la página JavaServer pulsando **Aplicar permanentemente**, en la GUI de los Servicios de tienda. No es aconsejable eliminar ni alterar manualmente el código personalizado ni el enlace adyacente. En lugar de eso, utilice el botón **Aplicar permanentemente** de los Servicios de tienda.

**Nota:** El código personalizado adyacente al enlace **Conversación en directo con Asistencia al cliente** no se puede copiar en las páginas JavaServer de otras tiendas. Estos códigos están diseñados para que funcionen únicamente en la tienda que los contenía originariamente. Para obtener más información acerca de la colaboración, consulte los enlaces relacionados que se muestran al final de la página.

#### **Manejo de errores**

Si los clientes no rellenan los campos durante el registro, se visualiza un mensaje de error y los datos entrados se vuelven a mostrar al cliente. Si no hay ningún error, todos los campos se inicializan a un estado vacío.

El archivo UserRegistration\_[entorno\_nacional].properties y el archivo UserRegistrationB2B\_[entorno\_nacional].properties determinan los campos de la dirección que cada entorno nacional especifica como obligatorios. UserRegistration\_[entorno\_nacional].properties se utiliza para los clientes de la organización *C*, y UserRegistrationB2B [entorno nacional].properties se utiliza para los clientes de la organización *B*.

# **Página Añadir a la lista de solicitudes existente de ToolTech (Business Edition)**

## **Business**

La página Añadir a la lista de solicitudes existente, AddToExistReqList.jsp, se visualiza cuando los clientes pulsan **Añadir a la lista de solicitudes** en la página Visualización de artículo, CatalogItemDisplay.jsp, y eligen el botón de selección **Existente**.

#### **Mandatos**

AddToExistReqList.jsp utiliza los mandatos siguientes:

• RequisitionListItemUpdate

### **Beans**

AddToExistReqList.jsp utiliza los beans siguientes:

- OrderAccessBean
- v RequisitionDataBean
- v PRequisitionByMemberIdAndStoreListDataBean
- v SRequisitionByMemberIdAndStoreIdListDataBean

#### **Implementación**

**Nota:** Para obtener información sobre las técnicas de implementación comunes a todas las páginas de la tienda de ejemplo, incluida la información multicultural, consulte Páginas de la tienda de ejemplo: técnicas de implementación comunes.

Cuando los clientes seleccionan el botón **Existente**, seleccionan una lista de solicitudes existente y pulsan **Añadir a la lista de solicitudes** en la página Visualización de artículo, se visualiza la página Añadir a la lista de solicitudes existente. Si los clientes no han creado listas de solicitudes anteriormente, se visualiza un mensaje que solicita a los clientes que vuelvan a la página Visualización de artículo, CatalogItemDisplay.jsp, y añadan el artículo a una lista de solicitudes nueva.

Cada lista de solicitudes propiedad de un cliente conectado se visualiza con el nombre de la lista de solicitudes, la fecha en que se actualizó por última vez y si se trata de una lista compartida o privada. Los beans RequisitionDataBean y PRequisitionByMemberIdAndStoreListDataBean recuperan las listas privadas de la base de datos.

#### //Mis listas privadas

RequisitionDataBean[] requisitionListsP;

```
PRequisitionByMemberIdAndStoreIdListDataBean pReqListDB=new
PRequisitionByMemberIdAndStoreIdListDataBean();
pReqListDB.setDataBeanKeyMemberId(userRefNum.toString());
pReqListDB.setDataBeanKeyStoreId(storeId);
com.ibm.commerce.beans.DataBeanManager.activate(pReqListDB, request);
requisitionListsP = pReqListDB.getPRequisitionByMemberIdAndStoreIdList();
```

```
for (int i=0; i<requisitionListsP.length; i++) {
com.ibm.commerce.beans.DataBeanManager.activate(requisitionListsP[i],
request); }
```
Los beans RequisitionDataBean y SRequisitionByMemberIdAndStoreListDataBean recuperan de la base de datos las listas compartidas de la organización del cliente. Sólo se visualizarán la listas que sean propiedad de los clientes conectados.

```
//Todas las listas compartidas de mi organización RequisitionDataBean[]
requisitionListsSAll;
```

```
SRequisitionByMemberIdAndStoreIdListDataBean sReqListDB=new
SRequisitionByMemberIdAndStoreIdListDataBean();
sReqListDB.setDataBeanKeyMemberId(userRefNum.toString());
sReqListDB.setDataBeanKeyStoreId(storeId);
com.ibm.commerce.beans.DataBeanManager.activate(sReqListDB,
request);
requisitionListsSAll =
sReqListDB.getSRequisitionByMemberIdAndStoreIdList();
```

```
for (int i=0; i<requisitionListsSAll.length; i++)
```
{com.ibm.commerce.beans.DataBeanManager.activate(requisitionListsSAll[i], request); }

```
if (form.reqListId.length==null) {
form.requisitionListId.value=form.reqListId.value;
} else {
for (var i=0;i<form.reqListId.length;i++) {
if (form.reqListId[i].checked) {
form.requisitionListId.value=form.reqListId[i].value;
break;
```
Una vez que los clientes han elegido una lista de solicitudes, el mandato RequisitionListItemUpdate actualiza la lista de solicitudes con el nuevo artículo de pedido. El mandato RequisitionListUpdateView muestra la página Editar lista de solicitudes con los nuevos artículos de pedido. Una vez que el mandato RequisitionListItemUpdate se ha completado, la vista se redirige a RequisitionListUpdateView. RequisitionListUpdateView está asociado con RequisitionListUpdate.jsp en la base de datos.

# **Página Nueva lista de solicitudes de ToolTech (Business Edition)**

## **Business**

Cuando los clientes pulsan **Crear nueva lista de solicitudes**, en la página Lista de solicitudes, se visualiza la página Nueva lista de solicitudes, RequisitionListCreate.jsp. Los clientes deben elegir un nombre para la nueva lista, el tipo de lista, es decir, si es privada o compartida, y pueden entrar los códigos de artículo y las cantidades para los artículos que deseen incluir en la nueva lista.

**Nota:** Los clientes sólo pueden entrar un máximo de 30 artículos por lista de solicitudes en esta página. Si los clientes desean añadir más artículos, deben utilizar la página Editar lista de solicitudes. Si los clientes entran el código de artículo válido y dejan la cantidad en blanco, se tomará uno como valor por omisión para la cantidad. Si el campo de código de artículo se deja vacío, se hará caso omiso del campo de cantidad.

### **Mandatos**

RequisitionListCreate.jsp utiliza los mandatos siguientes:

- RequistionListItemUpdate
- RequistionListUpdateView
- RequisitionListCreateView

#### **Beans**

RequisitionListCreate.jsp utiliza los beans siguientes:

- ErrorDataBean
- ProductDataBean

## **Implementación**

Cuando los clientes pulsan **Crear nueva lista de solicitudes** en la página Lista de solicitudes, se llama al mandato RequisitionListCreateView y se visualiza la página Nueva lista de solicitudes, RequisitionListCreate.jsp. RequisitionListCreateView está registrado con RequisitionListCreate.jsp en la base de datos. Todos los campos se inicializan como vacíos, según se muestra en el código siguiente:

```
//El formulario se carga bajo condiciones normales. Inicializar todos los
campos como vacíos. strName = ""; strStatus = "Y";
```

```
for (int i=0; i<31; i++) { strPartNumber[i] = "; strQuantity[i] = "; }
strPartNumber[1] = partNumber; strQuantity[1] = quantity;
```
Una vez que los clientes han entrado la nueva información y han pulsado **Guardar**, el mandato RequisitionListUpdate crea una nueva lista de solicitudes y la llena con los nuevos artículos. A continuación, RequisitionListUpdateView carga la página Editar lista de solicitudes. Los clientes pueden entonces editar la lista de solicitudes recién creada cambiando el tipo, añadiendo un nuevo artículo o cambiando la cantidad. RequisitionListUpdate.jsp se utiliza para editar la lista de solicitudes.

**Nota:** La lista de solicitudes por omisión es privada.

#### **Manejo de errores**

Si los clientes entran información inexacta, como por ejemplo, una cantidad o un código de artículo incorrecto, ErrorDataBean muestra un mensaje de error en la página, como se muestra a continuación:

```
if (strMessageKey != null && strMessageKey.length() > 0) {
// Tenemos un error
strMessageParams = bnError.getMessageParam();
if (strMessageKey.equals(ECMessageKey._ERR_BAD_MISSING_CMD_PARAMETER)) {
strErrorMessage = tooltechtext.getString("Newreq_Error_Missing_Parameter");
  else if (strMessageKey.equals(ECMessageKey.ER GETTING SKU)) {
TypedProperty nvps = bnError.getExceptionData();
if (nvps != null) {
String catEntryId = nvps.getString("catEntryId");
ProductDataBean prodDB=new ProductDataBean();
```

```
prodDB.setProductID(catEntryId);
com.ibm.commerce.beans.DataBeanManager.activate(prodDB, request);
strErrorMessage = tooltechtext.getString("Newreq_Error_ProdSKU")
+prodDB.getPartNumber();
}
} else if (strMessageKey.equals(ECMessageKey._ERR_PROD_NOT_EXISTING)) {
strFieldName = (String)strMessageParams[0];
strErrorMessage = tooltechtext.getString("Newreq_Error_SKU") + strFieldName;
} else if (strMessageKey.equals(ECMessageKey._ERR_INVALID_INPUT)) {
strErrorMessage = tooltechtext.getString("Newreq_Error_Quantity")
+jhelper.getParameter("quantity");
}
//Recuperar los datos de formulario entrados antes
strName = jhelper.getParameter("orderDesc");
strStatus = jhelper.getParameter("status");
for (int i=1; i<31; i++) {
strPartNumber[i] = jhelper.getParameter("partNumber_"+i);
strQuantity[i] = jhelper.getParameter("quantity_"+i);
if (strPartNumber[i]==null) strPartNumber[i] = \frac{1}{n};
if (strQuantity[i]==null) strQuantity[i] = "";
}
}
```
# **Página Ver lista de solicitudes de ToolTech (Business Edition)**

#### **Business**

Los clientes pueden seleccionar una lista de solicitudes en la página Lista de solicitudes, RequisitionListDisplay.jsp, y ver los detalles de la lista seleccionada en la página RequisitionListDetailDisplay.jsp. Los detalles incluyen el código de artículo, cantidad, descripción, fabricante y número de pieza de los artículos de pedido. Desde esta página, los clientes pueden elegir añadir la lista de solicitudes a su pedido, o visualizar todas las listas de solicitudes de su propiedad, además de las listas de solicitudes compartidas que son propiedad de otras personas de la misma organización.

**Nota:** Si los clientes eligen una lista compartida que es propiedad de otra persona en la página Lista de solicitudes, sólo pueden ver los detalles de esa lista de solicitudes seleccionada. Los clientes no pueden editar las listas de solicitudes de otros clientes.

#### **Mandatos**

RequisitionListDetailDisplay.jsp utiliza los mandatos siguientes:

- ProductDisplay
- OrderItemAdd
- OrderItemDisplay
- RequisitionListView

#### **Beans**

RequisitionListDetailDisplay.jsp utiliza los beans siguientes:

• ItemDataBean

#### **Implementación**

Después de que los clientes seleccionan una lista de solicitudes compartida propiedad de otra persona en la página Lista de solicitudes, RequisitionListDisplay.jsp, el mandato RequisitionListDetailView llama a la página RequisitionListDetailDisplay.jsp.

Si los clientes deciden añadir la lista de solicitudes a su pedido, y pulsan **Añadir lista al pedido**, el mandato OrderItemAdd añade el pedido a la lista y llama a la página Su pedido, OrderItemDisplay.jsp. El mandato OrderItemAdd está asociado con OrderItemForm en la página Lista de solicitudes.

<FORM NAME="OrderItemAddForm" ACTION="OrderItemAdd" Method="get"> <input type="hidden" name="storeId" value="<%=storeId%>"> <input type="hidden" name="orderId" value="."> <input type="hidden" name="langId" value="<%=languageId%>"> <input type="hidden" name="catalogId" value="<%=catalogId%>"> <input type="hidden" name="URL" value="OrderItemDisplay?orderId=\*">

Si los clientes eligen visualizar todas las listas de solicitudes, pulsando **Ver todas las listas de solicitudes**, el mandato RequisitionListView carga la página Lista de solicitudes, RequisitionListDisplay.jsp.

# **Página Lista de solicitudes de ToolTech (Business Edition)**

#### **Business**

Cuando los clientes pulsan el enlace **Lista de solicitudes** de la cabecera, se visualiza la página Lista de solicitudes, RequisitionListDisplay.jsp. Los clientes pueden ver la lista de listas de solicitudes, incluidas todas las listas de solicitudes de su propiedad y todas las listas compartidas que pertenecen a otras personas de la misma organización. Los clientes tienen la posibilidad de eliminar o editar una lista de su propiedad, crear una lista nueva o ver la lista compartida de otro cliente.

# **Mandatos**

RequisitionListDisplay.jsp utiliza los mandatos siguientes:

- RequisitionListView
- RequisitionListUpdateView
- RequisitionListDelete
- RequisitionListDetailView
- RequisitionListCreateView

#### **Beans**

RequisitionListDisplay.jsp utiliza los beans siguientes:

- RequisitionDataBean
- v PRequisitionByMemberIdAndStoreListDataBean
- UserInfoDataBean
- v SRequisitionByMemberIdAndStoreListDataBean

# **Implementación**

Después de que los clientes pulsan el enlace **Lista de solicitudes** de la cabecera, se visualiza la página Lista de solicitudes, RequisitionListDisplay.jsp. Los beans

RequistionDataBean y PRequisitionByMemberIdAndStoreListDataBean recuperan de la base de datos las listas privadas que son propiedad del usuario conectado.

```
//Mis listas privadas RequisitionDataBean[] requisitionListsP;
PRequisitionByMemberIdAndStoreIdListDataBean pReqListDB=new
PRequisitionByMemberIdAndStoreIdListDataBean();
pReqListDB.setDataBeanKeyMemberId(userRefNum.toString());
pReqListDB.setDataBeanKeyStoreId(storeId);
com.ibm.commerce.beans.DataBeanManager.activate(pReqListDB, request);
requisitionListsP = pReqListDB.getPRequisitionByMemberIdAndStoreIdList();
for (int i=0; i<requisitionListsP.length; i++) {
com.ibm.commerce.beans.DataBeanManager.activate(requisitionListsP[i],
request); }
```
Los beans RequistionDataBean y SRequisitionByMemberIdAndStoreListDataBean recuperan de la base de datos las listas compartidas de la organización.

```
//Todas las listas compartidas de mi organización RequisitionDataBean[]
requisitionListsSAll; SRequisitionByMemberIdAndStoreIdListDataBean
sReqListDB=new SRequisitionByMemberIdAndStoreIdListDataBean();
sReqListDB.setDataBeanKeyMemberId(userRefNum.toString());
sReqListDB.setDataBeanKeyStoreId(storeId);
com.ibm.commerce.beans.DataBeanManager.activate(sReqListDB, request);
requisitionListsSAll =
sReqListDB.getSRequisitionByMemberIdAndStoreIdList(); for (int i=0;
i<requisitionListsSAll.length; i++) {
com.ibm.commerce.beans.DataBeanManager.activate(requisitionListsSAll[i],
request); \} \gg
```
//listas compartidas de otras personas de mi organización Vector requisitionListsSOther=new Vector(); %>

El mandato RequisitionListView carga la página Lista de solicitudes. RequisitionListView está asociado con RequisitionListDisplay.jsp en la base de datos. En el JSP, RequisitionListsTypeForm incluye el parámetro *requisitionListsType* para RequistionListView. El parámetro puede tener el valor *All* o *Mine*.

Cuando los clientes seleccionan una lista de solicitudes que pertenece a otra persona, se llama al mandato RequisitionDetailListView y se visualiza la página Ver lista de solicitudes, RequistionListDetailDisplay.jsp,. RequistionListDetailDisplay.jspmuestra los artículos de una lista de solicitudes compartida que pertenece a otra persona de la misma organización que el cliente.

Cuando los clientes seleccionan su lista de solicitudes propia, se llama al mandato RequisitionListUpdateView y se visualiza la página Editar lista de solicitudes, RequisitionListUpdate.jsp.

Si los clientes pulsan **Crear nueva lista de solicitudes**, se llama al mandato RequisitionListCreateView y se visualiza la página Nueva lista de solicitudes, RequisitionListCreate.jsp.

# **Página Editar lista de solicitudes de ToolTech (Business Edition)**

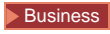

Desde la página Editar lista de solicitudes, RequisitionListUpdate.jsp, los clientes pueden editar su lista de solicitudes. Los clientes pueden hacer lo siguiente:

- v Cambiar el tipo de lista de solicitudes
- v Añadir nuevos artículos
- v Cambiar las cantidades de los artículos
- Ver detalles de los artículos
- v Eliminar artículos
- v Añadir la lista al pedido

## **Mandatos**

RequisitionListUpdate.jsp utiliza los mandatos siguientes:

- RequisitionListUpdate
- RequisitionListItemUpdate
- OrderItemAdd
- OrderItemDisplay
- ProductDisplay
- RequisitionListUpdateView

## **Beans**

RequisitionListUpdate.jsp utiliza los beans siguientes:

- OrderDataBean
- ItemDataBean
- ErrorDataBean
- CatalogDataBean
- ProductDataBean

# **Implementación**

Cuando los clientes cambian el tipo de lista de solicitudes y pulsan **Cambiar tipo,** se llama al mandato RequisitionListUpdate, que cambia el tipo de lista de solicitudes. El mandato RequisitionListUpdate está asociado con RequisitionListTypeForm.

Cuando los clientes añaden nuevos artículos en la lista de solicitudes y pulsan **Añadir**, se llama al mandato RequisitionListUpdate, que añade los nuevos artículos a la lista. El mandato RequisitionListUpdate está asociado con AddRequisitionListItemForm.

Cuando los clientes deciden cambiar las cantidades de los artículos en la página Lista de solicitudes y pulsan **Actualizar cantidad**, se llama al mandato RequisitionListItemUpdate, que añade el nuevo artículo a la lista. El mandato RequisitionListItemUpdate está asociado con UpdateRequisitionListItemForm.

Cuando los clientes pulsan **Añadir lista al pedido**, el mandato OrderItemAdd recupera la nueva información y llama al mandato OrderItemDisplay, que muestra la página Su pedido. El mandato OrderItemAdd está asociado con OrderItemAddForm.

```
<FORM NAME="OrderItemAddForm" ACTION="CatalogItemAdd" method="post">
<input type="hidden" name="storeId" value="<%=storeId%>">
<input type="hidden" name="orderId" value=".">
```

```
<input type="hidden" name="langId" value="<%=languageId%>">
<input type="hidden" name="catalogId" value="<%=catalogId%>">
<input type="hidden" name="URL" value="OrderItemDisplay?orderId=*&orderItemId_*=
&quantity_*=">
<input type="hidden" name="allocate" value="*n">
<input type="hidden" name="reverse" value="*n">
<input type="hidden" name="backorder" value="*n">
<\!\!>_nfor (int k=0; k<orderItemAB.length; k++) {
Double quantity = orderItemAB[k].getQuantityInEJBType();
%>
<input type=hidden name="catEntryId_<%= k %>" value="<%=
orderItemAB[k].getCatalogEntryId() %>" >
\leinput type=hidden name="quantity <%= k %>" value="<%= quantity.intValue() ==
quantity.doubleValue() ? Integer.toString(quantity.intValue()) :
Double.toString(quantity.doubleValue()) %>">
<\!\!%}
%>
</FORM>
```
#### **Manejo de errores**

La página Editar lista de solicitudes maneja tres tipos de errores. Si los clientes añaden un nuevo artículo con un número de código de artículo incorrecto, por ejemplo 1245, se visualiza el mensaje de error siguiente:

Ha entrado un número de código de artículo no válido:1245

Si los clientes añaden un nuevo artículo con un código de artículo válido pero con una cantidad no válida, por ejemplo -1, se visualiza el mensaje de error siguiente:

Ha entrado una cantidad no válida:-1

Si los clientes actualizan la cantidad de un artículo de la lista, por ejemplo, cambian la cantidad de 2 a -1, se visualiza el mensaje siguiente:

Ha entrado una cantidad no válida:-1

La cantidad para ese artículo no cambiará, permanecerá igual.

Cuando los clientes entran un número de código de artículo de producto, por ejemplo 2345, en el campo **Código de artículo**, y el número de código del artículo no puede determinarse a partir del código de artículo del producto, por ejemplo, no hay ninguna relación producto/artículo, se visualiza el mensaje siguiente:

El número de artículo no puede resolverse a partir del número de código de artículo del producto:2345

# **Páginas de la tienda de ejemplo: técnicas de implementación comunes**

La mayoría de las páginas de la tienda de ejemplo utilizan las siguientes técnicas de implementación. Esta página utiliza la tienda InFashion como ejemplo pero puede aplicarse a todas las tiendas de ejemplo. Para obtener más información sobre las técnicas específicas de una página individual, consulte el archivo de referencia de dicha página.

**Contenido multicultural**

Las páginas de la tienda de ejemplo también se utilizan para mostrar contenido multicultural. Es decir, el mismo conjunto de páginas puede utilizarse para diferentes entornos nacionales. La mayor parte del código que permite una visualización multicultural está en getResource.jsp. El archivo getResource.jsp efectúa lo siguiente:

- v Recupera el entorno nacional actual del contexto del mandato y lo almacena como la variable locale.
- v Recupera el directorio de la tienda y lo almacena como la variable storeDir.
- v Recupera el nombre de la tienda y lo almacena como la variable storeName.
- v Carga el archivo de propiedades específico del idioma utilizando la API ResourceBundle y lo almacena como la variable infashiontext.

Para que un archivo JavaServer Page pueda acceder a las variables anteriores, getResource.jsp debe incluirse en el archivo JavaServer Page, utilizando la acción include en tiempo de compilación.

<%@ include file="include/getResource.jsp"%>

Dado que getResource.jsp se incluye prácticamente en todos los archivos JavaServer Page de ejemplo, puede ejecutarse varias veces en una sola petición. Para evitar la duplicación del trabajo, la mayor parte de la información que recupera esta página se almacena dentro del contexto de la petición. Por ejemplo:

```
String storeDir = (String) request.getAttribute("storeDir"); String
includeDir = (String) request.getAttribute("includeDir"); String fileDir =
(String) request.getAttribute("fileDir"); String bundleDir = (String)
request.getAttribute("bundleDir");
```

```
String storeName = "";
if (storeDir == null) {
storeDir = sdb.getJspPath(); fileDir = sdb.getFilePath(); includeDir =
storeDir + "include" + "/"; bundleDir = sdb.getDirectory(); storeName =
sdb.getDescription(cmdcontext.getLanguageId()).getDisplayName();
request.setAttribute("storeName", storeName);
request.setAttribute("storeDir", storeDir); request.setAttribute("fileDir",
fileDir); request.setAttribute("includeDir", includeDir);
request.setAttribute("bundleDir", bundleDir); }
```
# **Mensajes específicos de cada idioma**

Los mensajes específicos de cada idioma como, por ejemplo, "Gracias por hacer su pedido" se almacenan en los archivos de propiedades del paquete de recursos. Estos archivos se encuentran en el directorio siguiente:

NT *unidad*:\WebSphere\AppServer\installedApps\WC\_Enterprise\_App\_ *nombre\_instancia.*ear\wcstores.war\WEB-INF\classes\*dirtienda*

2000 *unidad:\Archivos de programa\WebSphere\AppServer\installedApps\ WC\_Enterprise\_App\_nombre\_instancia.ear\wcstores.war\WEB-INF\ classes\dirtienda*

AIX /usr/WebSphere/AppServer/installedApps/WC\_Enterprise\_App\_ *nombre\_instancia.*ear/wcstores.war/WEB-INF/classes/*dirtienda*

Solaris /opt/WebSphere/Appserver/installedApps/WC\_Enterprise\_App\_

*nombre\_instancia.*ear/wcstores.war/WEB-INF/classes/*dirtienda*

<sup>400</sup> /QIBM/UserData/WebASAdv4/*nombre\_instancia\_WAS/installedApps /WC\_Enterprise\_App\_nombre\_instancia.ear/wcstores.war/WEB-INF/ classes/dirtienda*

Por ejemplo, si el directorio de su tienda es "dirtienda", el archivo de propiedades en español será:

NT *unidad*:\WebSphere\AppServer\installedApps\WC\_Enterprise\_App\_ *nombre\_instancia.*ear\wcstores.war\WEB-INF\classes\*dirtienda* \infashiontext\_es\_ES.properties.

2000 *unidad:*\Archivos de programa\WebSphere\AppServer\installedApps\ WC Enterprise App *nombre instancia.*ear\wcstores.war\WEB-INF\ classes\*dirtienda*/infashiontext\_es\_ES.properties.

AIX /usr/WebSphere/AppServer/installedApps/ WC\_Enterprise\_App\_*nombre\_instancia.*ear/wcstores.war/WEB-INF/ classes/*dirtienda*/infashiontext\_es\_ES.properties.

Solaris /opt/WebSphere/AppServer/installedApps/ WC\_Enterprise\_App\_*nombre\_instancia.*ear/wcstores.war/WEB-INF/ classes/*dirtienda*/infashiontext\_es\_ES.properties.

<sup>400</sup> /QIBM/UserData/WebASAdv4/*nombre\_instancia\_WAS*/installedApps /WC\_Enterprise\_App\_*nombre\_instancia*.ear/wcstores.war/WEB-INF/ classes/*dirtienda*/infashiontext\_es\_ES.properties

El contenido de este archivo se carga utilizando la API de Java java.util.ResourceBundle del archivo JSP getResource.jsp. El paquete se almacena como la variable infashiontext. Un mensaje específico del idioma se visualiza de la siguiente manera:

<title><%=infashiontext.getString("REGISTER\_TITLE")%></title>

#### **Establecer la codificación del contenido**

La mayor parte de los navegadores modernos comprenden los datos HTML codificados en codificación UTF-8. Sin embargo, algunos de los navegadores antiguos sólo comprenden la codificación nativa. Por ejemplo, es posible que un navegador japonés antiguo sólo comprenda los datos HMTL codificados en codificación "Shift\_JIS". Para solucionar este problema, la tienda de ejemplo especifica la codificación específica del idioma en los archivos de propiedades del paquete de recursos como el nombre de propiedad ENCODESTATEMENT. Por ejemplo, el archivo de propiedades en inglés infashiontext\_en\_US.properties contiene la entrada siguiente:

ENCODESTATEMENT = text/html; charset=ISO\_8859-1

Para los archivos JSP individuales, la codificación se establece utilizando el objeto de petición JSP como se muestra a continuación:

<% response.setContentType(infashiontext.getString("ENCODESTATEMENT")); %>

El tipo de codificación se ha de establecer en el inicio del archivo JSP, tanto como sea posible, ya que la cabecera HTTP se envía antes que cualquier contenido HTML. Por lo tanto, si establece el tipo de contenido (que se envía como cabecera HTTP) después de cualquier contenido HTML, es posible que el efecto no sea el deseado. Y es posible que el navegador no pueda mostrar los datos correctamente. **Inclusión de la cabecera, el pie de página y el marco de navegación izquierdo**

Prácticamente todas las páginas de la tienda de ejemplo muestran las páginas de cabecera (header.jsp), pie de página (footer.jsp) y marco de navegación izquierdo (sidebar.jsp). Estas páginas se incluyen en los demás archivos JSP utilizando la siguiente directiva include en tiempo de ejecución:

<% String incfile;

incfile = includeDir + "header.jsp"; %> <jsp:include page="<%=incfile%>" flush="true"/>

Si conoce la ubicación exacta de los archivos JSP, puede simplificar el proceso de inclusión utilizando lo siguiente: <jsp:include page="/*dirtienda*/include/header.jsp"/>

donde header.jsp está situado en el directorio *dirtienda* bajo el directorio raíz de documentos de la aplicación web.

# **Página Espacios de trabajo colaborativos de ToolTech (Business Edition)**

#### **Business**

Cuando los clientes registrados pulsan **Espacios de trabajo colaborativos** en la cabecera, se visualiza la página Espacios de trabajo colaborativos StoreCollabListDisplay.jsp.

**Nota:** Para poder ver esta página, la característica espacios de trabajo colaborativos debe estar habilitada y los clientes deben estar registrados.

#### **Mandatos**

StoreCollabListDisplay.jsp utiliza los mandatos siguientes:

• StoreCollabMembersDisplay

#### **Beans**

StoreCollabListDisplay.jsp utiliza los beans siguientes:

- UserRegistrationDataBean
- CollabManagerAccessBean
- UserRegistryAccessBean
- CollabSpaceBean

#### **Implementación**

**Nota:** Para obtener información sobre las técnicas de implementación comunes a todas las páginas de la tienda de ejemplo, incluida la información multicultural, consulte Páginas de la tienda de ejemplo: técnicas de implementación comunes.

Cuando los clientes pulsan **Espacios de trabajo colaborativos** en la cabecera de la tienda de ejemplo ToolTech, el bean UserRegistrationBean comprueba si los clientes están registrados. Si los clientes están registrados, se visualiza la página Espacios de trabajo colaborativos. Los clientes pueden ver entonces la lista de espacios de

trabajo colaborativos a los que han sido invitados. Se visualiza el nombre de cada espacio de trabajo, una descripción y un enlace a los miembros de cada espacio de trabajo. Si los clientes no están registrados, se les redirige a la página Conexión.

Cuando los clientes seleccionan el nombre de un espacio de trabajo, se les redirige al espacio de trabajo colaborativo del servidor QuickPlace. Cuando los clientes pulsan el enlace **Ver miembros**, se les redirige a la página Miembros, StoreCollabMembersDisplay.jsp, de ese espacio de trabajo.

**Nota:** Si los clientes no han sido invitados a ningún espacio de trabajo, la página Espacios de trabajo colaborativos mostrará un mensaje para informarles de que no han sido invitados a ningún espacio de trabajo y que deben ponerse en contacto con el Representante de cuentas si desean obtener más detalles.

# **Página Miembros de espacios de trabajo colaborativos de ToolTech (Business Edition)**

#### **Business**

Cuando los clientes pulsan **Ver miembros** en la página Espacios de trabajo colaborativos, se les redirige a la página Miembros, StoreCollabMembersDisplay.jsp.

#### **Beans**

StoreCollabMembersDisplay.jsp utiliza los beans siguientes:

- CollabSpaceBean
- CollabManagerAccessBean
- UserAccessBean
- AddressAccessBean

#### **Implementación**

**Nota:** Para obtener información sobre las técnicas de implementación comunes a todas las páginas de la tienda de ejemplo, incluida la información multicultural, consulte Páginas de la tienda de ejemplo: técnicas de implementación comunes.

Cuando los clientes pulsan **Ver miembros** en la página Espacios de trabajo colaborativos, el mandato StoreCollabMembersDisplay carga la página Miembros, StoreCollabMembersDisplay.jsp. En esta página, los clientes pueden ver el nombre, número de teléfono, dirección de correo electrónico y rol de cada miembro del espacio de trabajo colaborativo.

# **Capítulo 6. Ejemplos de uso de la tienda ToolTech**

# **Ejemplos de uso de la tienda de ejemplo ToolTech (Business Edition)**

# **Business**

La tienda de ejemplo ToolTech incluye ejemplos de uso que los clientes pueden seguir durante los procesos de registro, conexión, compras y realización de pedidos. Estos ejemplos de uso pueden ayudarle a entender el flujo de la tienda de ejemplo ToolTech y se pueden utilizar como guía para crear ejemplos de uso para su propia tienda.

Se proporcionan los siguientes ejemplos de uso:

- v Ejemplo de uso de Conexión de un cliente registrado
- v Ejemplo de uso de Registrar un cliente nuevo
- v Ejemplo de uso de Aprobar un comprador
- v Ejemplo de uso de Actualizar información personal
- v Ejemplo de uso de Añadir una nueva dirección
- v Ejemplo de uso de Editar listín
- v Ejemplo de uso de Crear nueva lista de solicitudes
- v Ejemplo de uso de Añadir un artículo a una lista de solicitudes
- v Ejemplo de uso de Eliminar artículos de una lista de solicitudes
- v Ejemplo de uso de Añadir artículos a un pedido
- v Ejemplo de uso de Crear un pedido utilizando un código de artículo
- v Ejemplo de uso de Crear un pedido desde una lista de solicitudes
- v

# **Ejemplo de uso de Conexión de un cliente registrado (Business Edition)**

#### **Business**

Este ejemplo de uso describe cuál es el flujo funcional de sucesos cuando un cliente registrado se conecta al sitio Web de un vendedor.

#### **Condiciones previas**

El cliente se ha registrado previamente en la tienda y accede al sitio de la tienda utilizando un navegador soportado.

#### **Flujo básico**

- 1. El sistema muestra la página Conexión.
- 2. El cliente selecciona un idioma y entra su ID de usuario y contraseña en los campos **ID de usuario** y **Contraseña**.
- 3. El cliente pulsa **Someter** para someter la información.
- 4. El cliente es enviado a la página de presentación de la tienda una vez finalizada la conexión.

# **Flujo alternativo**

El cliente olvida la contraseña y desea restablecerla.

- 1. El cliente selecciona el enlace **¿Ha olvidado su contraseña?**.
- 2. El sistema muestra la página Contraseña olvidada.
- 3. El cliente entra su ID de usuario en el campo correspondiente.
- 4. El cliente pulsa **Envíenme mi contraseña** y se somete la información.
- 5. El sistema envía la contraseña a la dirección de correo electrónico del cliente.
- 6. Se muestra un mensaje de confirmación.
- 7. El cliente puede ir a la página Conexión después de recibir la contraseña.

#### **Flujo de excepción**

La dirección de correo electrónico del cliente no coincide con la que hay en el sistema. El sistema muestra un mensaje de error y solicita al usuario que entre otro ID de usuario.

# **Ejemplo de uso de Registrar un cliente nuevo (Business Edition)**

#### **Business**

Este ejemplo de uso describe el flujo funcional de sucesos cuando un cliente se registra en la tienda ToolTech.

#### **Condición previa**

El cliente accede a la tienda con un navegador soportado.

#### **Flujo básico**

- 1. El sistema muestra la página Conexión.
- 2. El cliente pulsa **Regístrese** y es enviado a la página Registro.
- 3. El cliente rellena los campos ID de usuario, Contraseña, Verificar contraseña, ID de de empleado, Apellido, Organización compradora, Dirección, Ciudad, Estado/Provincia, País/Región, Código postal, Dirección de correo electrónico, Moneda preferida e Idioma preferido, así como cualquier otro campo opcional que desee.
- 4. El cliente pulsa **Someter** y somete la información.

#### **Flujo de excepción**

- 1. El cliente deja el campo **Organización compradora** en blanco
- 2. El sistema registra al cliente como un usuario de empresa.
- 3. El sistema muestra un mensaje que indica que el cliente será tratado como un usuario por omisión y no como un usuario de empresa.

#### **Condición posterior**

El cliente queda a la espera de que el Aprobador de compradores le dé la aprobación para comprar en la tienda.

# **Ejemplo de uso de Aprobar un comprador (Business Edition)**

**Business** Este ejemplo de uso describe el flujo funcional de sucesos cuando un Aprobador de compradores da la aprobación a un cliente para comprar en la tienda.

## **Condiciones previas**

La característica de aprobación se ha habilitado y el cliente se ha registrado en la tienda y está a la espera de iniciar las compras. El Aprobador de compradores se ha conectado a la tienda.

## **Flujo básico**

- 1. El sistema muestra la página de presentación.
- 2. El Aprobador de compradores pulsa **Ir a Herramienta de aprobación** y es enviado a la Consola de administración de organizaciones.
- 3. El Aprobador de compradores pulsa **Aprobación**->**Peticiones de aprobación**, y se visualiza una lista de compradores que están pendientes de aprobación.
- 4. El Aprobador de compradores verifica que la información del cliente sea correcta y aprueba o rechaza la petición de aprobación.

## **Condición posterior**

Se envía una notificación por correo electrónico al cliente.

# **Ejemplo de uso de Actualizar información personal (Business Edition)**

#### **Business**

Este ejemplo de uso describe cuál es el flujo funcional de sucesos cuando un cliente actualiza su información personal.

# **Condición previa**

El cliente es un comprador registrado y está conectado a la tienda.

#### **Flujo básico**

- 1. El sistema muestra la página Cuenta.
- 2. El cliente pulsa **Modificar información personal** y es enviado a la página Actualizar registro.
- 3. El sistema muestra los campos con información cumplimentada de antemano.
- 4. El cliente altera los campos según sea necesario. (Si el campo **Contraseña** se deja vacío, se mantiene la contraseña actual.)
- 5. El cliente pulsa **Actualizar** y se somete la información.

# **Condición posterior**

El sistema actualiza los campos modificados.

# **Ejemplo de uso de Añadir nueva dirección (Business Edition)**

### **Business**

Los clientes pueden añadir una nueva dirección a su listín.

#### **Actor**

Cliente

# **Flujo principal**

El cliente pulsa **Añadir una nueva dirección**. El sistema muestra una página con los campos siguientes:

- Apodo (sólo NewFashion)
- Nombre
- Apellido
- v Dirección (compuesta de dos cuadros de texto)
- Ciudad
- v Estado o provincia
- Código postal
- País/Región
- v Número de teléfono

El cliente escribe la información en los campos y pulsa **Someter**. El sistema añade una nueva dirección al listín (E1).

#### **Flujo alternativo**

Ninguno

#### **Flujos de excepción**

#### **E1: Falta un campo obligatorio**

Si falta cualquiera de los campos siguientes, el sistema emite un mensaje de error.

- Nombre
- Apellido
- Dirección
- Ciudad
- v Estado o provincia
- Código postal
- País/Región

Si el apodo especificado ya existe en el listín del cliente, el sistema emitirá un mensaje de error.

El ejemplo de uso se reanuda desde el principio.

# **Ejemplo de uso de Editar una dirección (Business Edition)**

#### **Business**

Los clientes pueden editar direcciones en su listín.

### **Actor**

Cliente

# **Flujo principal**

El cliente selecciona una dirección del listín para editarla. El sistema recupera y muestra los detalles de la dirección seleccionada:

- Apodo (sólo NewFashion)
- Nombre
- Apellido
- Dirección
- Ciudad
- v Estado o provincia
- Código postal
- País o región
- v Número de teléfono

En NewFashion, el apodo que ha entrado el cliente aparece en la parte superior de la página.

El cliente efectúa los cambios deseados y pulsa **Someter**. El sistema actualiza la dirección (E1).

# **Flujo alternativo**

Ninguno

#### **Flujos de excepción**

**E1: El sistema notifica al cliente que falta información obligatoria y solicita dicha información, que puede incluir lo siguiente:**

- Nombre
- Apellido
- Dirección
- Ciudad
- v Estado o provincia
- Código postal
- País o región

Si el apodo ya existe en el listín, se visualizará un mensaje de error.

Los clientes entran la información obligatoria que falta.

# **Ejemplo de uso de Crear una nueva lista de solicitudes (Business Edition)**

#### **Business**

Este ejemplo de uso describe el flujo funcional de sucesos cuando un cliente crea una nueva lista de solicitudes.

#### **Condición previa**

El cliente es un comprador registrado y está conectado a la tienda.

#### **Flujo básico**

- 1. El cliente selecciona comprar un artículo del catálogo y es enviado a la página Visualización de artículo.
- 2. Bajo el encabezamiento Lista de solicitudes, el cliente selecciona el botón **nueva** y pulsa **Añadir a la lista de solicitudes**.
- 3. El cliente es enviado a la página Nueva lista de solicitudes.
- 4. El sistema muestra una página con un recuadro de entrada para escribir el nombre de la lista de solicitudes y campos de Número de código de artículo y Cantidad.
- 5. El cliente entra la información necesaria en los campos, pulsa **Guardar** y se somete la información.

## **Condición posterior**

Se crea una nueva lista de solicitudes.

#### **Flujo alternativo**

- 1. El cliente selecciona comprar un artículo del catálogo y es enviado a la página Visualización de artículo.
- 2. El cliente pulsa **Añadir al pedido** y es enviado a la página Su pedido.
- 3. El cliente entra un nombre para la lista de solicitudes en el campo Nombre, luego pulsa **Nueva lista de solicitudes** y es enviado a la página Editar lista de solicitudes.

#### **Condición posterior**

El sistema crea una nueva lista de solicitudes y añade todos los artículos con las cantidades actuales del pedido pendiente actual a esta lista de solicitudes.

# **Ejemplo de uso de Añadir un artículo a una lista de solicitudes (Business Edition)**

#### **Business**

Este ejemplo de uso describe el flujo funcional de sucesos cuando un cliente añade artículos a una lista de solicitudes existente.

#### **Condición previa**

El cliente se ha conectado a la tienda y ha creado como mínimo una lista de solicitudes.

## **Flujo básico**

- 1. Desde cualquier página, el cliente pulsa **Lista de solicitudes** en la cabecera y es enviado a la página Lista de solicitudes.
- 2. El sistema muestra una lista de las listas de solicitudes del cliente.
- 3. El cliente selecciona una lista de solicitudes y es enviado a la página Editar lista de solicitudes.
- 4. El sistema muestra los artículos de la lista de solicitudes y campos para entrar los números de código de artículo y las cantidades de los nuevos artículos.
- 5. El cliente rellena los campos con la información adecuada.
- 6. El cliente pulsa **Añadir** para someter la información.

### **Condición posterior**

El artículo se añade a la lista de solicitudes y se visualiza junto con los demás artículos de la lista de solicitudes.

#### **Flujo alternativo**

- 1. El cliente selecciona comprar un artículo del catálogo y es enviado a la página Visualización de artículo.
- 2. Bajo el encabezamiento Lista de solicitudes, el cliente selecciona el botón **existente** y pulsa **Añadir a la lista de solicitudes**.
- 3. El cliente es enviado a la página Añadir a la lista de solicitudes.
- 4. El sistema muestra una página con las listas de solicitudes del cliente.
- 5. El cliente selecciona una lista de solicitudes, pulsa **Añadir a la lista de solicitudes** y es enviado a la página Editar lista de solicitudes.
- 6. El sistema muestra los artículos actuales de la lista y el nuevo que se acaba de seleccionar.
- 7. El cliente pulsa **Formalizar pedido** y se guarda la lista de solicitudes.

#### **Condición posterior**

El artículo se añade a la lista de solicitudes y el cliente completa el pedido o continúa con las compras.

# **Ejemplo de uso de Eliminar artículos de una lista de solicitudes (Business Edition)**

#### $\blacktriangleright$  Business

Este ejemplo de uso describe el flujo funcional de sucesos cuando un cliente actualiza artículos en una lista de solicitudes de su propiedad.

### **Condición previa**

El cliente ha creado como mínimo una lista de solicitudes.

#### **Flujo básico**

- 1. Desde cualquier página, el cliente pulsa **Lista de solicitudes** en la cabecera y es enviado a la página Lista de solicitudes.
- 2. El sistema muestra un listado de las listas de solicitudes que son propiedad del cliente.
- 3. El cliente selecciona una lista de solicitudes y es enviado a la página Editar lista de solicitudes.
- 4. El sistema muestra todos los artículos de la lista de solicitudes seleccionada.
- 5. El cliente pulsa **Eliminar** junto al artículo que desea que se elimine.

#### **Condición posterior**

La lista de solicitudes se actualiza.

# **Ejemplo de uso de Añadir artículos a un pedido (Business Edition)**

#### **Business**

Este ejemplo de uso describe el flujo funcional de sucesos cuando un cliente añade artículos a un pedido.

#### **Condición previa**

El cliente está conectado a la tienda.

#### **Flujo básico**

- 1. El cliente pulsa **Examinar catálogo** en la página de presentación y es enviado a la Página de categorías principales.
- 2. El cliente selecciona una categoría y es enviado a la página de visualización de categoría.
- 3. El sistema muestra una página con la categoría superior elegida y las categorías principales que hay debajo de ella.
- 4. El cliente selecciona un producto y es enviado a la página Visualización de producto.
- 5. El sistema muestra una página con artículos de la línea de productos elegida
- 6. El cliente selecciona un artículo y es enviado a la página Visualización de artículo.
- 7. El sistema muestra una página con el artículo y todos sus atributos.
- 8. El cliente selecciona un contrato y pulsa **Añadir al pedido**. Si el cliente no selecciona un contrato, el artículo se añade bajo el contrato con el precio más bajo.
- 9. El cliente es enviado a la página Su pedido.

### **Condición posterior**

El sistema muestra una página con el nuevo artículo añadido al pedido. Si el artículo es el primero que se elige, se crea un nuevo pedido con el artículo incluido.

# **Ejemplo de uso de Crear un pedido utilizando un código de artículo (Business Edition)**

#### **Business**

Este ejemplo de uso describe el flujo funcional de sucesos cuando un cliente crea un pedido utilizando un código de artículo.

# **Condición previa**

El cliente está conectado a la tienda.

## **Flujo básico**

- 1. El cliente entra un número en el campo **Entre el código de artículo** bajo el encabezamiento Pedido rápido del marco de navegación izquierdo y pulsa **IR**.
- 2. El cliente es enviado a la página Pedido rápido.
- 3. El sistema muestra una página con los artículos que se han entrado para el pedido actual.

## **Condición posterior**

El pedido se actualiza con los artículos para los que se ha especificado un código de artículo válido. Si no hay ningún pedido actual, se crea uno nuevo.

#### **Excepción**

Si el cliente entra un código de artículo no válido, el sistema muestra un mensaje en la página Pedido rápido que indica que el número de código de artículo especificado no se encontró en el catálogo.

# **Capítulo 7. Resolución de problemas de la tienda ToolTech**

# **Resolución de problemas de la tienda de ejemplo ToolTech (Business Edition)**

#### **Business**

Este archivo contiene problemas comunes que se pueden producir al configurar la tienda de ejemplo ToolTech. Para obtener más información, consulte los temas relacionados en la ayuda en línea o póngase en contacto con el servicio de ayuda.

## **La publicación de ToolTech falla al publicar por segunda vez.**

Cuando la tienda ToolTech se publica dos veces utilizando la misma organización, la segunda publicación falla. Para evitar esto, debe hacer lo siguiente:

1. Crear una nueva Organización utilizando la Consola de administración. 2. En Servicios de tienda, utilice esta nueva organización como organización vendedora al crear el archivo SAR.

La publicación ahora debería ser satisfactoria.

**Nota:** No deben utilizarse organizaciones compradoras para publicar la tienda. Se recomienda crear una nueva organización para utilizarla como propietario de la tienda antes de publicar la tienda ToolTech. No se recomienda utilizar la organización por omisión para la publicación.

## **El registro falla cuando está configurado LDAP.**

Cuando registra un nuevo cliente en la tienda ToolTech, el registro fallará si WebSphere Commerce está configurado para que se ejecute con LDAP. Esto se debe a que la Organización compradora A y la Organización compradora B todavía no se han migrado a LDAP. Para evitar esto, debe hacer lo siguiente:

1. Migrar la Organización A y la Organización B a LDAP antes de registrar un nuevo cliente en la tienda.

2. Sincronizar manualmente el registro de LDAP con WebSphere Commerce.

## **El enlace a la GUI de aprobación de compradores para el rol de administrador de compradores no es visible.**

La aprobación de compradores se habilita en la tienda al establecer un grupo de aprobación de compradores y se asigna a un usuario el rol de Comprador (parte compradora) y de Administrador de compradores; sin embargo, cuando se conecta a la tienda, el enlace a la GUI de aprobación de compradores no es visible. Para evitar esto, haga lo siguiente:

- 1. Inhabilite el almacenamiento en antememoria de WebSphere Commerce para la tienda. Si se estaba ejecutando con antememoria, quizá tenga que borrar los directorios de antememoria de WebSphere Commerce y WebSphere Application Server (WAS).
- 2. Asigne el rol de Aprobador de compradores y de Comprador (parte compradora) al cliente.

Ahora debería poder ver el enlace a la GUI de aprobación de compradores.

**Nota:** Para la aprobación de pedidos, los clientes deben tener roles de Comprador (parte compradora) y de Aprobador de compradores.

### **Los compradores pendientes de aprobación no son visibles en la GUI de aprobación de compradores.**

Cuando se llama a la GUI de aprobación de compradores y se pulsa el enlace **Aprobación**, no hay compradores pendientes de aprobación, aunque un cliente se haya registrado bajo la Organización compradora A o la Organización compradora B. Para evitar esto, haga lo siguiente:

- 1. Compruebe los roles asignados al usuario que está utilizando para aprobar a otros usuarios.
- 2. Compruebe que los aprobadores tengan asignados los roles de Comprador (parte compradora) y de Administrador de compradores.

**Nota:** Para la aprobación de pedidos, los clientes deben tener roles de Comprador (parte compradora) y de Aprobador de compradores.

## **Al dividir un pedido aparece el siguiente mensaje: "La orden de compra .. no es una orden de compra predefinida..."**

Cuando se utiliza un número de orden de compra (PO) individual para un pedido dividido, se produce un error y no se puede completar el pedido. Para evitar esto, haga lo siguiente:

- 1. Asegúrese de que utiliza un número de PO individual sólo una vez. Si lo utiliza más de una vez, se producirá un error.
- 2. Utilice una PO abierta, como B1234567, en lugar de una PO individual.

**Nota:** La PO abierta sólo se aplica a artículos de pedido comprados bajo 2345.

La modalidad de envío creada con el editor no se puede incluir en el contrato.

Para que una modalidad de envío recién creada aparezca en la herramienta de Gestión de relaciones comerciales (BRM), debe crear la modalidad de envío y una política para ella en el cuaderno Envío. Puede crear manualmente una política para la modalidad de envío, para asegurar que el contrato la aceptará.

**Nota:** El cuaderno Envío sólo permite la creación de nuevas modalidades de envío.

#### **Una subcategoría de productos excluida sigue apareciendo en la tienda.**

Cuando excluye una subcategoría de un contrato de BRM, la subcategoría excluida sigue apareciendo en la tienda. Si pulsa en la subcategoría, no se muestra ningún producto.

## **Pueden pedirse todos los productos aunque se defina un contrato que sólo permita un pequeño subconjunto de productos.**

Sólo se elige una categoría para incluirla a la venta para un contrato dado, pero cuando se muestran las páginas de la tienda, están disponibles y se pueden solicitar todas las categorías y productos. Para evitar esto, haga lo siguiente:

- 1. Evite utilizar la Organización compradora A, ya que da soporte al contrato por omisión, que permite que todos los productos sean visibles en la tienda. Los contratos más restrictivos no tendrán efecto en la Organización A.
- 2. Repita el proceso utilizando la Organización compradora B.

# **La Organización compradora A tiene un contrato en la GUI de Gestión de relaciones comerciales (BRM), pero la tienda muestra dos contratos.**

Cuando se accede a los contratos a través de la cuenta para la Organización compradora A, la cuenta para la Organización A muestra un contrato en la tienda, pero los clientes registrados bajo la Organización compradora A pueden ver dos contratos, 1234 (el contrato por omisión) y 2345, en la página Visualización de artículo.

La Organización compradora A sólo tiene un contrato, pero está habilitada para dar soporte al contrato por omisión. En la GUI, sólo se muestran los contratos que pertenecen a esta organización.

# **Un Aprobador de compradores se desconecta de ToolTech después de desconectarse de la GUI de aprobación de compradores.**

Después de que un Aprobador de compradores apruebe los clientes que están pendientes de aprobación, se desconecta de la GUI y la tienda deja de funcionar. Para solucionar este problema, haga lo siguiente:

- 1. Conéctese de nuevo como Aprobador de compradores.
- 2. No se desconecte cuando se cierre la ventana de la GUI de aprobación de compradores.

**Nota:** La razón por la que la tienda deja de funcionar es que las dos ventanas de navegador comparten un cookie. Si se desconecta de una GUI iniciada, también se le desconecta automáticamente de la ventana original.

# **Al pulsar en la GUI de Solicitud de presupuesto (RFQ), se produce un error genérico de la aplicación.**

No todos los clientes tienen acceso al enlace de RFQ. Para tener acceso a este enlace, debe tener asignados ciertos roles. Para evitar este error, haga lo siguiente:

- 1. Compruebe los roles asignados al usuario. Para acceder a la GUI de RFQ, debe tener asignado el rol de Comprador (parte compradora) e Internet Explorer 5.5.
- 2. Compruebe que cada usuario sólo pertenece a una organización.
- 3. Cambie las políticas de control de acceso de forma que los grupos de usuarios no estén en el área de acción de la organización. Esto significa que cualquiera que tenga el rol de Comprador puede crear RFQs.

Para solucionar esto:

- 1. Vaya a la Consola de administración.
- 2. Pulse **Gestión de acceso**.
- 3. Pulse **Políticas**.
- 4. Seleccione la política: RFQBuyersForOrgExecuteRFQCreateCommandsOnStoreEntityDataResourceGroup.
- 5. Pulse **Cambiar**.
- 6. Cambie el grupo de usuarios de política a Compradores de RFQ.
- 7. Renueve el registro o vuelva a iniciar WebSphere Commerce.

**Nota:** Para obtener otra forma de solucionar el problema con las RFQ, consulte los enlaces relacionados que se muestran a continuación.
## **Avisos**

Cualquier referencia hecha en este documento a un programa bajo licencia de IBM no pretende afirmar ni implica que únicamente se pueda utilizar dicho programa bajo licencia de IBM. En lugar de dicho producto, programa o servicio de IBM, puede utilizarse cualquier otro producto, programa o servicio funcionalmente equivalente que no vulnere ninguno de los derechos de propiedad intelectual de IBM. Es responsabilidad del usuario la evaluación y verificación del funcionamiento junto con otros productos, excepto aquellos designados expresamente por IBM.

IBM puede tener patentes o solicitudes de patente pendientes que cubran temas tratados en este documento. La posesión de este documento no le otorga ninguna licencia sobre dichas patentes. Puede enviar consultas sobre licencias, por escrito, a:

Director of Licensing Intellectual Property & Licensing North Castle Drive, MD-NC119 Armonk, NY 10504-1785 U.S.A.

Los propietarios de licencias de este programa que deseen obtener información sobre el mismo con el propósito de permitir: (i) el intercambio de información entre programas creados independientemente y otros programas (incluido el aquí citado) y (ii) el uso mutuo de la información que se ha intercambiado, deberán ponerse en contacto con:

Lab Director IBM Canada Ltd. Laboratory 8200 Warden Avenue Markham, Ontario L6G 1C7 Canada

Dicha información puede estar disponible, sujeta a los términos y condiciones apropiados, incluido en algunos casos el pago de una cantidad.

Este documento puede contener ejemplos de datos e informes que se utilizan en operaciones comerciales cotidianas. Para ilustrar los ejemplos de la forma más completa posible, éstos pueden incluir nombres de personas, empresas, marcas y productos. Todos estos nombres son ficticios y cualquier similitud con nombres y direcciones utilizados por una empresa real es puramente casual.

Este documento puede contener información acerca de productos de otras empresas, incluidas referencias a los sitios Internet de dichas empresas. IBM no es responsable de la exactitud de esa información, de que esté completa ni del uso que se haga de ella.

Este producto está basado en el protocolo SET.

**Nota a los usuarios del gobierno de los EE.UU.** — Documentación relacionada con derechos restringidos — El uso, duplicación o divulgación está sujeto a las restricciones indicadas en el GSA ADP Schedule Contract con IBM Corp.

## **Marcas registradas**

Los siguientes términos son marcas comerciales o marcas registradas de International Business Machines Corporation en los Estados Unidos y/o en otros países:

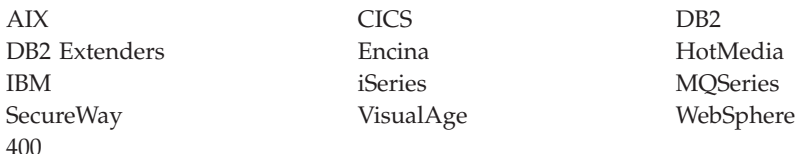

Blaze Advisor es una marca registrada de HNC Software, Inc. en los Estados Unidos y/o en otros países.

Java, y todas las marcas comerciales y logotipos basados en Java, son marcas registradas de Sun Microsystems, Inc. en los Estados Unidos y/o en otros países.

Lotus y Domino son marcas registradas de Lotus Development Corporation en los Estados Unidos y/o en otros países.

Microsoft, Windows, Windows NT y el logotipo de Windows son marcas registradas de Microsoft Corporation en los Estados Unidos y/o en otros países.

Oracle es una marca registrada de Oracle Corporation.

SET y el logotipo de SET son marcas registradas propiedad de SET Secure Electronic Transaction LLC. Para obtener más información consulte http://www.setco.org/aboutmark.html.

UNIX es una marca registrada de The Open Group en los Estados Unidos y/o en otros países.

Otros nombres de empresas, productos o servicios pueden ser marcas registradas o marcas de servicio de otras empresas.

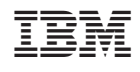